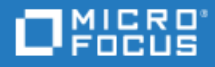

# <span id="page-0-0"></span>Agile Manager

Software Version: 2.57

On-Premises Installation and Administration Guide

### Legal Notices

### Disclaimer

Certain versions of software and/or documents ("Material") accessible here may contain branding from Hewlett-Packard Company (now HP Inc.) and Hewlett Packard Enterprise Company. As of September 1, 2017, the Material is now offered by Micro Focus, a separately owned and operated company. Any reference to the HP and Hewlett Packard Enterprise/HPE marks is historical in nature, and the HP and Hewlett Packard Enterprise/HPE marks are the property of their respective owners.

#### **Warranty**

The only warranties for Seattle SpinCo, Inc. and its subsidiaries ("Seattle") products and services are set forth in the express warranty statements accompanying such products and services. Nothing herein should be construed as constituting an additional warranty. Seattle shall not be liable for technical or editorial errors or omissions contained herein. The information contained herein is subject to change without notice.

### Restricted Rights Legend

Confidential computer software. Except as specifically indicated, valid license from Seattle required for possession, use or copying. Consistent with FAR 12.211 and 12.212, Commercial Computer Software, Computer Software Documentation, and Technical Data for Commercial Items are licensed to the U.S. Government under vendor's standard commercial license.

### Copyright Notice

© Copyright 2012-2018 EntIT Software LLC

#### Trademark Notices

Adobe™ is a trademark of Adobe Systems Incorporated.

Microsoft® and Windows® are U.S. registered trademarks of Microsoft Corporation.

UNIX® is a registered trademark of The Open Group.

Oracle and Java are registered trademarks of Oracle and/or its affiliates.

On-Premises Installation and Administration Guide Agile Manager

# **Contents**

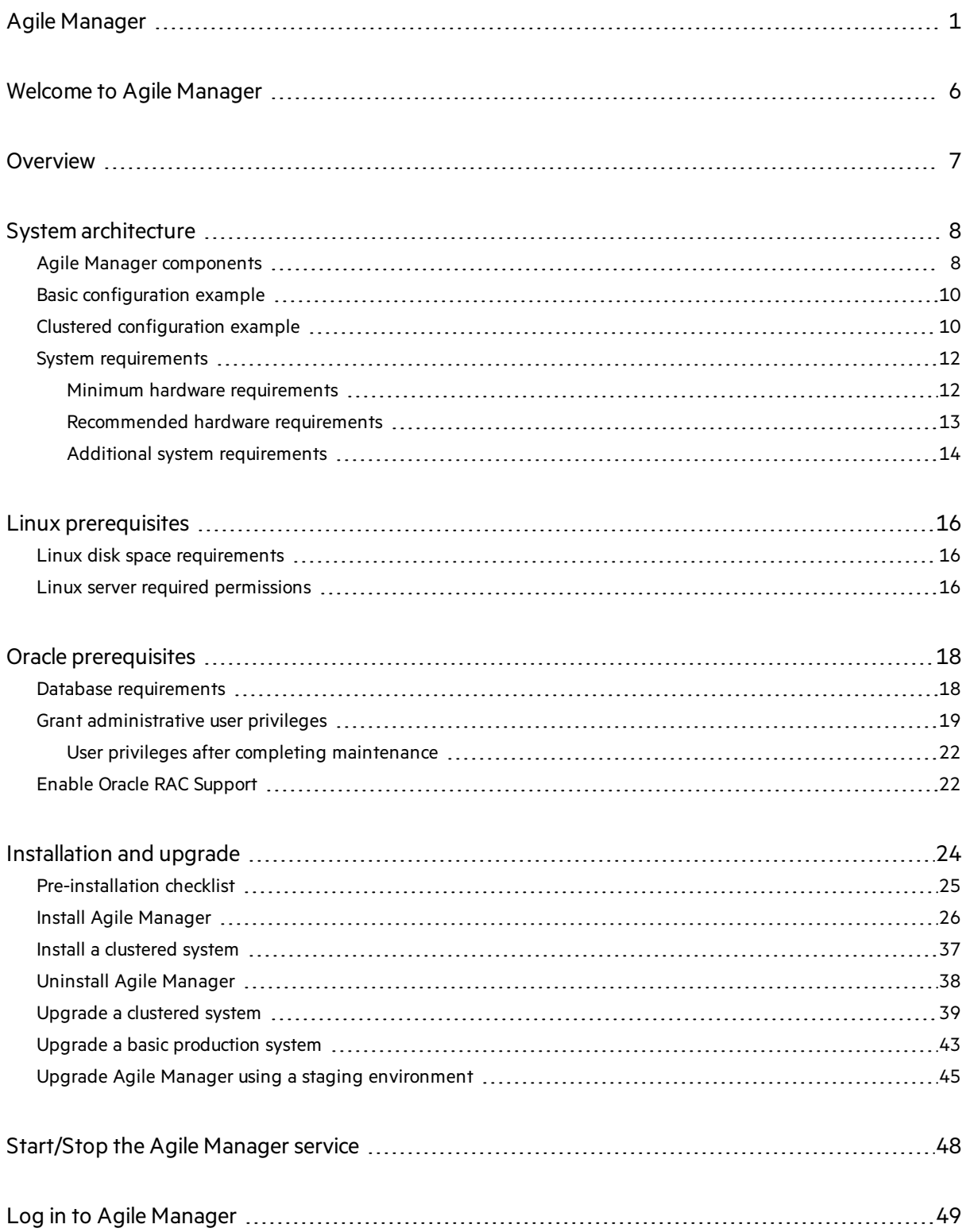

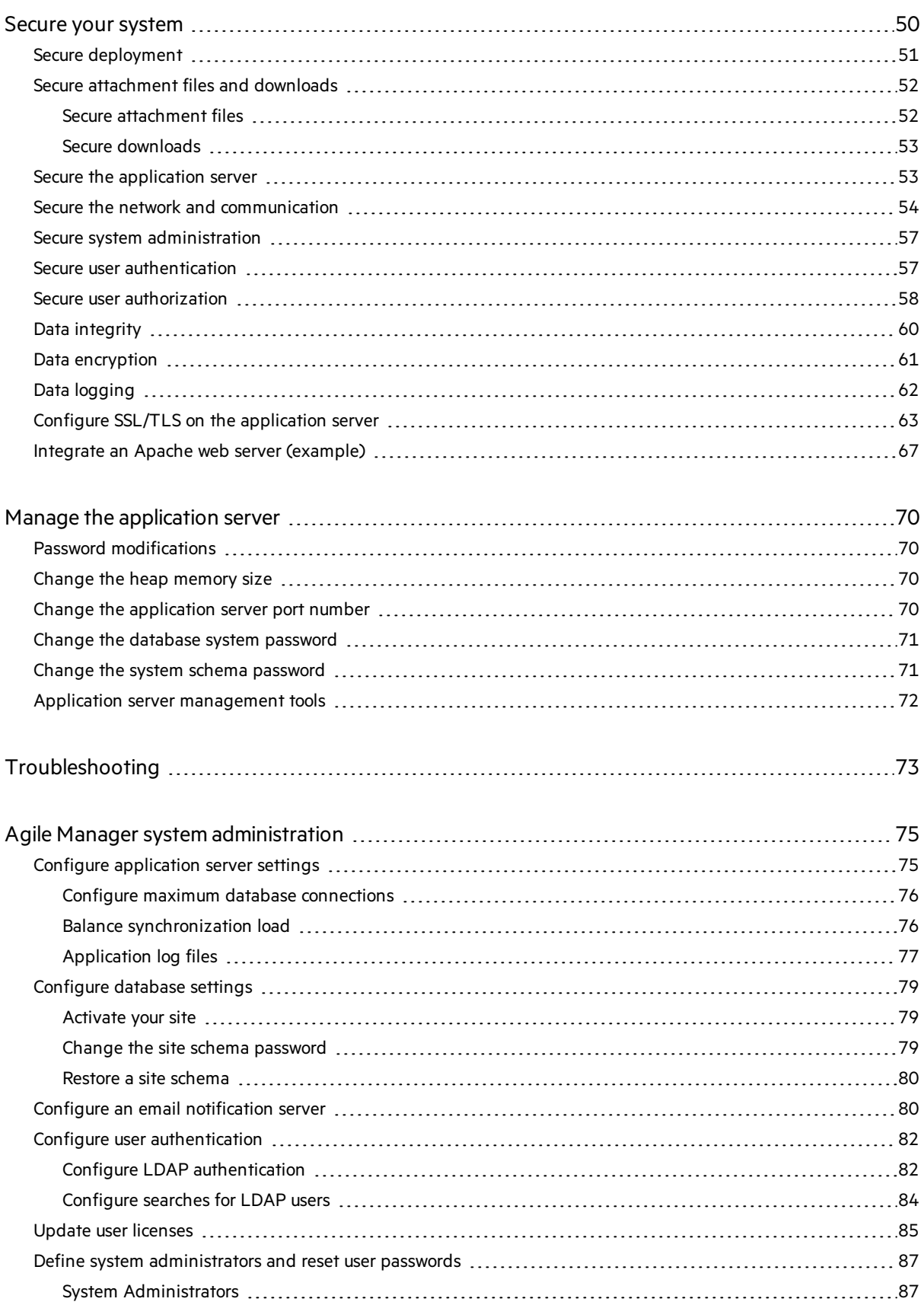

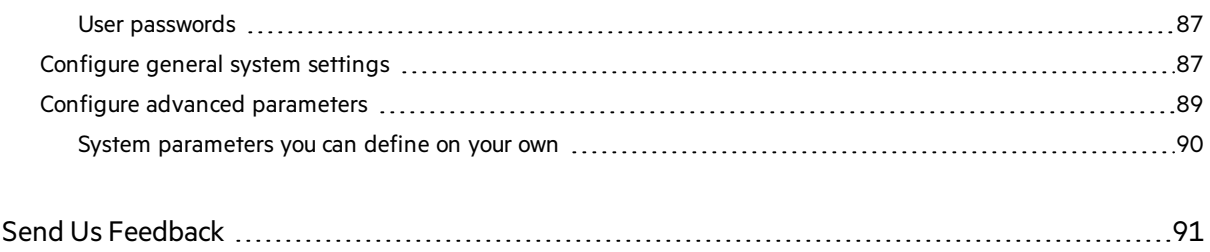

# <span id="page-5-0"></span>Welcome to Agile Manager

Agile Manager is an agile management solution for organizing, planning and executing agile projects. It can support single teams or multiple, geographically distributed teams across an enterprise. Agile Manager provides:

- A drag-and-drop interface that enables easy release and sprint planning, task allocation, and capacity management across teams and individuals
- Task and release planning boards that give all team members ready insight into the entire project landscape, the flow of work, and potential issues or bottlenecks
- Real-time feedback on progress through highly customizable dashboards, metrics, and KPIs, minimizing administration while increasing predictability
- Advanced development analytics that aggregate source code and build information to surface meaningful insights into application changes, allowing for precise risk analysis and more informed decisions

# <span id="page-6-0"></span>**Overview**

This document describes the components and supported architectures for an on-premises Agile Manager system, as well as procedures for installing the application, managing your servers, and performing system administration tasks.

For details about how to use Agile Manager, see the *Agile Manager Help Center*, available from the application Help menu.

This document includes the following information:

- "System [architecture"](#page-7-0) on the next page. Describes system components in basic and clustered configurations.
- "Linux [prerequisites"](#page-15-0) on page 16. Describes requirements for the Linux application servers and related procedures.
- "Oracle [prerequisites"](#page-17-0) on page 18. Describes requirements for the Oracle database servers and related procedures.
- ["Installation](#page-23-0) and upgrade" on page 24. Describes detailed installation, upgrade, and uninstall procedures.
- "Start/Stop the Agile Manager service" on page 48. Lists commands for starting and stopping the Agile Manager service.
- "Log in to Agile [Manager"](#page-48-0) on page 49. Describes how to access Agile Manager and the Agile Manager Administration site after installation is complete and the server is started.
- "Secure your system" on page 50. Describes best practices and procedures for securing your Agile Manager system.
- "Manage the [application](#page-69-0) server" on page 70. Describes optional procedures that are performed after installation to manage your Linux server.
- ["Troubleshooting"](#page-72-0) on page 73. Describes the log files you should check if you encounter errors during your installation.
- "Agile Manager system administration" on page 75. Describes how to configure servers, users, and other system settings.

# <span id="page-7-0"></span>System architecture

This chapter describes the supported Agile Manager system architectures and system components.

- **.** "Agile Manager [components"](#page-7-1) below
- **.** "Basic [configuration](#page-9-0) example" on page 10
- **.** "Clustered [configuration](#page-9-1) example" on page 10
- <span id="page-7-1"></span>**.** "System [requirements"](#page-11-0) on page 12

# Agile Manager components

The following table describes the Agile Manager system components.

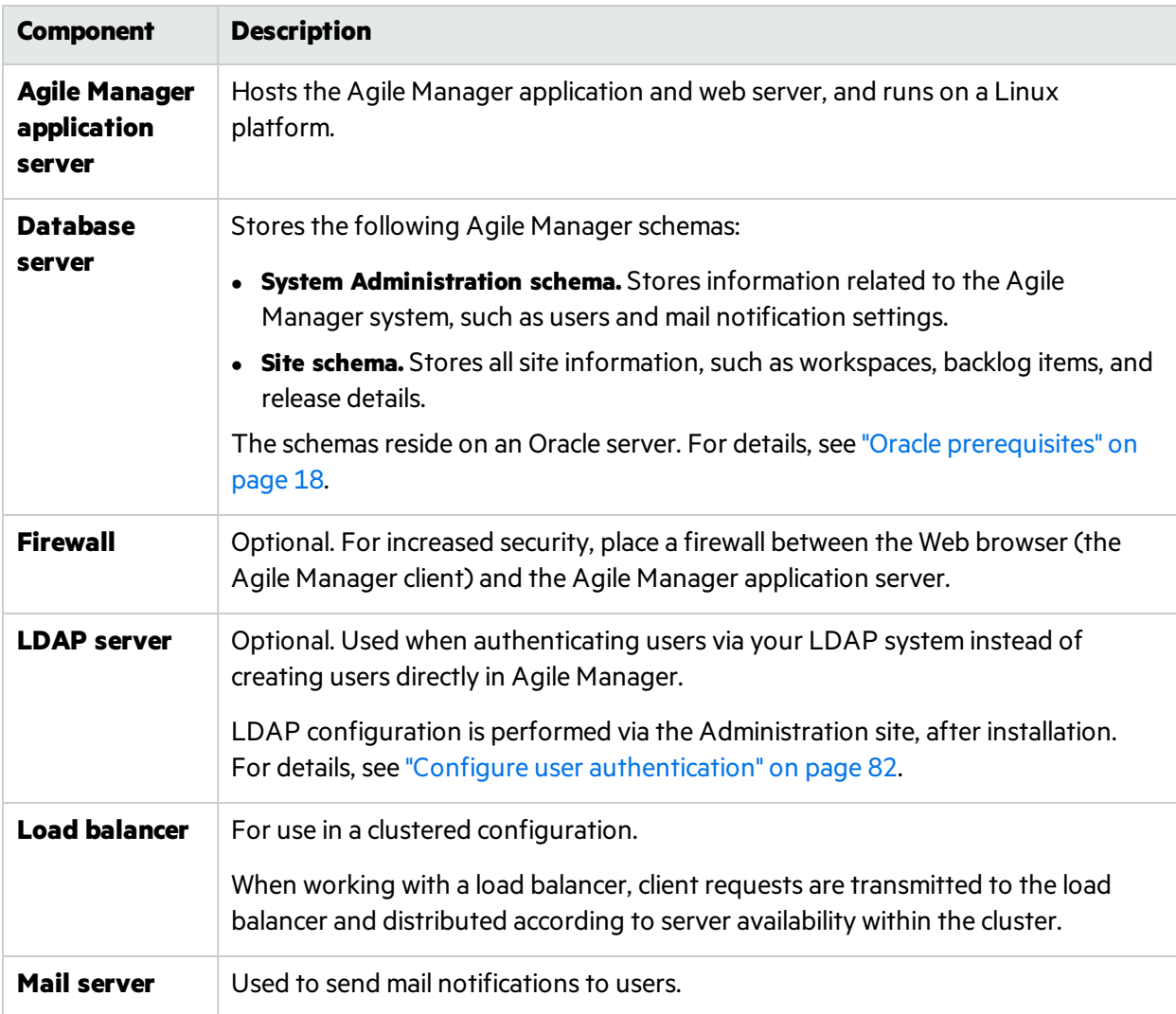

On-Premises Installation and Administration Guide System architecture

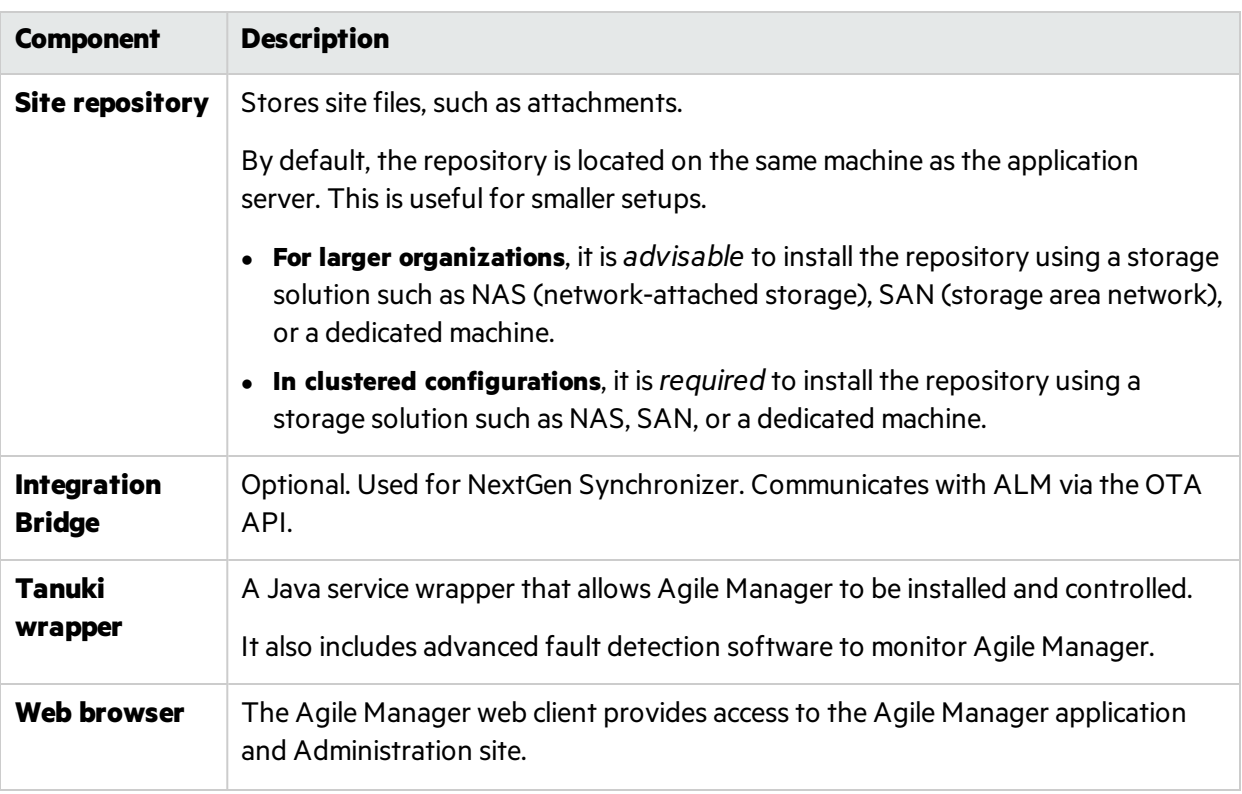

Ţ

**Note:** To improve system performance, install the Agile Manager application and database servers on separate machines, connected over a LAN network.

# <span id="page-9-0"></span>Basic configuration example

In the basic Agile Manager configuration, the Agile Manager application server and the web server are embedded with the installation, and installed on the same machine.

The following diagram illustrates a basic Agile Manager system configuration.

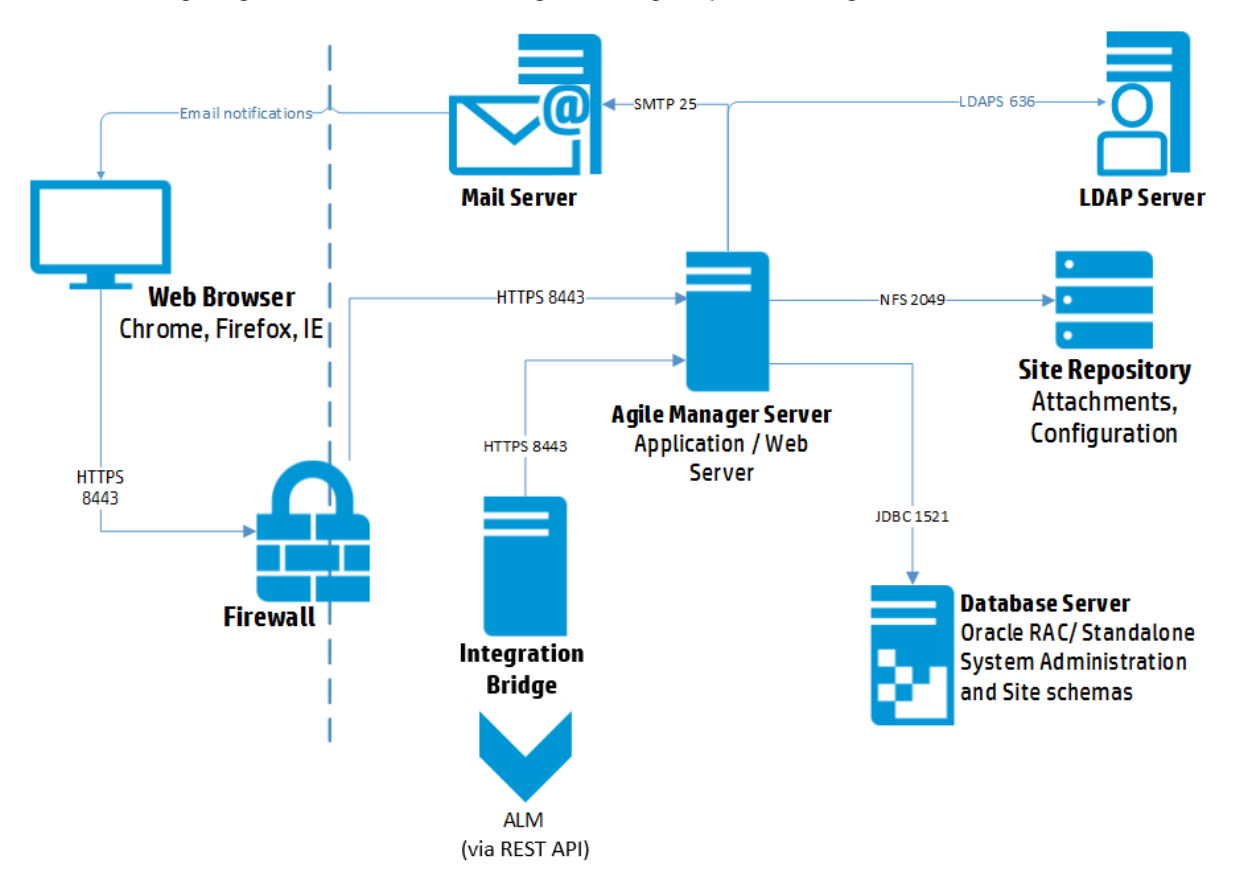

<span id="page-9-1"></span>For more details, see "Agile Manager [components"](#page-7-1) on page 8 and "Install Agile [Manager"](#page-25-0) on page 26.

# Clustered configuration example

Agile Manager supports clustering. A cluster is a group of application servers that run as if they were a single system. Each application server in a cluster is referred to as a node.

Clusters provide mission-critical services to ensure maximum scalability. The load balancing technique within the cluster is used to distribute client requests across multiple application servers, making it easy to scale to an large number of users.

The following diagram illustrates a clustered Agile Managersystem configuration.

On-Premises Installation and Administration Guide System architecture

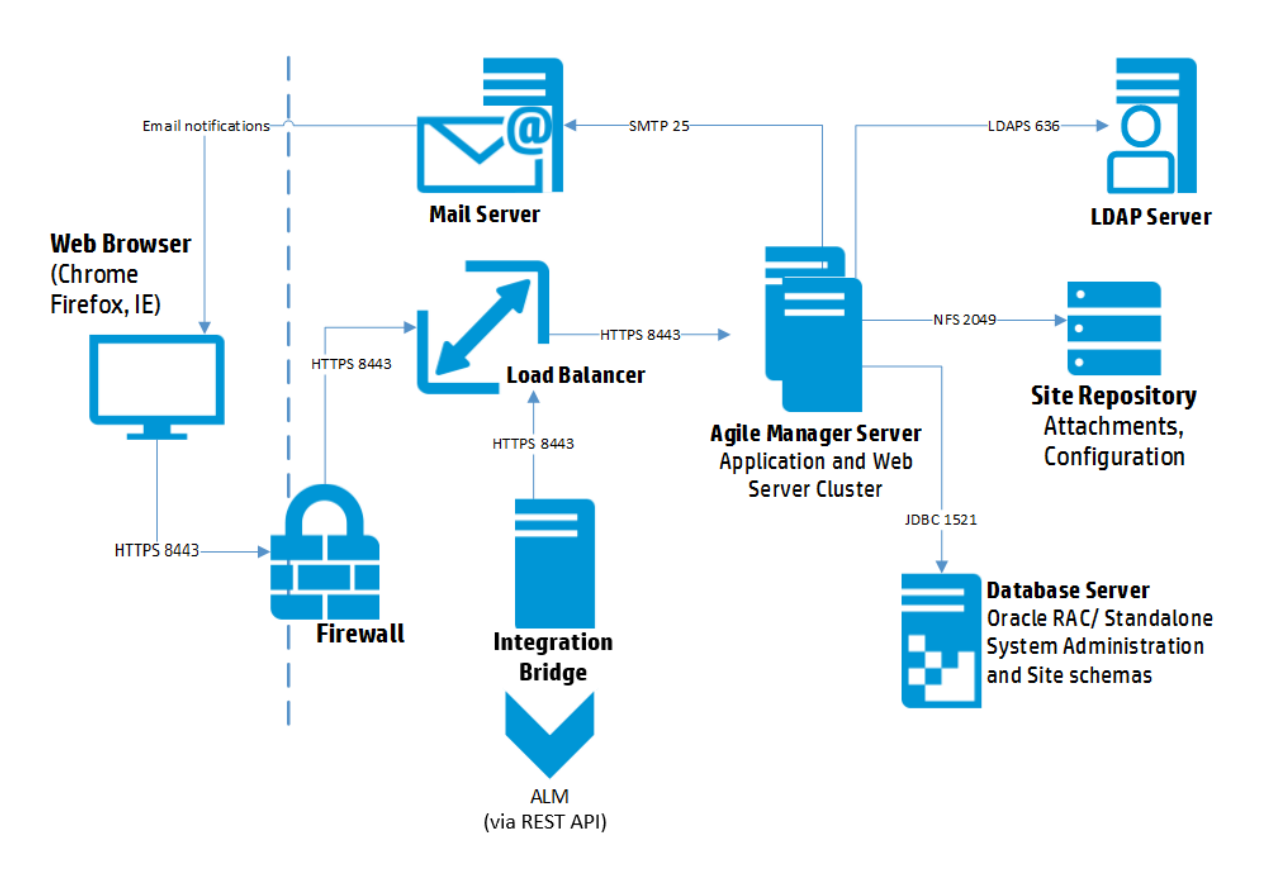

For more details, see "Agile Manager [components"](#page-7-1) on page 8 and "Install a [clustered](#page-36-0) system" on page [37.](#page-36-0)

Consider the following in a clustered environment:

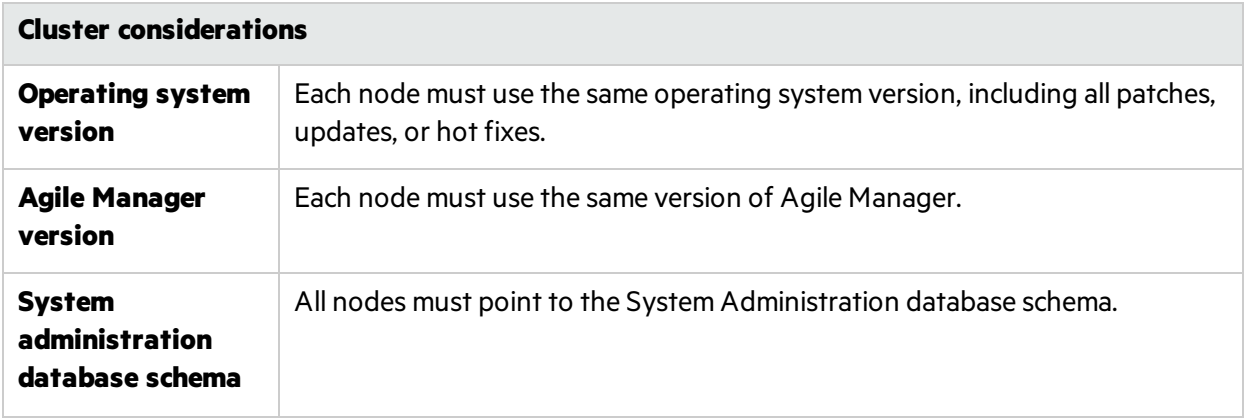

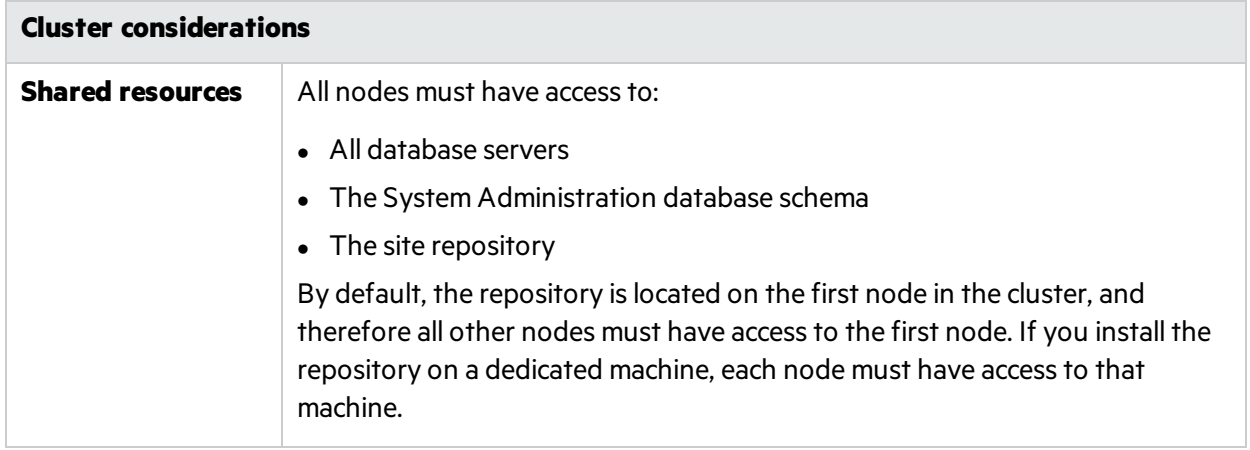

# <span id="page-11-0"></span>System requirements

**Note:** Agile Manager can be installed on any virtual machine that has the necessary system requirements.

### This section includes details about the following:

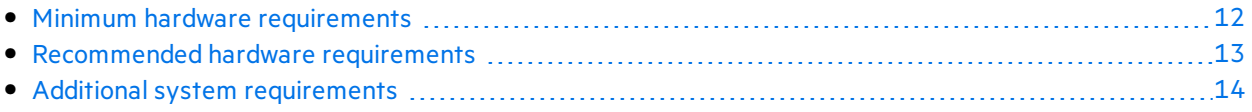

## <span id="page-11-1"></span>Minimum hardware requirements

Note: Minimum requirements are defined for basic systems and usage, without synchronization or ALI configured.

For details about other configurations, see ["Recommended](#page-12-0) hardware requirements" on the next [page.](#page-12-0)

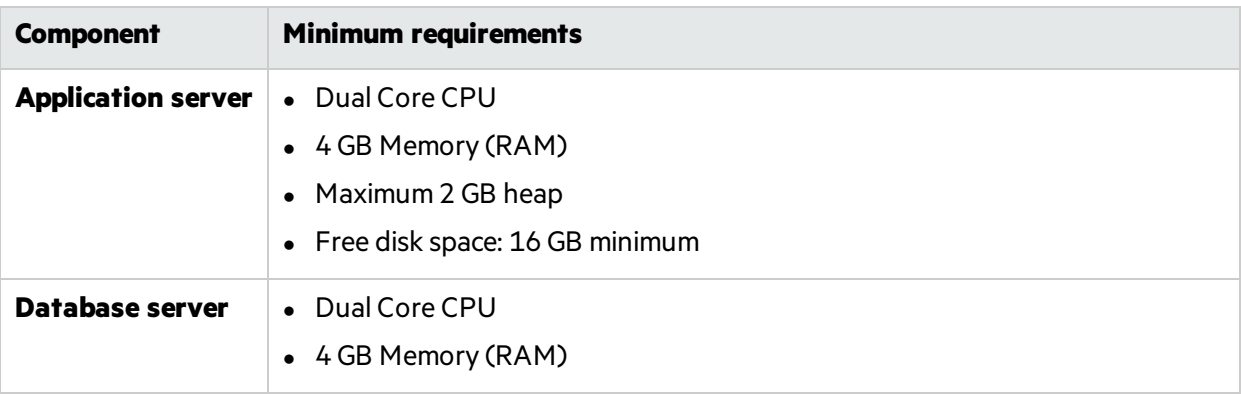

## <span id="page-12-0"></span>Recommended hardware requirements

Recommended hardware requirements are defined separately for the following system configurations:

- <sup>l</sup> "Basic Agile Manager, without NextGen [Synchronizer"](#page-12-1) below
- <sup>l</sup> "Basic Agile Manager, with NextGen [Synchronizer"](#page-12-2) below
- <span id="page-12-1"></span><sup>l</sup> "Clustered Agile Manager, with NextGen [Synchronizer"](#page-12-3) below

### Basic Agile Manager, without NextGen Synchronizer

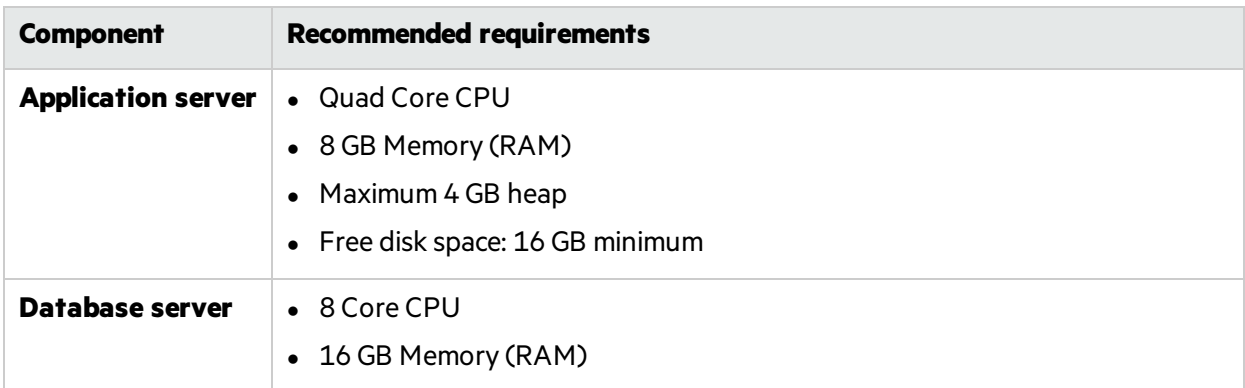

### <span id="page-12-2"></span>Basic Agile Manager, with NextGen Synchronizer

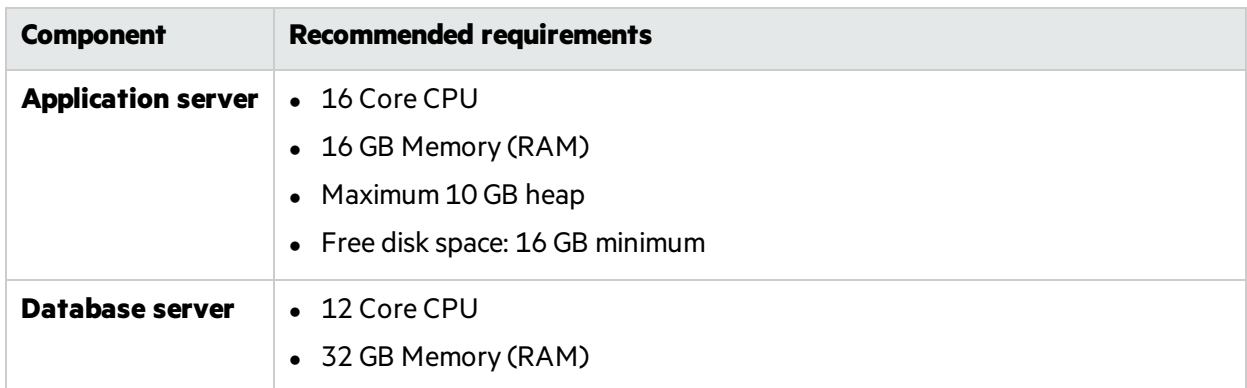

### <span id="page-12-3"></span>Clustered Agile Manager, with NextGen Synchronizer

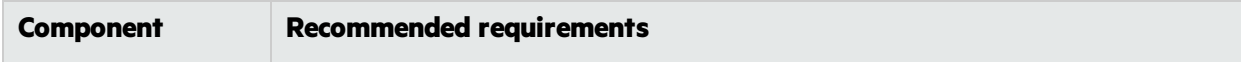

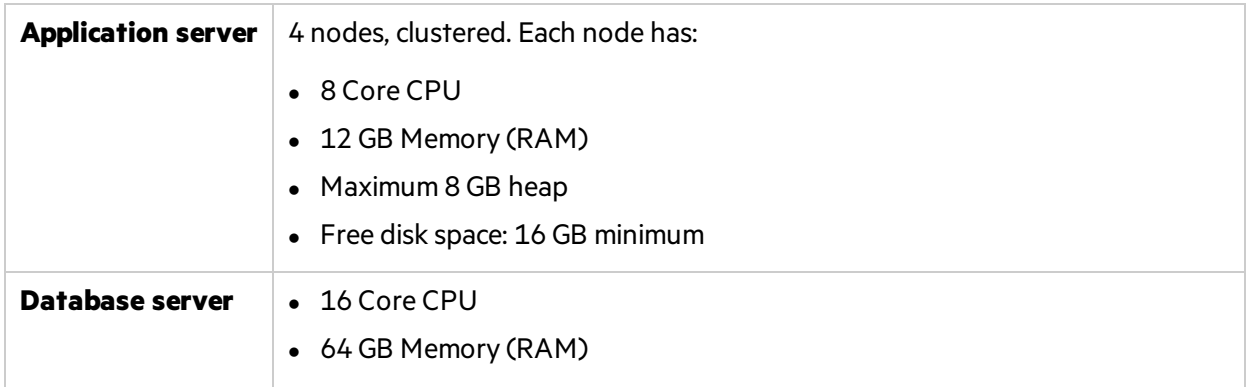

## <span id="page-13-0"></span>Additional system requirements

Agile Manager systems require the following, regardless of system configuration:

- "Application server TCP port [requirements"](#page-13-1) below
- **.** "Database size [requirements"](#page-13-2) below
- **.** "Supported [environments"](#page-14-0) on the next page
- <span id="page-13-1"></span>• "Client machine [requirements"](#page-14-1) on the next page

### Application server TCP port requirements

8080 and 8443 are the default ports used for HTTP and HTTPS access.

**Note:** Linux requires secure processes to use port numbers above 1024.

<span id="page-13-2"></span>Contact your system administrator to modify the process permissions and use lower ports.

### Database size requirements

Configure your database server with a database sized as follows:

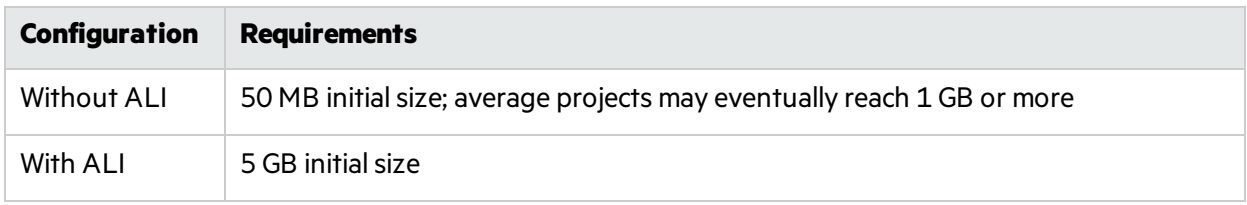

Size requirements will vary between projects. Size depends on the number of backlog items expected in the system, and the number of changes expected each day.

If you plan on configuring ALI, size also depends on the number of builds per day, the number of commits, and the number of files.

On-Premises Installation and Administration Guide System architecture

### <span id="page-14-0"></span>Supported environments

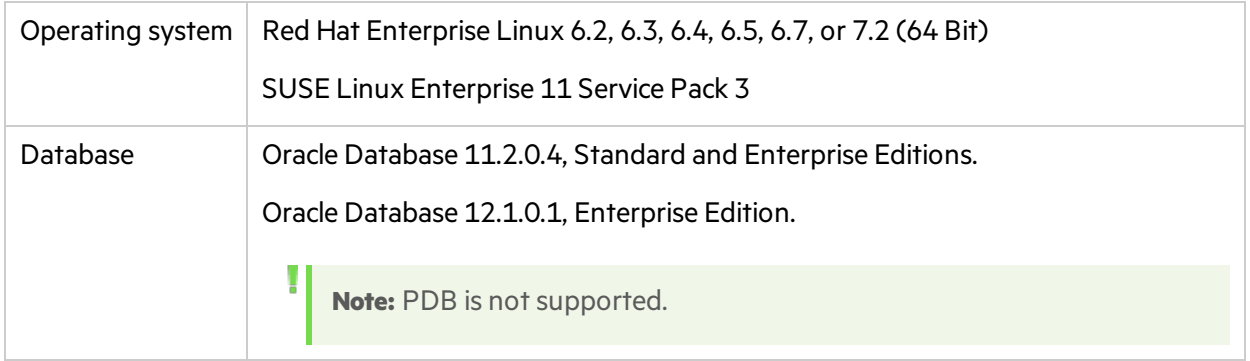

### <span id="page-14-1"></span>Client machine requirements

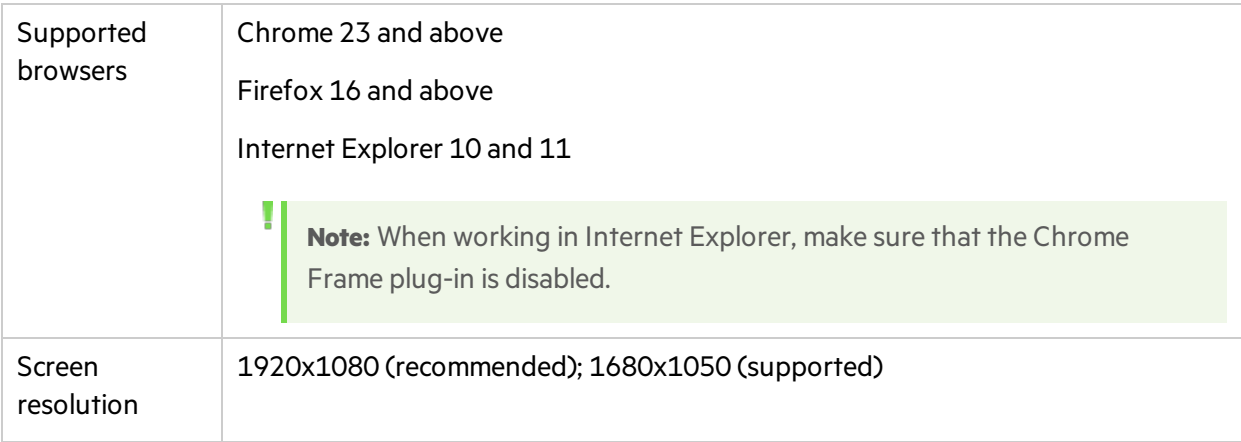

On-Premises Installation and Administration Guide Linux prerequisites

# <span id="page-15-0"></span>Linux prerequisites

This chapter describes the following prerequisites for your Linux application server:

"Linux disk space [requirements"](#page-15-1) below

"Linux server required [permissions"](#page-15-2) below

### $©$  See also:

- "System [requirements"](#page-11-0) on page 12
- **•** "Oracle [prerequisites"](#page-17-0) on page 18

## <span id="page-15-1"></span>Linux disk space requirements

Verify that your server machine meets the Agile Manager disk space requirements listed in ["System](#page-11-0) [requirements"](#page-11-0) on page 12*.*

The **/<root>/opt/hp** directory requires at least enough free space to accommodate the size of Agile Manager after it has been installed, as well as any files created during operation. This directory should have approximately 5 GB of free space.

Verify disk space using the following command:

### <span id="page-15-2"></span>df -h

## Linux server required permissions

You must have the following permissions to install Agile Manager on a Linux server machine:

### **Administrator user permissions**

- You must be logged on as a local or domain user with administrator permissions.
- <sup>l</sup> Your user name cannot include a pound sign (**#**) or accented characters(such as **ä**, **ç**, or **ñ**).
- **.** By default, the Agile Manager installer requires a root user.

If you are unable to install Agile Manager using the **root** user forsecurity reasons, speak to your system administrator about installing as a non-root user with sudo permissions.

This user must have permissions to do the following:

- Run an RPM package installation
- Create local users (Optional. By default, the installation process creates a user who then runs the Agile Manager service. If necessary, you can prevent this creation. For more detail, see ["Run](#page-26-0) the [configuration](#page-26-0) wizard" on page 27.)
- Run the **su** command to switch users
- Register HPALM as a service in the Linux init system

**Note:** In some environments, such as by default in SUSE, you willstill need to provide the **root** user password.

### **File directory permissions**

Ţ

You must have full read and write permissions for the /opt/hp/agm directory and all files and folders underneath it.

### **If the file repository is located on a remote machine:**

- On the file server machine, share the file repository directory so that the user who runs the Agile Manager service is the owner of the files. By default, this is **agml-user**. For more detail, see ["Change](#page-26-1) the name of the service user [\(optional\)"](#page-26-1) on page 27.
- On the Agile Manager machine, or on each cluster node, create a mount directory that points to the file repository directory.

On-Premises Installation and Administration Guide Oracle prerequisites

# <span id="page-17-0"></span>Oracle prerequisites

This chapter describes prerequisites required for your Oracle database server.

"Database [requirements"](#page-17-1) below

"Grant [administrative](#page-18-0) user privileges" on the next page

### "Enable Oracle RAC [Support"](#page-21-1) on page 22

Use Oracle RAC when working with multiple Oracle instances to enhance Oracle database availability and scalability.

### See also:

- **.** "System [requirements"](#page-11-0) on page 12
- "Linux [prerequisites"](#page-15-0) on page 16

## <span id="page-17-1"></span>Database requirements

Before connecting Agile Manager to an Oracle database server, verify the following:

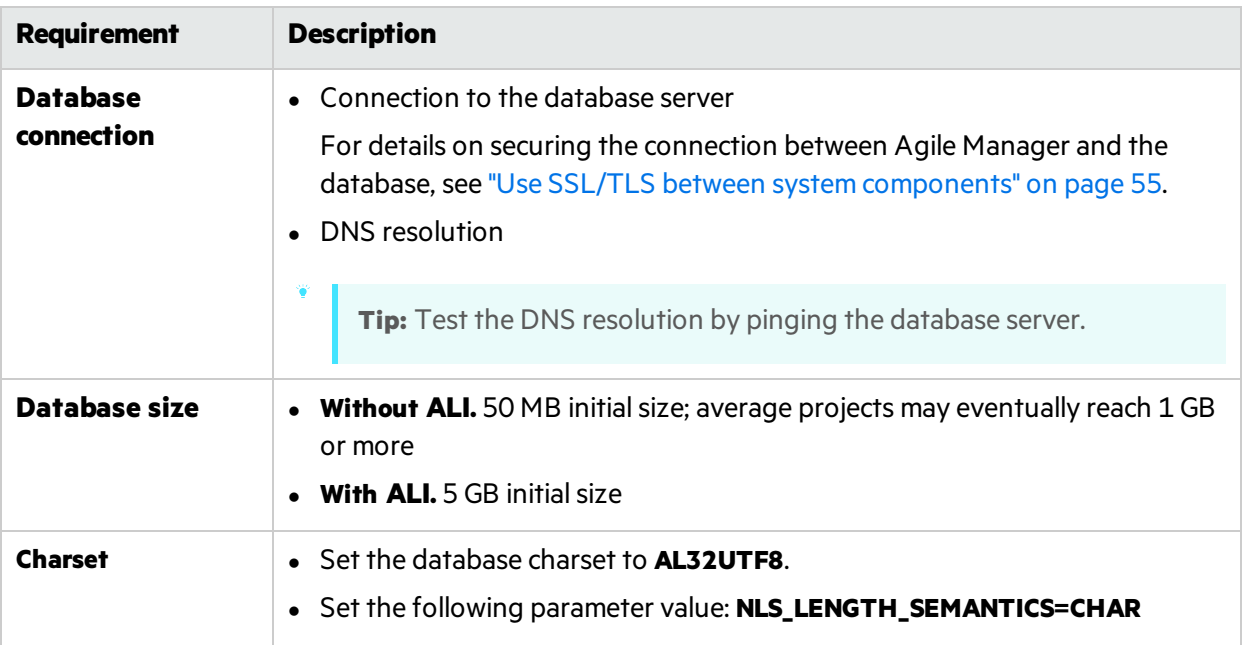

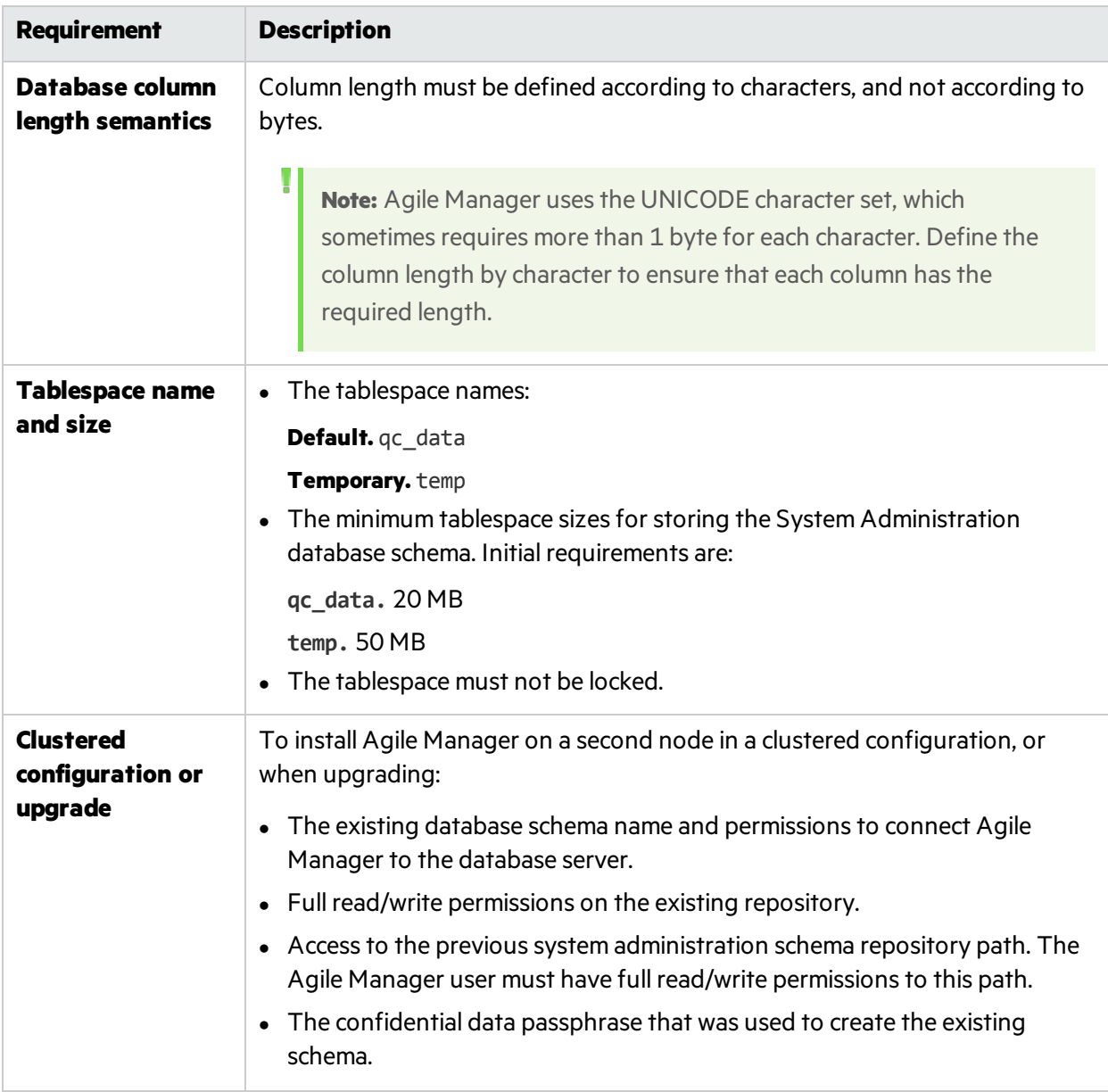

# <span id="page-18-0"></span>Grant administrative user privileges

The installing database user must have sufficient permissions to perform certain administrative tasks in Oracle. For example, these tasks include creating the Agile Manager site user schema, copying data between projects, and checking that there is sufficient storage in a specific tablespace.

**Note:** If you are unable to use the Oracle system user due to security reasons, we recommend that your database administrator create an Agile Manager administrator user, for example **agm\_** admin, with the specific privileges required to install Agile Manager. If you need to install Agile Manager with lesser privileges, contact Customer Support.

Run the following script on the Oracle database server, asthe SYSDBA user, to grant the required database administrative user and role.

For details, see "User [privileges"](#page-19-0) below.

--drop user agm\_admin cascade; --drop role agm admin role; create user agm admin identified by agm admin default tablespace qc\_data temporary tablespace temp quota unlimited on qc\_data; grant CTXAPP to agm admin WITH ADMIN OPTION; create role agm admin role; grant CREATE ANY SYNONYM to agm admin role; grant agm admin role to agm admin WITH ADMIN OPTION; grant CREATE SESSION to agm admin role WITH ADMIN OPTION; grant CREATE USER to agm admin role; grant DROP USER to agm admin role; grant CREATE TABLE to agm\_admin\_role WITH ADMIN OPTION; grant CREATE VIEW to agm admin role WITH ADMIN OPTION; grant CREATE TRIGGER to agm admin role WITH ADMIN OPTION; grant CREATE SEQUENCE to agm admin role WITH ADMIN OPTION; grant CREATE PROCEDURE to agm admin role WITH ADMIN OPTION; grant SELECT ANY TABLE to agm admin role WITH ADMIN OPTION; grant INSERT ANY TABLE to agm admin role; grant SELECT ON DBA FREE SPACE to agm admin role; grant SELECT ON SYS.DBA TABLESPACES to agm admin role; grant SELECT ON SYS.DBA USERS to agm admin role; grant SELECT ON SYS.DBA REGISTRY to agm admin role; grant SELECT ON SYS.DBA ROLES to agm admin role;

### <span id="page-19-0"></span>**User privileges**

**CREATE ANY SYNONYM WITH ADMIN OPTION [\(1\)](#page-21-2)** Required to view an object in a different schema without using the <owner.> prefix.

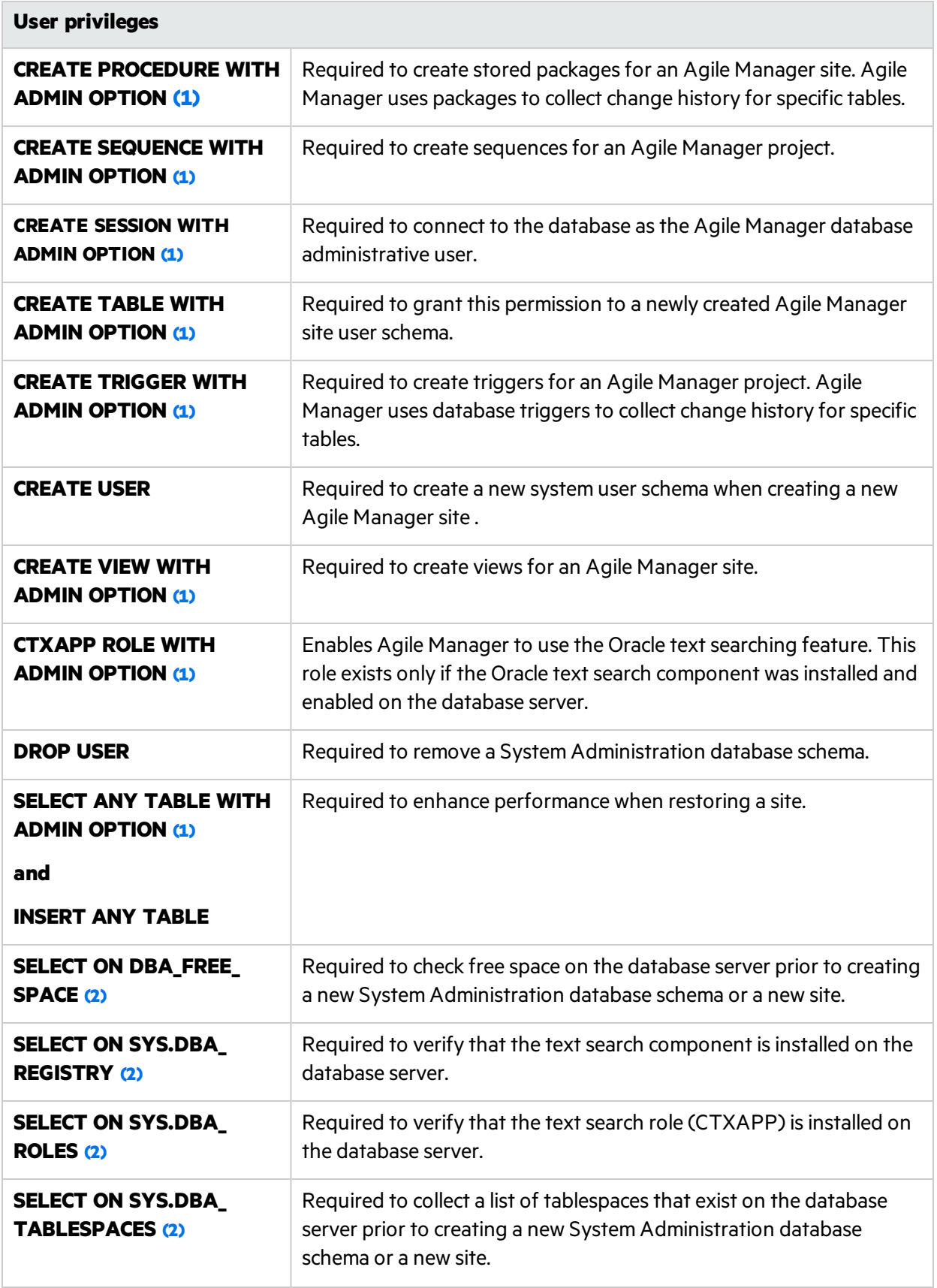

On-Premises Installation and Administration Guide Oracle prerequisites

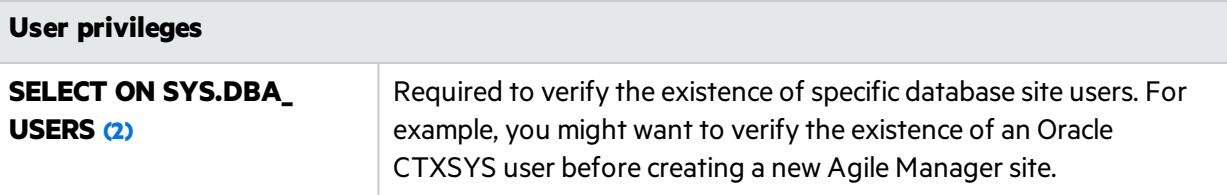

### <span id="page-21-2"></span>**Note:**

- <span id="page-21-3"></span>l (1) The Agile Manager admin user must have privileges with **Admin Option**.
- l (2) The **SELECT ON SYS.\*** privileges can be given directly by the table owner, or through a database application role. To avoid giving these privileges each time, you can grant thisrole to the Agile Manager admin user. The recommended name for thisrole is **AGM\_SELECT\_ON\_ SYS\_OBJECTS**.

## <span id="page-21-0"></span>User privileges after completing maintenance

- We recommend leaving permissions in place after completing installation, upgrade, or other maintenance procedures. ADMIN options can be removed.
- <sup>l</sup> The CREATE SESSION permission is*required* for Agile Manager day-to-day functionality, although you can remove the ADMIN option for this permission as well.
- To perform any subsequent upgrades or other maintenance procedures, be sure to return any permissions and ADMIN options you have removed.

## <span id="page-21-1"></span>Enable Oracle RAC Support

Use Oracle RAC to enhance Oracle database availability and scalability, allowing it to interact with more than one database instance.

Agile Manager RAC support includes load balancing between Oracle instances, and failover between all specified Oracle RAC nodes at the initial connection.

**Note:** TAF (Transparent Application Failover) is *not*supported.

A user failing to complete a request after an Oracle instance crash isrequired to perform the activity again with a working Oracle instance.

### **To enable Oracle RAC support:**

1. Verify that the **tnsnames.ora** file is saved on your Agile Manager server.

This file should contain Oracle database addresses, similar to the examples below:

- "RAC TNS Alias using all cluster nodes in the ADDRESS [sub-section"](#page-22-0) on the next page
- "RAC TNS Alias using Single Client Access Name [\(SCAN\)"](#page-22-1) on the next page

On-Premises Installation and Administration Guide Oracle prerequisites

2. Verify that you have the address of the TNS server to which Agile Managershould refer, for example, OrgRAC.

### <span id="page-22-0"></span>**Examples:**

### **RAC TNS Alias using all cluster nodes in the ADDRESS sub-section**

This example also utilizes the Load balance and Failover features.

```
OrgRAC =(DESCRIPTION =
       (ADDRESS_LIST=
               (FAILOVER = on)
               (LOAD_BALANCE = on)
               (ADDRESS= (PROTOCOL = TCP)(HOST = server1)(PORT = 1521))
               (ADDRESS= (PROTOCOL = TCP)(HOST = server2)(PORT = 1521))
               (ADDRESS= (PROTOCOL = TCP)(HOST = server3)(PORT = 1521))
       )
       (CONNECT_DATA=
       (SERVICE_NAME = myrac.yourcompany.com)
       )
)
```
### <span id="page-22-1"></span>**RAC TNS Alias using Single Client Access Name (SCAN)**

This example enables Oracle 11gR2 clients to connect to the database with the ability to resolve multiple IP addresses, reflect multiple listeners in the cluster, and handle public client connections.

```
OrgRAC_Scan =
(DESCRIPTION =
       (ADDRESS_LIST=
                (FAILOVER = on)
               (LOAD_BALANCE = on)
               (ADDRESS= (PROTOCOL = TCP)(HOST = myrac-cluster-scan)(PORT = 1521))
       (CONNECT_DATA=
       (SERVICE_NAME = myrac.yourcompany.com)
       \lambda)
```
For more information on working with RAC SCAN, refer to the Oracle documentation.

# <span id="page-23-0"></span>Installation and upgrade

**Note:** Before you start any installation or upgrade procedure, use the ["Pre-installation](#page-24-0) checklist" on the next [page](#page-24-0) to verify that you have all the details you need.

This guide describes the following types of installation procedures:

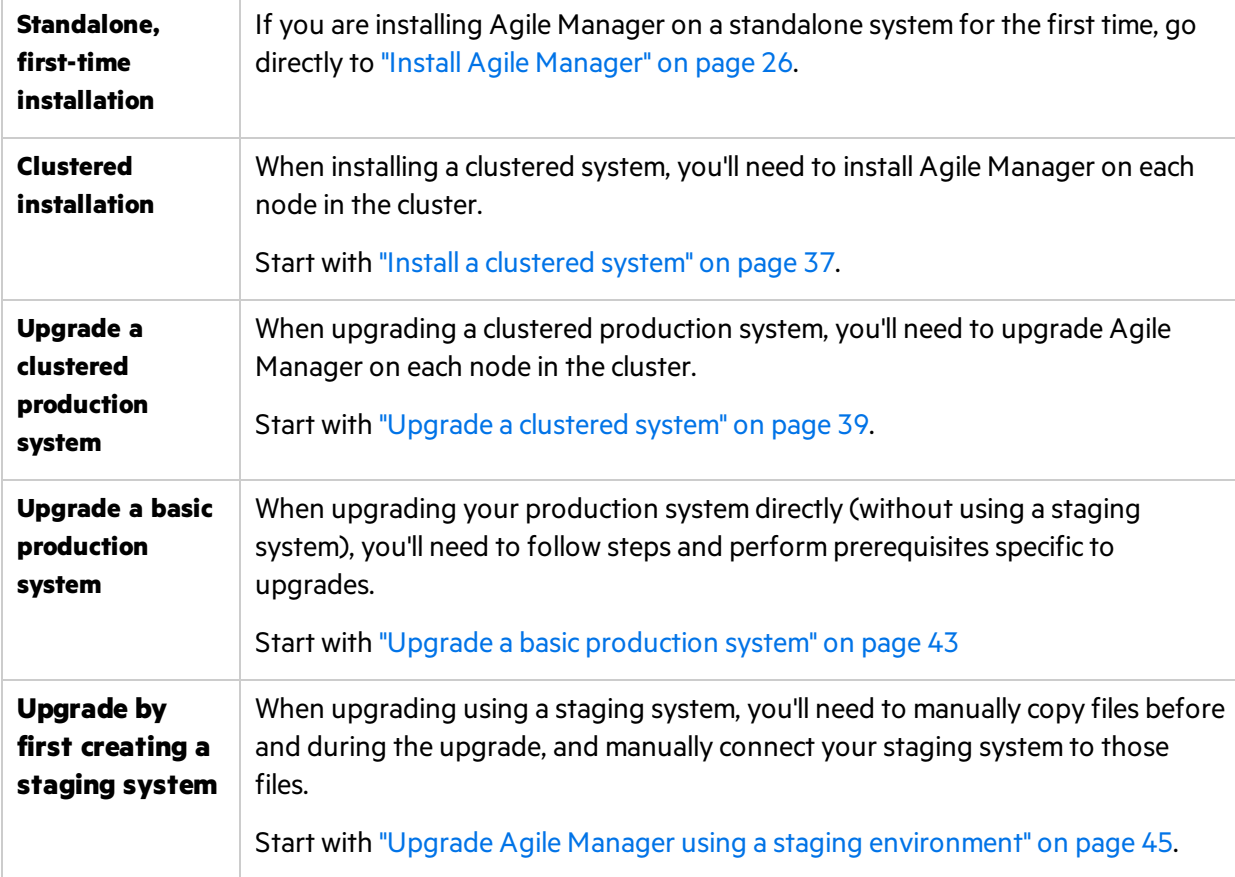

**See also**: "Uninstall Agile [Manager"](#page-37-0) on page 38

## Security enhancements for upgrades

To run Agile Manager as a simple user, with no special permissions, previous versions of Agile Manager required you to create an additional user for this purpose, named **agmuser**.

If you did this, and are now upgrading, you can delete this **agmuser** user asinstructed during the upgrade.

Our upgraded installation process now createsits own non-root user, named **agml-user**. This user has limited privileges and is responsible for running the Agile Manager service.

• If you have a clustered configuration, you will need to create a network user with this name, and change the owner of the shared repository folder to this user, as instructed during the upgrade. On-Premises Installation and Administration Guide Installation and upgrade

ų

Ø

Ø

• To use a username other than **agml-user**, modify installation and configuration files after deploying. For details, see "Change the name of the service user [\(optional\)"](#page-26-1) on page 27.

Note: Upgrades support a user named agml-user only. If you modify this name, you will need to perform these steps again during any subsequent upgrades.

**Caution:** The **agml-user** user is internal and should not be used explicitly, such as for login or running scripts of any kind.

# <span id="page-24-0"></span>Pre-installation checklist

Review and verify the following checklist before installing Agile Manager. This checklist outlines the information that you must have available during the installation process.

**Caution:** Always change default passwords to secure your system.

For a list of the supported system environments, see "System [requirements"](#page-11-0) on page 12*.*

More details and optional pre-installation procedures are described in "Linux [prerequisites"](#page-15-0) on page 16 and "Oracle [prerequisites"](#page-17-0) on page 18.

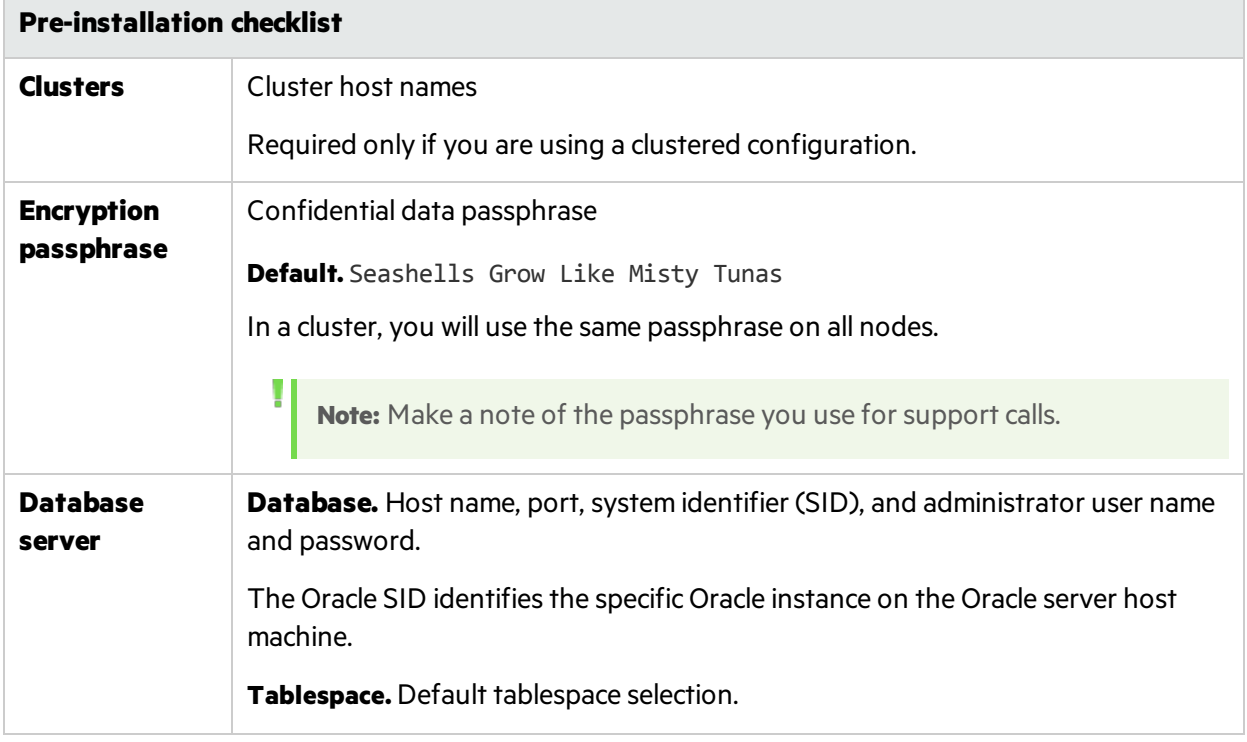

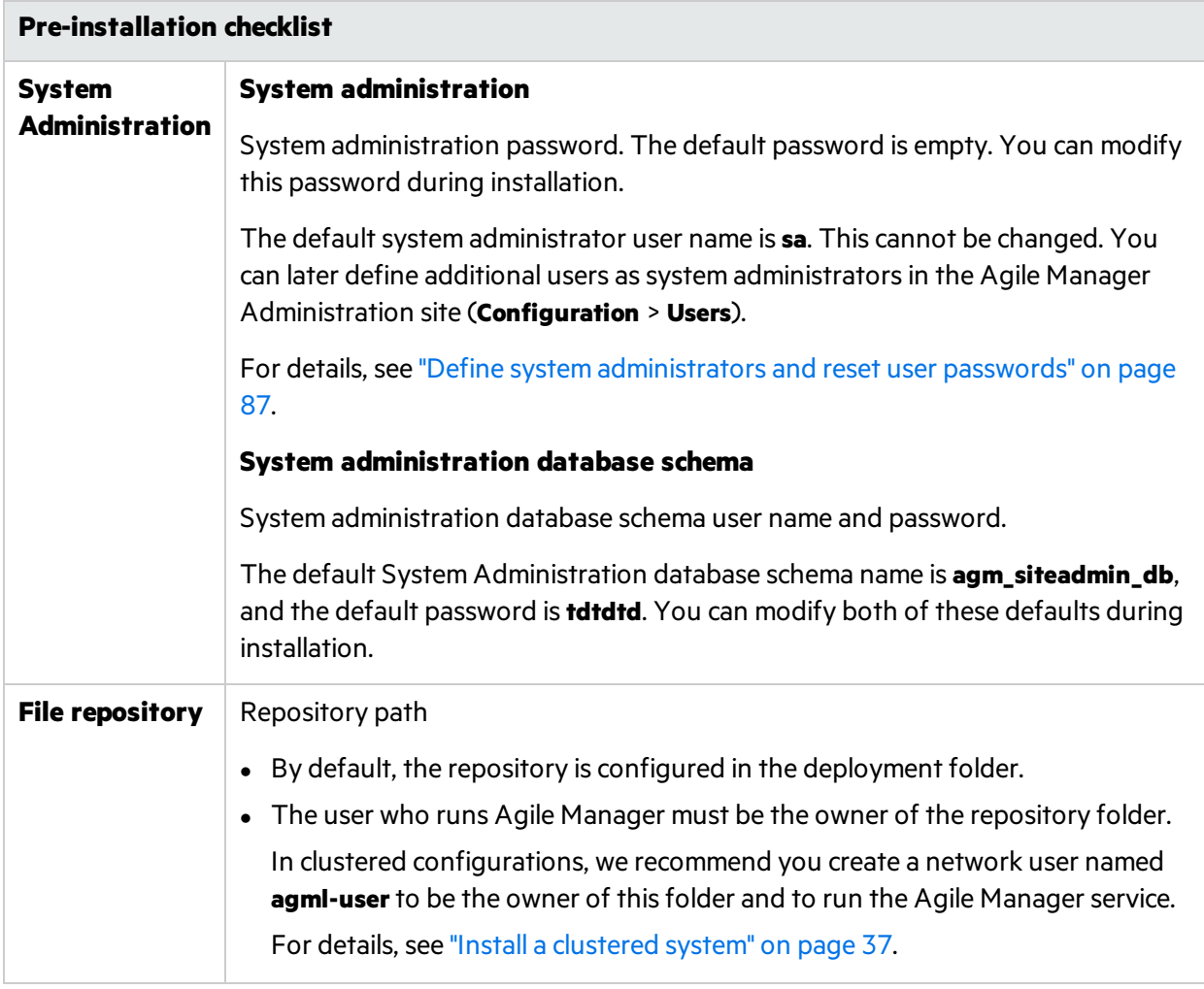

# <span id="page-25-1"></span><span id="page-25-0"></span>Install Agile Manager

Thissection describes how to install and configure Agile Manager.

If you are installing a clustered system or upgrading, first see:

- $\bullet$  "Install a [clustered](#page-36-0) system" on page 37
- **.** "Upgrade a basic [production](#page-42-0) system" on page 43
- **.** "Upgrade Agile Manager using a staging [environment"](#page-44-0) on page 45
- **.** ["Upgrade](#page-38-0) a clustered system" on page 39

If you are installing Agile Manager as a non-root, sudo user, first see "Linux server required [permissions"](#page-15-2) on [page](#page-15-2) 16.

If you encounter problems during the installation process, see ["Troubleshooting"](#page-72-0) on page 73 for suggestions.

**Note:** If you have uninstalled Agile Manager and want to reinstall using the same settings you used before, be sure to rename the **qcConfigFile.properties.rpmsave** file to

**qcConfigFiles.properties**. For details, see "Uninstall Agile [Manager"](#page-37-0) on page 38.

### 1. **Deploy the installation files**

U

Copy the rpm and key files provided in the installation package to the **tmp** folder, or any other accessible folder.

Navigate to the directory where the rpm file is stored (for example, cd /tmp), and run one of the following:

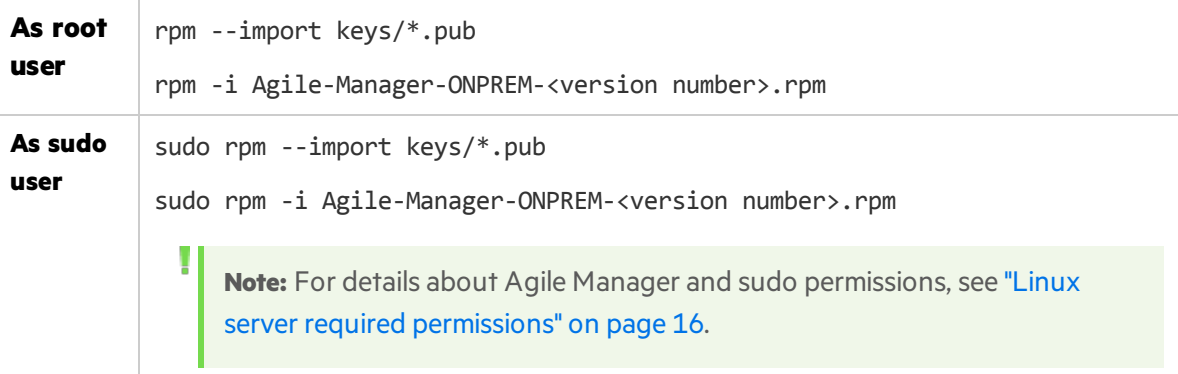

<span id="page-26-1"></span>The installation files are deployed under**/opt/hp/agm**.

### 2. **Change the name of the service user** (optional)

By default, Agile Manager creates a user with limited permissions to run Agile Manager. This user is named **agml-user**.

If you would like to modify this username, do the following:

- a. Browse to, and open the **/opt/hp/agm/conf/wrapper-user.conf** file for editing.
- b. Replace the string agml-user with the name of your service user. This can be a local user or an LDAP user.

Agile Manager creates a user by this name. To instruct Agile Manager to use an existing user by this name and not create it, see step #3.

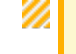

**Caution:** Do not enter root as the user name.

### <span id="page-26-0"></span>3. **Run the configuration wizard**

Open the directory in which the Agile Manager files are deployed

cd /opt/hp/agm

Run one of the following commands:

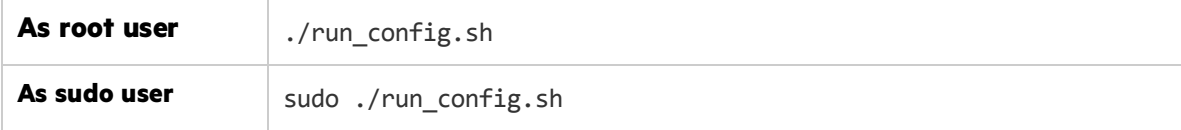

#### **Note:**

• To instruct Agile Manager to use an existing user to run the service instead of creating a new user, use the **-noUserCreation** flag:

./run\_config.sh -noUserCreation

Agile Manager usesthe user that you defined in the **/opt/hp/agm/conf/wrapperuser.conf** file.

• If you are installing Agile Manager on a secondary node of a cluster, some of the steps relevant only to a primary node or a first time configuration are not displayed.

### The Agile Manager configuration wizard opens.

Welcome Welcome to the HP Agile Manager Server Configuration Wizard. The wizard will guide you through the steps of installing HP Agile Manager on your computer. Throughout the wizard, press Enter to accept the default selection, or type your new selection. To exit the wizard, click Ctrl+C.

### 4. **Accept the EULA**

The Agile Manager EULA is displayed. Read through the EULA and accept its terms to continue.

### 5. **Reuse detected settings**

If you previously configured Agile Manager, you can save detected settings from the previous configuration.

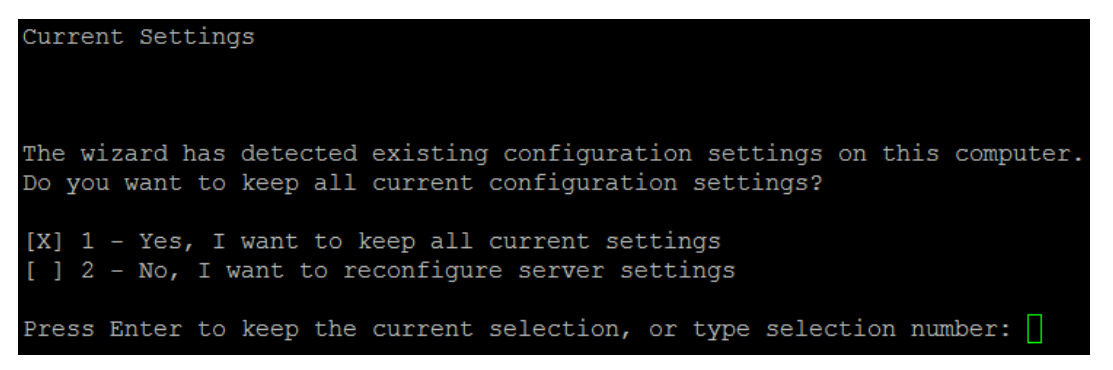

Note: This step is displayed only if the **qcConfigFiles.properties** file exists in the **/opt/hp/agm/conf/** directory.

- If you are installing a cluster, you must copy this file from a previous installation before you begin. For details, see "Install a [clustered](#page-36-0) system" on page 37.
	- If you are upgrading a system, you must have uninstalled the previous version of Agile Manager and renamed this file. For details, see "Upgrade a basic [production](#page-42-0) system" on [page](#page-42-0) 43.

Select whether to keep or clear the existing settings. If you select **Yes**, existing settings are used as defaults in subsequent wizard parameters. You can make changes to any of the settings.

### 6. **Enter database parameters**

Select whether you want to enter your database parameters as a connection string, or individually. To configure SSL, as described below, select Connection String.

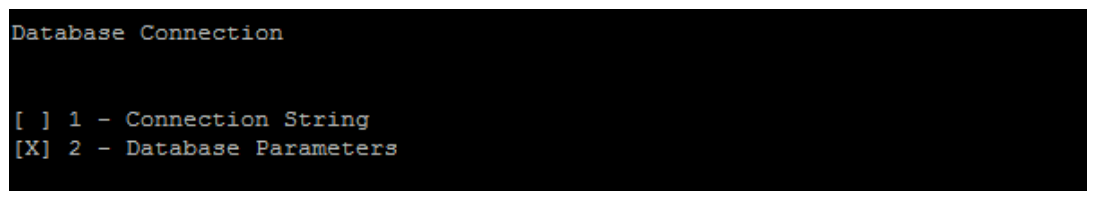

Then enter the connection data, as a string, or as prompted.

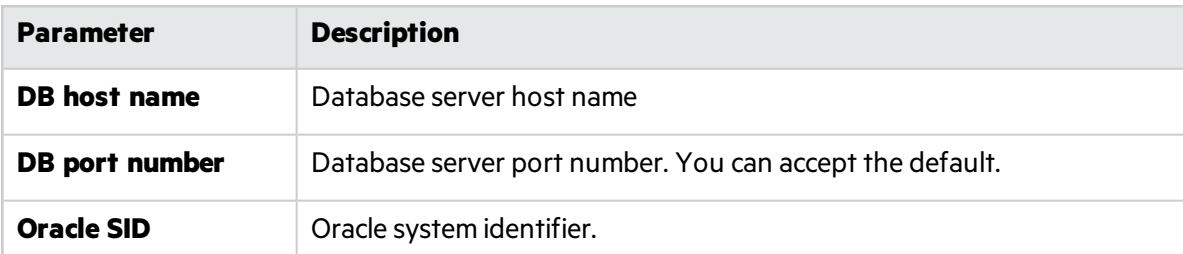

When entering data as parameters, press **ENTER** after entering each of the following:

If you use an ORA configuration file to define your database addresses, use a connection string for this step.

Ń **Example:** This is a connection string built from an ORA file and service name:

jdbc:mercury:oracle:TNSNamesFile=/<path>;TNSServerName=<name>

where:

- jdbc:mercury:oracle is required
- $\bullet\$  <path> = the path to the tnsnames.ora file
- $\bullet$  <name> = the name of the TNS server

You can configure a secured connection between Agile Manager and the Oracle database. For details, see "Use SSL/TLS between system [components"](#page-54-0) on page 55.

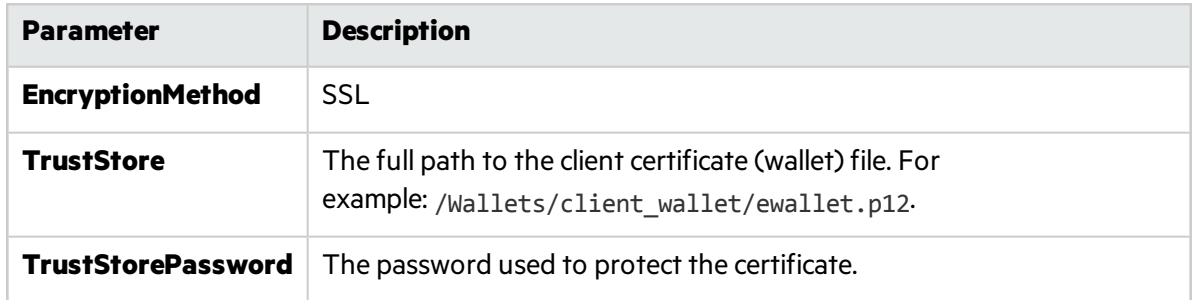

In this case, use a connection string for this step, and add the following parameters:

Ń. **Example:** The following is an example of a connection string used for an SSL connection with the database:

jdbc:mercury:oracle://<DBHostname>:2484;sid=<SID>;EncryptionMethod=SSL;TrustSt ore=<certificate\_folder>/ewallet.p12;TrustStorePassword=<password>

where:

- jdbc:mercury: oracle is required
- <DBHostname> = the database server host name
- $\bullet\quad$  <SID> = the Oracle system identifier
- certificate\_folder = the folder containing the certificate file
- $\epsilon$  <password> = the key-store password for the certificate file

### 7. **Enter database administrator login information**

Database Administrator Login

DB admin user name:

Specify the following. Press **ENTER** after each entry.

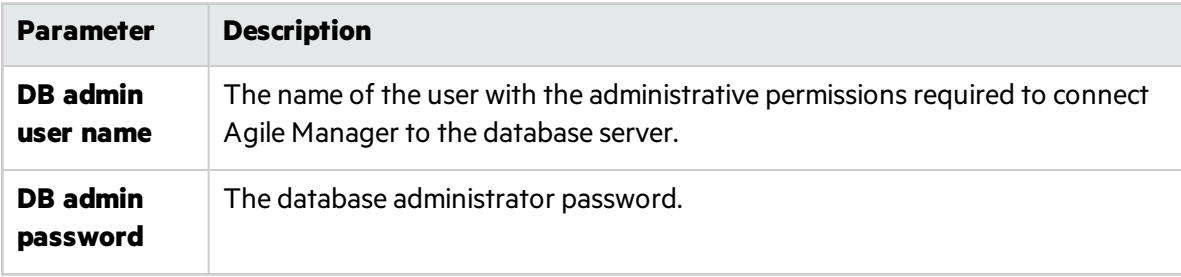

On-Premises Installation and Administration Guide Installation and upgrade

### 8. **Select a database schema option**

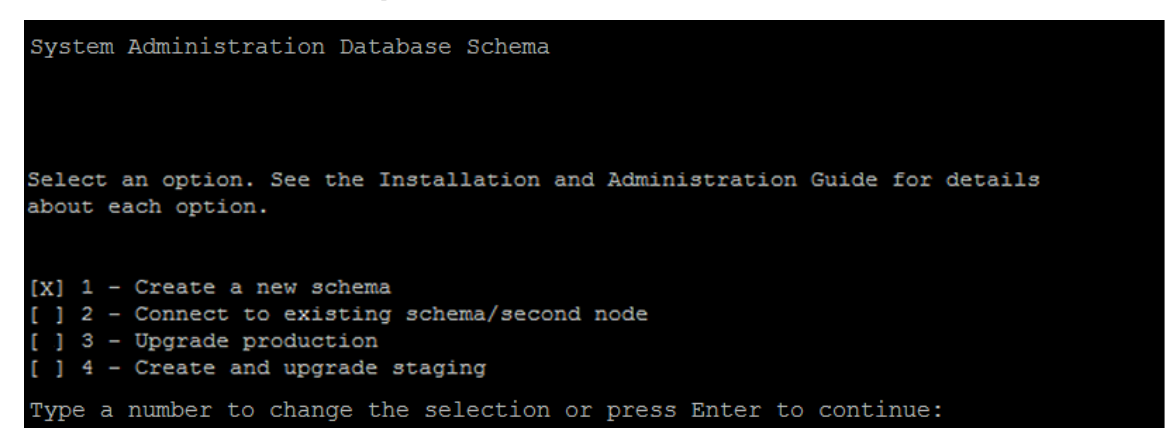

Select one of the options displayed. Click the relevant link below to jump to more details about each option.

- "Create a new [schema"](#page-30-0) below
- ["Connect](#page-30-1) to existing schema / second node" below
- **.** "Upgrade [production"](#page-30-2) below
- <span id="page-30-0"></span>• "Create and [upgrade](#page-31-0) staging" on the next page
- <sup>l</sup> **Create a new schema**

ı

Ø

Creates a new System Administration database schema.

**Note:** The following warning can be ignored: Schema differences were found

This warning is generated as part of the schema extension and upgrade mechanisms.

### <span id="page-30-1"></span><sup>l</sup> **Connect to existing schema / second node**

Enables you to connect to an existing System Administration database schema.

This option is mainly relevant when you are configuring a second node in a cluster. In such cases, this option is valid only when all nodes are installed with the same version.

**Caution:** If you are installing or upgrading a cluster, first see "Install a [clustered](#page-36-0) system" on [page](#page-36-0) 37 or ["Upgrade](#page-38-0) a clustered system" on page 39.

In the rest of the configuration wizard, continue to use the existing data, except when defining the confidential data passphrase. Continue with "Enter a confidential data [passphrase"](#page-33-0) on page [34](#page-33-0) and then "Review the [settings"](#page-35-0) on page 36.

### <span id="page-30-2"></span><sup>l</sup> **Upgrade production**

Creates a copy of the existing system administration database schema and upgrades the copy, and automatically connects to the existing Agile Manager site.

Ø **Caution:** This option is relevant for upgrades to production systems only.

Do *not*select this option if you would like to test the upgrades on a separate system before upgrading your production system.

If you are performing "Upgrade Agile Manager using a staging [environment"](#page-44-0) on page [45,](#page-44-0) select "Create and [upgrade](#page-31-0) staging" below instead.

After selecting **Upgrade production**, do the following when prompted:

- i. Enter or accept the provided values for the old system administration schema name and password.
- ii. Enter a name for the new system administration schema.

In the rest of the configuration wizard, continue to use the existing data, except when defining the confidential data passphrase. Continue with "Enter a confidential data [passphrase"](#page-33-0) on page [34](#page-33-0) and then "Review the [settings"](#page-35-0) on page 36.

### <span id="page-31-0"></span><sup>l</sup> **Create and upgrade staging**

Ø

Creates a copy of the existing system administration database schema and upgrades the copy, but does not connect to any Agile Manager site.

Instead, this option creates a blank system that you can use as a staging environment before upgrading your production environment.

**Caution:** Select this option *only* while performing the ["Upgrade](#page-44-0) Agile Manager using a staging [environment"](#page-44-0) on page 45 procedure.

Afterselecting **Create and upgrade staging**, do the following when prompted:

- i. Enter or accept the provided values for the old system administration schema name and password.
- ii. Enter a name for the new system administration schema.

In the rest of the configuration wizard, continue to use the existing data, except when defining the confidential data passphrase. Continue with "Enter a confidential data [passphrase"](#page-33-0) on page [34](#page-33-0) and then "Review the [settings"](#page-35-0) on page 36.

On-Premises Installation and Administration Guide Installation and upgrade

### 9. **Enter Oracle temporary tablespace information**

The temporary tablespace is the location on the database where temporary tables are created to facilitate internal database functionality, such as large sorting tasks.

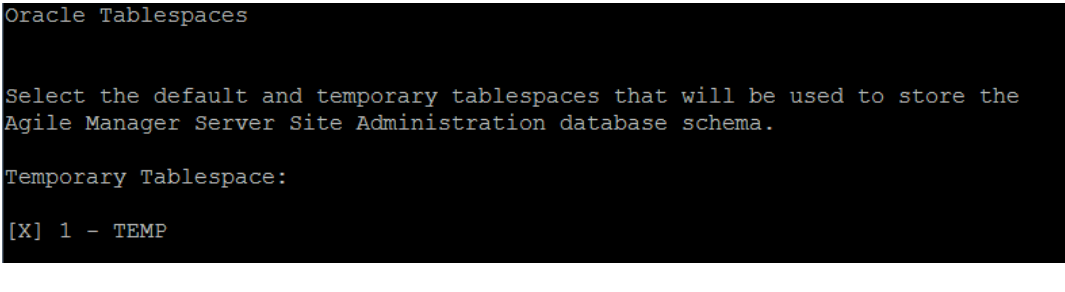

Press **ENTER** to select the default **TEMP** directory.

#### 10. **Enter Oracle default tablespace information**

The Default tablespace is the location on the database where database objects will be created.

**Note:** If you are installing Agile Manager on a secondary node or if the System Administration database already exists, the new System Administration database schema is created in the same tablespace as the existing schema. In such cases, continue with ["Enter](#page-34-0) system [administrator](#page-34-0) login information" on page 35.

The following screenshot is an example. Outputs will vary depending on your database structure.

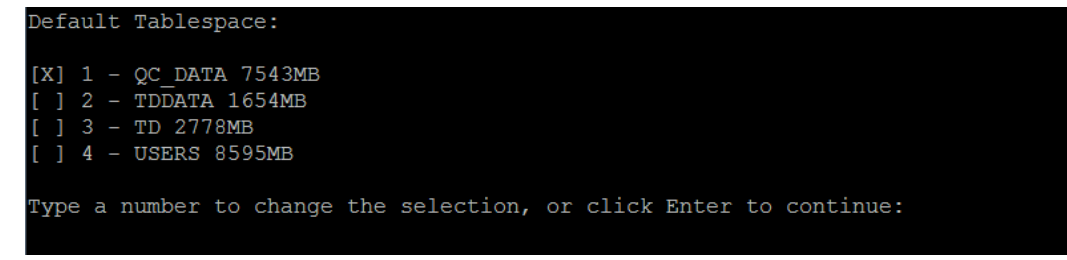

Select a default tablespace.

11. **Enter system administration database schema details**

SA Schema Details Schema name: [agm siteadmin db]

a. Enter a name for the System Administration database schema, or accept the default.

If you selected **Upgrade production** above, the **New Schema Name** option appears. Type a name for the upgraded copy of the System Administration database schema.

**Note:** When upgrading an existing System Administration database schema to work in Agile Manager, you must use the same name that you used before the upgrade.

Ø

b. The wizard prompts you to enter a password, and provides a default of **tdtdtd** (encrypted). Accept the default password, or enter a new one to change it. The wizard validates your settings.

**Caution:** Using the default value is not secure and is not recommended. It can cause encrypted information to be more vulnerable to unauthorized access.

c. If you selected **Create a new schema** above, the licensing option appears.

Agile Manager isinstalled with a trial **Instant On** license. Select whether you would like this license to support **concurrent** or **named** users.

**Note:** We recommend keeping the default concurrent licenses.

<span id="page-33-0"></span>For more details, see "Update user [licenses"](#page-84-0) on page 85.

### 12. **Enter a confidential data passphrase**

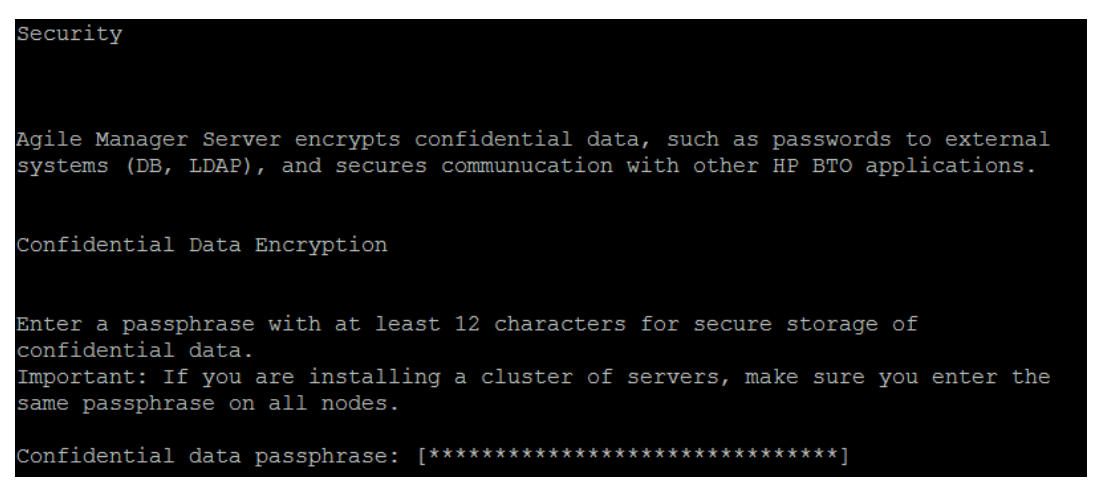

Agile Manager usesthis passphrase when encrypting and decrypting confidential data, such as passwords to external (DB, LDAP) systems. Therefore, if you are configuring a clustered system, you must use the same passphrase on both nodes.

Keep a record of the passphrase you choose.

You can also select to use the default value of Seashells Grow Like Misty Tunas.

**Caution:** Using the default value is not secure and is not recommended. It can cause encrypted information to be more vulnerable to unauthorized access.

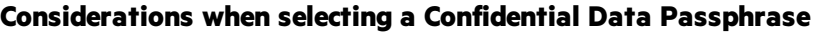

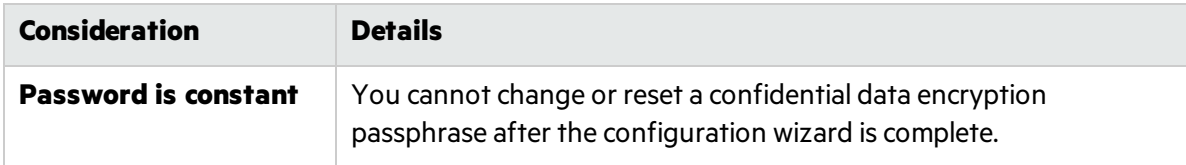

Ø

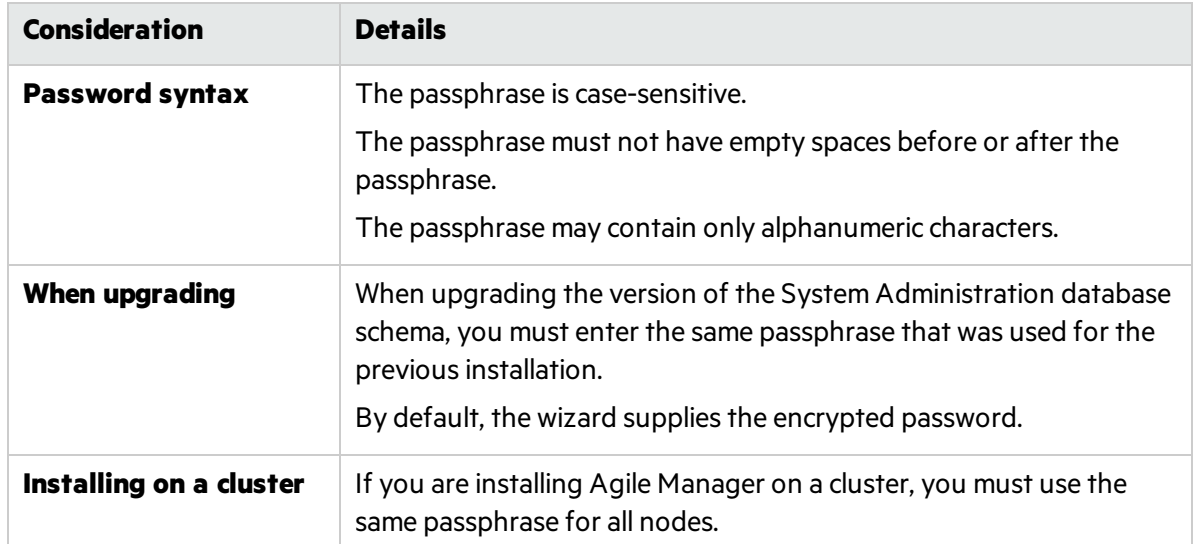

### <span id="page-34-0"></span>13. **Enter system administrator login information**

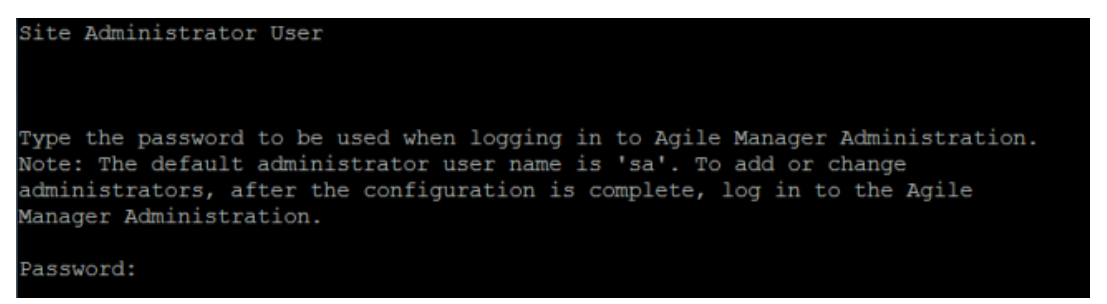

Define the password the **sa** user will use to log in to the Agile Manager Administration site. The wizard prompts you to retype the password.

**Caution:** Using the default password value is not secure and is not recommended. It can cause encrypted information to be more vulnerable to unauthorized access.

**Note:** The default administrator user name is **sa**. You cannot change this value.

### 14. **Enter the file repository path**

Ø

```
File Repository Path
File repository path: [/opt/hp/agm/repository]
```
Accept the default path or enter a new path.

**Tip:** See "File [repository"](#page-25-1) on page 26 for guidelines about defining this path.

On-Premises Installation and Administration Guide Installation and upgrade

15. **Verify that the application server port is free**

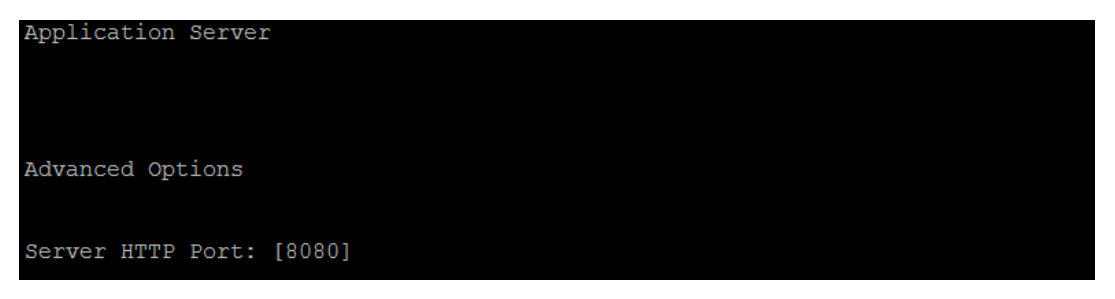

Accept the default (8080), or enter a new one.

Note: If you modify this port number, note that Linux requires secure processes to use port numbers above 1024.

Contact your system administrator to modify the process permissions and use lower ports.

### <span id="page-35-0"></span>16. **Review the settings**

Installation Summary To confirm the following configuration, Select "Continue". To modify any of the settings, Select "Back"

Review the information displayed. Select **Continue** to apply the settings.

### 17. **Complete the configuration**

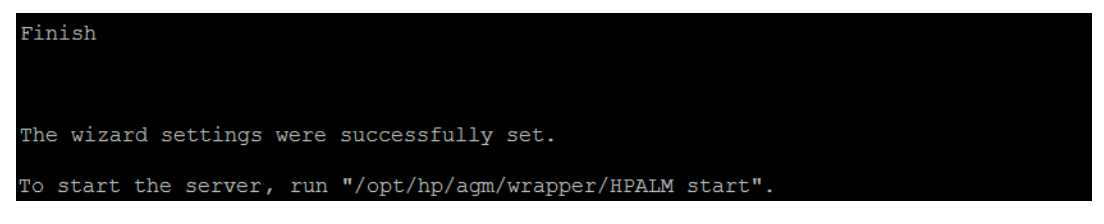

Start the server as prompted. For more details, see "Start/Stop the Agile Manager service" on page [48.](#page-47-0)

Note: The first time that the server is started, a new database schema is created for Agile Manager. This schema is named **t1\_sa\_main\_db**.

- 18. When the service is up, continue by logging in to Agile Manager or the Agile Manager System Administration site. For details, see "Log in to Agile [Manager"](#page-48-0) on page 49.
- For security best practices and procedures, see "Secure your system" on page 50.
- For other server and system management details, see "Manage the [application](#page-69-0) server" on page 70 and "Agile Manager system administration" on page 75.
#### Ń. **Example: Notes after installing:**

• Do not move the following files created by the configuration wizard:

**/opt/hp/agm/repository/qc/repid.txt**

#### **/opt/hp/agm/conf/qcConfigFile.properties**

• Some configuration settings can be modified after running the wizard. For details, see "Manage the [application](#page-69-0) server" on page 70.

# Install a clustered system

This section describes the high-level steps in configuring a clustered Agile Manager system.

Before starting, verify that your server nodes fulfill the Linux and Oracle server prerequisites. For details, see "Linux [prerequisites"](#page-15-0) on page 16 and "Oracle [prerequisites"](#page-17-0) on page 18.

#### 1. **Create a shared network user**

Create a network user, such as an NIS or LDAP user, that will be used asthe owner of the a shared repository, accessible by all nodes, as well as to run the Agile Manager service.

**Note:** We recommend that this user be named **agml-user**. If you use a different name, be sure to perform "Modify the shared network user in Agile Manager system files (optional)" [below](#page-36-0).

#### 2. **Create and mount a shared file repository**

Create a shared repository folder, and define its owner as the user you created in the previous step.

For example, use the following command: chown agml-user -R /opt/hp/agm/repository

- Mount this repository on each node. The mount should not use any cache mechanisms. For details, contact your network administrator.
- All nodes must mount the shared file server with the same mount name. We recommend using the following mount name on all nodes: **/opt/hp/agm/repository**

#### 3. **Deploy the installation files on all nodes**

<span id="page-36-0"></span>For details, see "Deploy the [installation](#page-26-0) files" on page 27.

#### 4. **Modify the shared network user in Agile Manager system files** (optional)

We recommend that the name of the shared network user be agml-user.

To use a different name for this user, modify it in the system files **on all nodes** before configuring Agile Manager. For details, see "Change the name of the service user [\(optional\)"](#page-26-1) on page 27.

#### 5. **Configure Agile Manager on the first node**

For details, see "Run the [configuration](#page-26-2) wizard" on page 27. When defining the repository path, enter the shared folder you created earlier.

#### 6. **Configure Agile Manager on all other nodes**

- a. Copy the **/opt/hp/agm/conf/qcConfigFile.properties** file from the first node to the same folder on all other nodes.
- b. On each of the other nodes, run the Agile Manager configuration wizard.

During configuration, do not change any of the settings except for selecting the following options:

- <sup>o</sup> **Keep all current settings**
- <sup>o</sup> **Connect to an existing schema/second node**

For details, see "Run the [configuration](#page-26-2) wizard" on page 27 and ["Connect](#page-30-0) to existing schema / [second](#page-30-0) node" on page 31.

c. Start Agile Manager after configuration is complete.

#### 7. **Verify your installation**

Accessthe Agile Manager Administration site. On the **Servers** > **Application** page, verify that all of your application servers are displayed correctly.

For details, see "Log in to Agile [Manager"](#page-48-0) on page 49.

#### 8. **Configure an external URL for use in emails sent from Agile Manager**

This step is relevant if you configure an email server for notification emails. For details, see ["Configure](#page-80-0) an external URL for use in emails." on page 81.

### <span id="page-37-0"></span>Uninstall Agile Manager

- 1. Log in to the server machine asthe same user who installed Agile Manager (either **root** or the **agmadmin** sudo user).
- 2. Uninstall Agile Manager: rpm -e Agile-Manager

**Caution:** By default, the following files and directories are not deleted from your machine:

- **.** the **conf**, **log**, **repository**, and **wrapper** directories
- **.** the **webapps/gcbin/WEB-INF/siteadmin.xml** file

These files and directories are used during upgrades. Do not delete these filesif you have subsequent upgrades planned.

**Note:** When you uninstall Agile Manager, the **qcConfigFile.properties** file isrenamed to **qcConfigFile.properties.rpmsave**. This file stores the values you defined the last time you ran the configuration wizard.

If you want to reinstall Agile Manager using the same values as you used before, you must rename this file to **qcConfigFile.properties** before reinstalling.

3. (Optional) To remove all traces of Agile Manager from the machine, delete all remaining files in the

Ø

installation directory as well as the deployment path.

- Removing the **conf** directory will require you to manually add values the next time you run the configuration wizard.
- **Removing the repository** directory also removes all site repositories. The database is still retained unless it is specifically deleted.

# <span id="page-38-1"></span>Upgrade a clustered system

Thissection describes how to upgrade Agile Manager in a clustered configuration. For details about upgrading a basic, standalone system, see "Upgrade a basic [production](#page-42-0) system" on page 43.

If you would like to test the upgrades on a separate system before upgrading your production system, see "Upgrade Agile Manager using a staging [environment"](#page-44-0) on page 45 instead.

This section includes the following:

- 1. ["Prerequisites"](#page-38-0) below
- 2. "Steps to perform on the first node only" on the next page
- 3. "Steps to perform on all nodes other than the first" on page 42

<span id="page-38-0"></span>**Note:** If users are logged into Agile Manager during an upgrade, they may need to refresh their browsers to continue working after the upgrade is complete.

### **Prerequisites**

#### 1. **Verify the system requirements and server prerequisites.**

Verify that your server nodes fulfill the Linux and Oracle server prerequisites in case of any changes since the previous version. For details, see:

- **.** "System [requirements"](#page-11-0) on page 12
- **.** "Linux [prerequisites"](#page-15-0) on page 16
- **.** "Oracle [prerequisites"](#page-17-0) on page 18
- 2. **Stop Agile Manager.**

Stop the Agile Manager service on all nodes: /opt/hp/agm/wrapper/HPALM stop

**Note:** Customers upgrading from Agile Manager 2.20 installed on SUSE environments may see warnings about non-existent folders after starting or stopping the service. Such warnings can be ignored.

### <span id="page-39-0"></span>Steps to perform on the first node only

#### 1. **Delete the agmuser user**(optional)

If you previously created a simple user named **agmuser**to run Agile Manager with no special permissions, you can now delete this user. The current installation creates a user, named **agml-user**, which is used as the service user.

To use a different name for this user, or to instruct Agile Manager to use an existing user, follow the relevant instructions during installation and configuration. For details, see ["Change](#page-26-1) the name of the service user [\(optional\)"](#page-26-1) on page 27.

#### 2. **Create a shared network user for shared repository access**

a. Create a network user, such as an NIS or LDAP user, that will be used asthe owner of the shared repository, accessible by all nodes, as well as to run the Agile Manager service.

**Note:** We recommend that this user be named **agml-user**.

To use a different name for this user, modify it during the installation and configuration procedure. For details, see "Modify the shared network user in Agile [Managersystem](#page-40-0) files (optional)" on the next page.

a. Define this network user as the owner of the shared repository folder. For example: chown -R agml-user /mnt/sharedfolder

#### 3. **Back up your data**

Ø

• Back up your database schema and site repository before upgrading.

**Caution:** We strongly recommend that you deactivate your site before backing it up.

If you must back up while your site is still active, you must first back up the database, and only after back up the file system. We also recommend backing up the file system assoon as possible after backing up the database.

- **Back up the following system files by saving them outside of the <b>/opt/hp** directory:
	- o /opt/hp/agm/server/conf/jetty.xml
	- <sup>o</sup> /opt/hp/agm/java/jre/lib/security/cacerts (SSL/TLS configurations only)
- **If you have modified the Max DB Connections** value from the default, record the current value. Upgrades restore the default value and any modifications will be lost.

This value is defined in the Agile Manager System Administration site, on the **Servers** > **Application** tab. For details, see "Configure maximum database [connections"](#page-75-0) on page 76.

#### 4. **If you have SSL/TLS configured, locate and/or back up the server.keystore file**

Open the jetty. xml file to determine where the server. keystore is saved.

If this file is saved in the /opt/hp/agm directory, or any of its sub-directories, back up the file by saving it outside of the **/opt/hp** directory.

#### 5. **Install the new version of Agile Manager**

Copy the rpm and key files provided in the installation package to the **tmp** folder, or any other accessible folder.

Navigate to the directory where the rpm file is stored (for example, cd /tmp), and run one of the following:

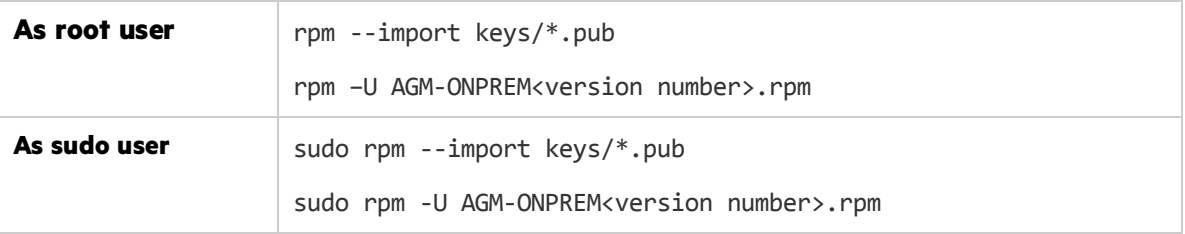

The installation files are deployed under**/opt/hp/agm**.

#### 6. **Restore backed up files**

Ø

Restore the following files you backed up earlier:

- /opt/hp/agm/server/conf/jetty.xml
- /opt/hp/agm/java/jre/lib/security/cacerts (SSL/TLS configurations only)
- **.** server. keystore (if needed, for SSL/TLS configurations only)

**Caution:** If you are upgrading from a version earlier than 2.40: If you changed the **wrapper.java.maxmemory** property in the **wrapper.conf** file in the previous release, manually migrate this change to the **/opt/hp/agm/conf/wrapper-install.conf** file.

#### <span id="page-40-0"></span>7. **Modify the shared network user in Agile Manager system files** (optional)

We recommend that the name of the shared network user be agml-user.

To use a different name for this user, modify it in the system files **on all nodes** before configuring Agile Manager. For details, see "Change the name of the service user [\(optional\)"](#page-26-1) on page 27.

#### 8. **Run the configuration wizard and complete the configuration**

For details, start with "Run the [configuration](#page-26-2) wizard" on page 27.

Use the same configuration details you used in the previousinstallation, except:

In the **System Administration Database Schema** screen, select **Upgrade production**. For details, see "Upgrade [production"](#page-30-1) on page 31.

**Caution:** Do not select this option if you would like to test the upgrades on a separate system before upgrading your production system. To test the upgrades, start from "Upgrade Agile Manager using a staging [environment"](#page-44-0) on page 45 instead.

Ø

**Note:** Note the name of the new, upgraded schema. You will need this name when upgrading the other nodes.

### <span id="page-41-0"></span>Steps to perform on all nodes other than the first

1. If you have modified the **Max DB Connections** value from the default, record the current value. Upgrades restore the default value and any modifications will be lost.

This value is defined for each server, in the Agile Manager System Administration site, on the **Servers** > **Application** tab. For details, see "Configure maximum database [connections"](#page-75-0) on page 76.

#### 2. **Install the new version of Agile Manager**

Copy the rpm and key files provided in the installation package to the **tmp** folder, or any other accessible folder.

Navigate to the directory where the rpm file is stored (for example, cd /tmp), and run one of the following:

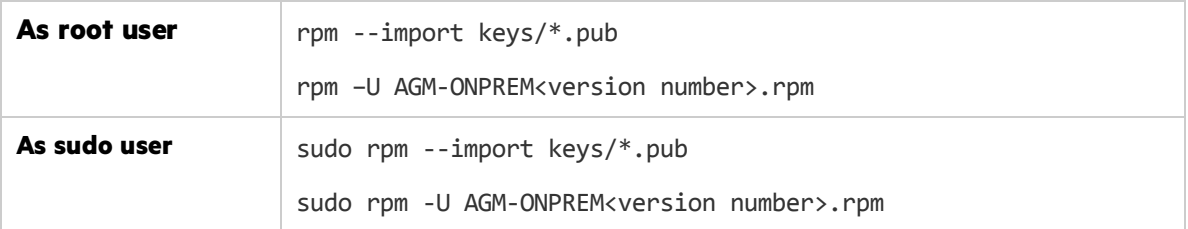

The installation files are deployed under**/opt/hp/agm**.

#### 3. **Copy files from the first node to all other nodes**

Copy the following files from the first node to the same location on all other nodes:

- /opt/hp/agm/server/conf/jetty.xml
- /opt/hp/agm/java/jre/lib/security/cacerts (SSL/TLS configurations only)
- server. keystore (if needed, for SSL/TLS configurations only). Copy this file to the location defined in the jetty.xml file.
- /opt/hp/agm/conf/qcConfigFile.properties
- <sup>l</sup> /opt/hp/agm/conf/wrapper-install.conf
- /opt/hp/agm/conf/wrapper-user.conf
- 4. **Run the configuration wizard and complete the configuration**

For details, start with "Run the [configuration](#page-26-2) wizard" on page 27.

Use the same configuration details you used in the previous installation, except:

#### In the **System Administration Database Schema** screen, select **Connect to existing schema / second node**.

For details, see ["Connect](#page-30-0) to existing schema / second node" on page 31.

**5. Update your Max DB Connections value** (optional)

If you had previously modified the **Max DB Connections** value, the default value isrestored after the upgrade.

Log in to the Agile Manager System Administration site and modify the value on the **Servers** > **Application** page, for each server in the cluster.

For details, see "Configure maximum database [connections"](#page-75-0) on page 76.

**Note:** After the upgrade is complete, if you configure an email server for notifications emails, also configure an external URL for use in those emails.

For details, see ["Configure](#page-80-0) an external URL for use in emails." on page 81.

# <span id="page-42-0"></span>Upgrade a basic production system

Thissection describes how to upgrade Agile Manager in a basic, standalone configuration.

- For details about upgrading a clustered system, see ["Upgrade](#page-38-1) a clustered system" on page 39.
- If you would like to first create and upgrade a blank system to use as a staging environment, see "Upgrade Agile Manager using a staging [environment"](#page-44-0) on page 45.

**Note:** If users are logged into Agile Manager during an upgrade, they may need to refresh their browsers to continue working after the upgrade is complete.

#### 1. **Verify the system requirements and server prerequisites**

Verify that your server nodes fulfill the Linux and Oracle server prerequisites in case of any changes since the previous version. For details, see:

- **.** "System [requirements"](#page-11-0) on page 12
- **.** "Linux [prerequisites"](#page-15-0) on page 16
- **.** "Oracle [prerequisites"](#page-17-0) on page 18

#### 2. **Stop Agile Manager**

Stop the Agile Manager service: /opt/hp/agm/wrapper/HPALM stop

**Note:** Customers upgrading from Agile Manager 2.20 installed on SUSE environments may see warnings about non-existent folders after starting or stopping the service. Such warnings can be ignored.

On-Premises Installation and Administration Guide Installation and upgrade

#### 3. **Back up your data**

• Back up your database schema and site repository before upgrading.

**Caution:** We strongly recommend that you deactivate your site before backing it up.

If you must back up while your site is still active, you must first back up the database, and only after back up the file system. We also recommend backing up the file system assoon as possible after backing up the database.

- $\bullet$  Back up the following system files:
	- o /opt/hp/agm/server/conf/jetty.xml
	- <sup>o</sup> /opt/hp/agm/java/jre/lib/security/cacerts (SSL/TLS configurations only)
- **If you have modified the Max DB Connections** value from the default, record the current value. Upgrades restore the default value and any modifications will be lost.

This value is defined in the Agile Manager System Administration site, on the **Servers** > **Application** tab. For details, see "Configure maximum database [connections"](#page-75-0) on page 76.

#### 4. **If you have SSL/TLS configured, locate and/or move the server.keystore file**

Open the jetty. xml file to determine where the server. keystore is saved.

If this file is saved in the /opt/hp/agm directory, or any of its sub-directories, back up the **server.keystore** file.

#### 5. **Install the new version of Agile Manager**

Copy the rpm and key files provided in the installation package to the **tmp** folder, or any other accessible folder.

Navigate to the directory where the rpm file is stored (for example, cd /tmp), and run one of the following:

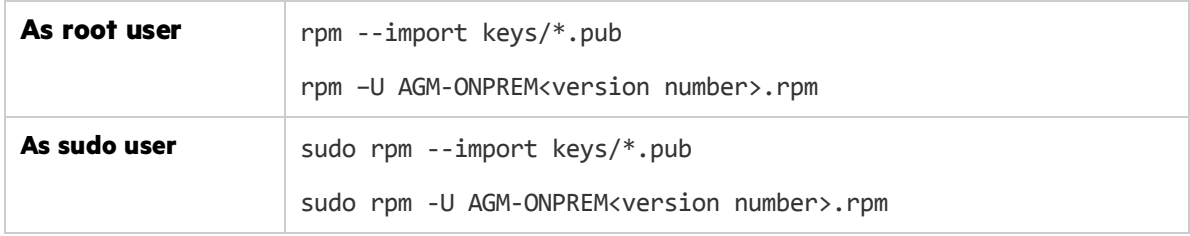

The installation files are deployed under**/opt/hp/agm**.

#### 6. **Delete the agmuser user**(optional)

If you previously created a simple user named **agmuser**to run Agile Manager with no special permissions, you can now delete this user. The current installation creates a user, named **agml-user**, which is used as the service user.

To use a different name for this user, or to instruct Agile Manager to use an existing user, follow the relevant instructions during installation and configuration. For details, see ["Change](#page-26-1) the name of the service user [\(optional\)"](#page-26-1) on page 27.

On-Premises Installation and Administration Guide Installation and upgrade

#### 7. **Restore backed up files**

Ø

Restore the following files you backed up earlier:

- /opt/hp/agm/server/conf/jetty.xml
- /opt/hp/agm/java/jre/lib/security/cacerts (SSL/TLS configurations only)
- **.** server. keystore (if needed, for SSL/TLS configurations only)

**Caution:** If you are upgrading from a version earlier than 2.40: If you changed the **wrapper.java.maxmemory** property in the **wrapper.conf** file in the previous release, manually migrate this change to the **/opt/hp/agm/conf/wrapper-install.conf** file.

#### 8. **Run the configuration wizard and complete the configuration**

For details, start with "Run the [configuration](#page-26-2) wizard" on page 27.

When running the configuration wizard, use the same configuration details you used in the previous installation, with the following exceptions:

<sup>l</sup> In the **System Administration Database Schema** screen, select **Upgrade production**. For more details, see "Upgrade [production"](#page-30-1) on page 31.

Ø **Caution:** Do not select this option if you would like to test the upgrades on a separate system before upgrading your production system. To test the upgrades, see ["Upgrade](#page-44-0) Agile Manager using a staging [environment"](#page-44-0) below instead.

• If you previously modified the application port to a number lower than 1024, note that Linux requires secure processes to use port numbers above 1024.

Modify this port number, or contact your system administrator to modify the process permissions and use lower ports. For details, see "Verify that the [application](#page-35-0) server port is free" on [page](#page-35-0) 36.

#### 9. **Update your Max DB Connections value** (optional)

If you had previously modified the **Max DB Connections** value, the default value isrestored after the upgrade. Log in to the Agile Manager System Administration site and modify the value on the **Servers** > **Application** page.

For details, see "Configure maximum database [connections"](#page-75-0) on page 76.

### <span id="page-44-0"></span>Upgrade Agile Manager using a staging environment

When upgrading your Agile Manager system, you may want to first create a blank system with the new version to use as a staging environment.

To do this, you will need a separate application server. You may also choose to use a separate database server.

1. Manually copy both the system administration schema and site schema to the staging database server.

You can find the names of these schemas listed in the System Administration site, on the **Servers** > **Database** tab, under **General Information**. For details, see ["Configure](#page-78-0) database settings" on page [79.](#page-78-0)

- 2. On the staging application server, deploy Agile Manager. For details, see "Deploy the [installation](#page-26-0) files" on [page](#page-26-0) 27.
- 3. The installation creates a user, named **agml-user**to run the Agile Managerservice.

To use a different name for this user, or to instruct Agile Manager to use an existing user, follow the relevant instructions during installation and configuration. For details, see ["Change](#page-26-1) the name of the service user [\(optional\)"](#page-26-1) on page 27.

4. Manually copy the repository to the staging application server.

You can find the path to the repository listed in the System Administration site, on the **Servers** > **Database** tab, under **General Information**. For details, see ["Configure](#page-78-0) database settings" on page [79.](#page-78-0)

On the staging application server, verify that the **repositoryPath** property in the **/opt/hp/agm/conf/qcConfigFile.properties** file points to the correct location in the repository.

If the **qcConfigFile.properties** file does not contain this property, add it manually, with the correct location.

5. On the staging application server, run the configuration wizard. For details, see ["Run](#page-26-2) the [configuration](#page-26-2) wizard" on page 27.

While running the configuration wizard, keep the default values, except for the following:

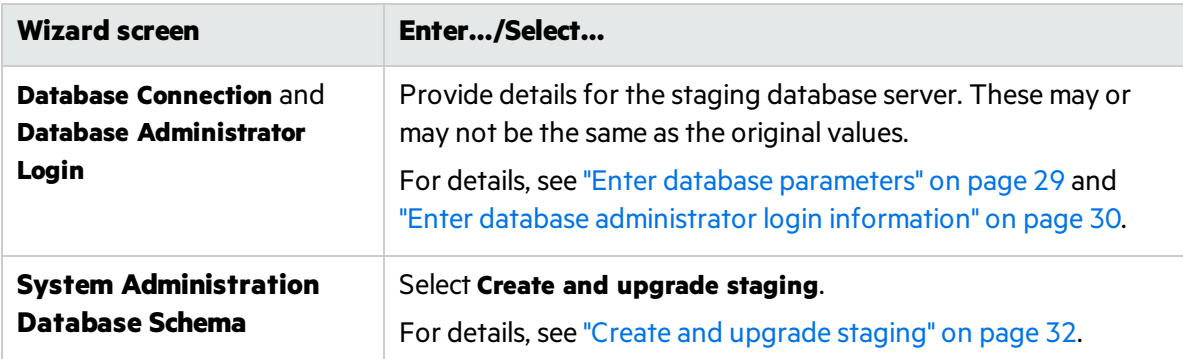

6. Continue with the steps to complete the configuration wizard, and then start Agile Manager. For details, see "Start/Stop the Agile Manager service" on page 48.

Note: After this process, Agile Manager uses the default port number (8080). If necessary, "Change the [application](#page-69-1) server port number" on page 70 before you start Agile Manager.

7. Access the System Administration site, and use the **Restore site**  $\oplus$  option to connect your staging environment to the site schema that you copied. For details, see ["Restore](#page-79-0) a site schema" on page [80.](#page-79-0)

On-Premises Installation and Administration Guide Installation and upgrade

## Deploy installation to an alternate location

Deploying installation files is the first step in installing or upgrading Agile Manager.

By default, installation files are deployed under **/opt/hp/agm**. This is the recommended location.

If you must deploy to a different location, use the --prefix option to specify this location.

#### × **Example:**

Ø

rpm -i --prefix /opt/MyInstallPath Agile-Manager-ONPREM-<version number>.rpm

The installation files are deployed under an **agm** folder within the folder that you specify.

For more details, see "Deploy the [installation](#page-26-0) files" on page 27.

**Caution:** When upgrading Agile Manager, always upgrade to the same folder as the previous installation. For example: rpm -U --prefix /opt/MyInstallPath Agile-Manager-ONPREM- <version number>.rpm

# <span id="page-47-0"></span>Start/Stop the Agile Manager service

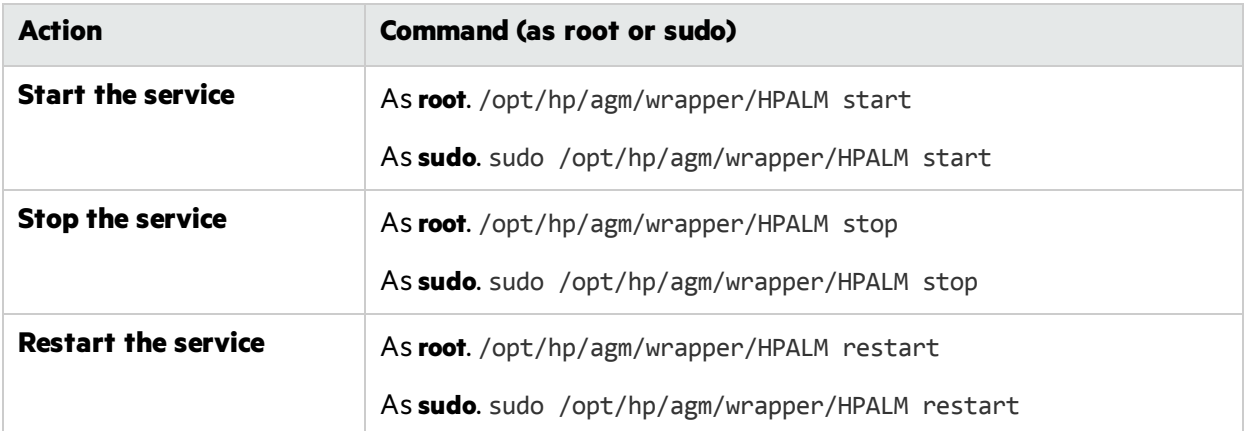

For details about Agile Manager and sudo permissions, see "Linux [prerequisites"](#page-15-0) on page 16.

#### **Note:**

- The first time that the server is started, a new database schema is created for Agile Manager. Thisschema is named **t1\_sa\_main\_db**.
- Customers upgrading from Agile Manager 2.20 installed on SUSE environments may see warnings about non-existent folders after starting or stopping the service. Such warnings can be ignored.

### Start the Agile Manager service after reboot

By default, Agile Manager starts when the system boots.

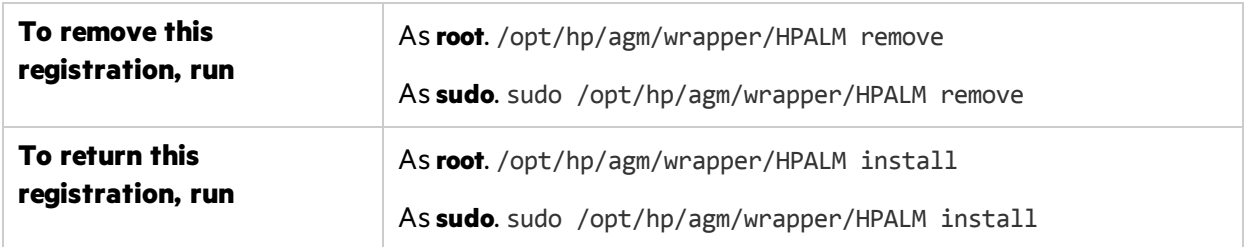

# <span id="page-48-0"></span>Log in to Agile Manager

After installing, manage your Agile Managersystem using the Agile Manager Administration site. Manage your site and users directly in Agile Manager.

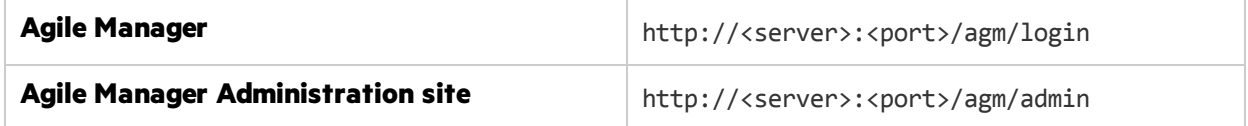

If you access Agile Manager via a reverse proxy, use the proxy address asthe server address. For details, see "Integrate an Apache web server [\(example\)"](#page-66-0) on page 67.

The default user installed with Agile Manager isthe **sa** user. You defined the **sa** user password during installation (see "Enter system administrator login information" on page 35).

To fully benefit from Agile Manager's rich feature set, access the *Help Center* (in the header, click <sup>2</sup>).

#### **Note:**

**The Agile Manager Help Center is installed together with Agile Manager. Access the help** from within Agile Manager using the Help  $\odot$  menu, or open it at this path:

http://<server>:<port>/agm/agmdocs/Default.htm.

<sup>l</sup> If you are upgrading, and selected **Create and upgrade staging** in the configuration wizard, Agile Manager is not accessible. First, perform "Install Agile [Manager"](#page-25-0) on page 26.

# Secure your system

The Agile Manager platform is designed to be part of a secure architecture, and can meet the challenge of dealing with the security threats to which it could potentially be exposed.

This chapter describes best practices and recommended procedures to enhance the security of your Agile Manager deployment.

We strongly recommend using the latest supported browser version to access Agile Manager. This will help you avoid known security flaws on outdated browser versions. For a list of supported browsers and browser versions, see the *Agile Manager User Guide*.

Note: Enterprise security requirements are constantly evolving. If there are additional security requirements that are not covered by this chapter, [contact](mailto:docteam@microfocus.com?subject=Agile Manager security request) us about adding them in future versions of this guide.

#### This chapter includes:

- 
- 
- "Secure system [administration"](#page-56-0) on page 57 <br>• "Secure user [authentication"](#page-56-1) on page 57
- "Secure user [authorization"](#page-57-0) on page 58 **. "Data [integrity"](#page-59-0) on page 60**
- "Data [encryption"](#page-60-0) on page 61 **example 2** by Tata [logging"](#page-61-0) on page 62
- "Secure [deployment"](#page-50-0) on the next page  $\qquad \qquad$  "Secure attachment files and [downloads"](#page-51-0) on [page](#page-51-0) 52
- "Secure the [application](#page-52-0) server" on page 53 Secure the network and [communication"](#page-53-0) on [page](#page-53-0) 54
	-
	-
	-
- "Integrate an Apache web server [\(example\)"](#page-66-0) on page 67

Additionally, you can configure SSL/TLS connections on the application, LDAP, and SMTP servers. Secure connections to the database server are not supported.

#### For details, see

- "Configure SSL/TLS on the [application](#page-62-0) server" on page 63
- ["Configure](#page-81-0) SSL/TLS on the LDAP server" on page 82
- "Configure SSL/TLS on the SMTP server [\(optional\)."](#page-80-1) on page 81

By default, the database user installing Agile Manager must have sufficient privileges to perform certain administrative tasksin Oracle. For details, see "Grant [administrative](#page-18-0) user privileges" on page 19. To install Agile Manager with lesser privileges, contact Customer Support.

### <span id="page-50-0"></span>Secure deployment

Agile Manager is an enterprise-wide application based on Java 2 Enterprise Edition (J2EE) technology. J2EE technology provides a component-based approach to the design, development, assembly, and deployment of enterprise applications.

Agile Manager is run using a non-root user, created by Agile Manager during installation. By default, this user is named **agml-user**, and has limited privileges for running the Agile Manager service only. You can modify the user name, and you can also instruct Agile Manager to use an existing user rather than creating a new one.

Agile Manager can be configured in a basic configuration or a clustered configuration. Use any of the following methods to enhance security in either configuration:

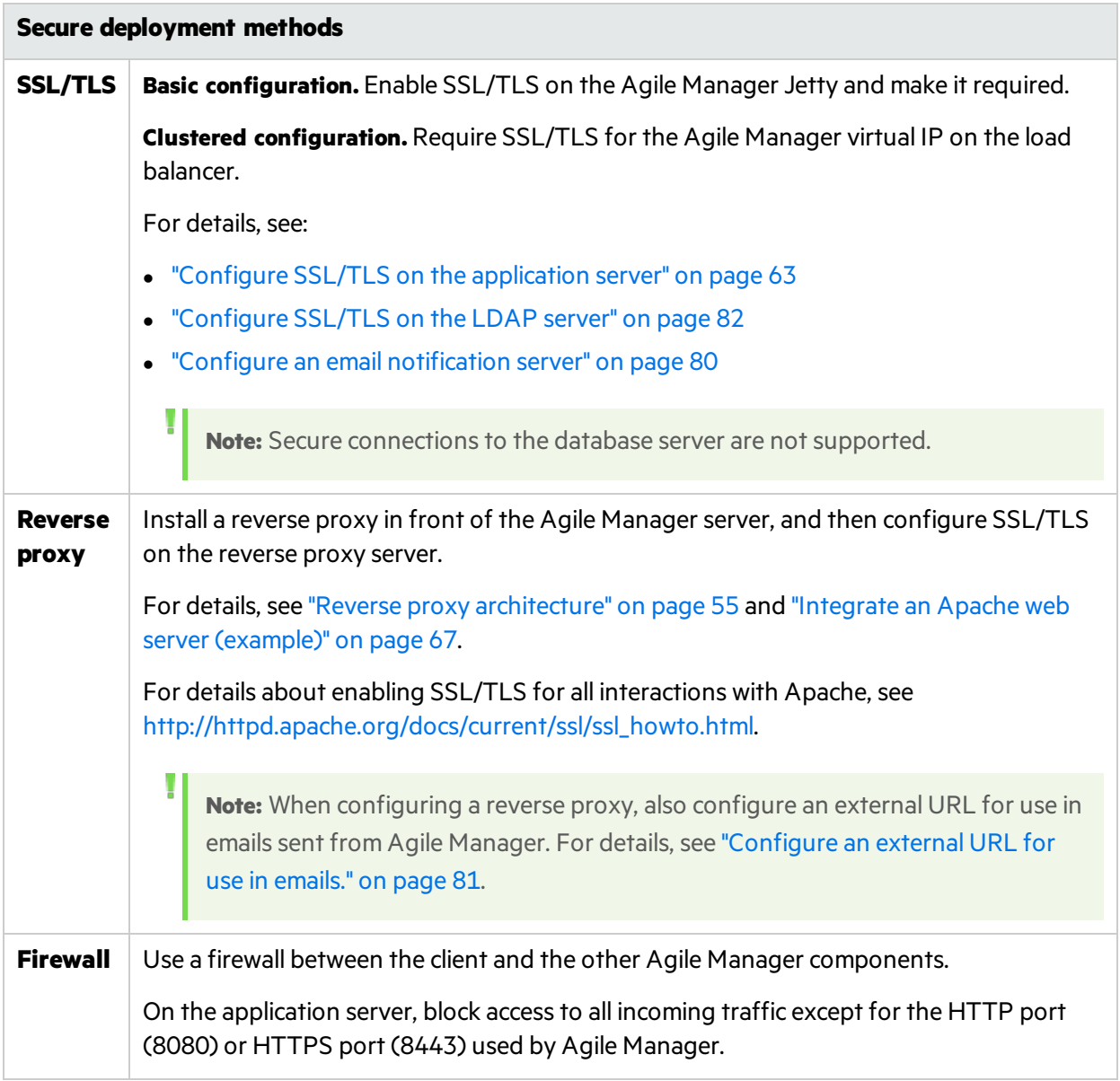

**See also:** "Secure the network and [communication"](#page-53-0) on page 54

On-Premises Installation and Administration Guide Secure your system

#### **Common considerations and best practices**

- Thoroughly review the trust boundaries between application, exchange, database, and LDAP servers to minimize the number of hops between the components. Additionally, we recommend using SSL/TLS to secure access to servers located across such boundaries.
- When there is a firewall between any Agile Manager deployment components, ensure the proper configuration according to the vendor recommendation.
- Run periodic trusted root Certificate Authority certificate updates on your clients and servers to ensure that the publisher certificates used in digital code signing are trusted.

**Note:** By default, the Agile Manager application server does not have SSL/TLS enabled. It is expected and recommended that the front end server, either the load balancer or the reverse proxy, will be configured to require SSL/TLS.

Currently, a secure channel to the database server from Agile Manager is not supported.

# <span id="page-51-0"></span>Secure attachment files and downloads

In this topic:

- **.** "Secure [attachment](#page-51-1) files" below
- "Secure [downloads"](#page-52-1) on the next page

### <span id="page-51-1"></span>Secure attachment files

Use the Agile Manager Administration site to limit the types of files and file sizesthe users can upload as entity attachments. In the Administration site, browse to the **Configuration** > **General** page, and define the following options:

- <sup>l</sup> **Maximum upload file size (MB)**
- <sup>l</sup> **Maximum aggregated size for all attachments (MB)**
- <sup>l</sup> **Blocked file extensions files types**

For details, see "Define attachment settings" on page 88.

#### **Caution:**

Ø

Attachment files can contain dangerous content, and must be downloaded and opened with caution.

We strongly recommend implementing anti-virus protection for the file storage allocated for both the Agile Manager server and client machines

### <span id="page-52-1"></span>Secure downloads

NextGen Synchronizer's Integration Bridge supports synchronizing Agile Manager with ALM.

The first time you install the Integration Bridge, download it manually from Agile Manager. Subsequent upgrades take place automatically, downloading the bridge, verifying its authenticity, and upgrading the installation.

For more information, see the *Agile Manager Synchronization Guide*.

If your corporate rules prohibit automatic downloads, you can disable the automatic upgrades by setting the OPB\_ENABLE\_AUTO\_UPGRADE system parameter to N. For details, see ["Configure](#page-88-0) advanced [parameters"](#page-88-0) on page 89.

In this case, whenever a new Agile Manager version includes an upgrade to the Integration Bridge, any existing synchronization bridges will stop running until they are manually upgraded.

# <span id="page-52-0"></span>Secure the application server

The Agile Manager installation process creates a local user, named **agml-user**, which has minimal privileges. This user is unable to log in to the server, and is used for security purposes only.

- **The Agile Manager service runs using the agmi-user user privileges.**
- **The agmi-user** is the owner of only a minimal set of directories, required for server operation. All other directories are owned by the **root** user.

### Additional steps

Perform any of the following additional steps to secure your application server:

- When configuring SSL/TLS on the Agile Manager application server, keep your keystore in a private directory with restricted access. Although the Java keystore is password protected, it is vulnerable as long asthe password was not changed from its default value of **changeit**. For details, see ["Configure](#page-62-0) SSL/TLS on the [application](#page-62-0) server" on page 63.
- Always obfuscate passwords entered into the **jetty.xml** file. For details, see [http://www.eclipse.org/jetty/documentation/current/configuring-security-secure-passwords.html.](http://www.eclipse.org/jetty/documentation/current/configuring-security-secure-passwords.html)
- <sup>l</sup> Always modify the default passwords when prompted, such asthe default **sa** user password, or the confidential data passphrase.
- If you configure a mail server, Agile Manager sends emails to users that include links to Agile Manager. These emails might expose the actual machine names.

Examples of such emailsinclude when userssend an entity to another user directly from within Agile Manager, or when new users receive a welcome email, inviting them to log in.

To hide the actual machine names, add the **EXTERNAL\_BASE\_URL** advanced parameter on the **Advanced Parameters** page of the System Administration site. Define the value as the external URL you would like to appear in the emails.

On-Premises Installation and Administration Guide Secure your system

For example: http://my-load-balancer-domain:8080/

**Note:** Do not add agm to the end of the URL.

For more details, see "Configure an email [notification](#page-79-1) server" on page 80 and ["Configure](#page-88-0) advanced [parameters"](#page-88-0) on page 89.

#### Application server security FAQs

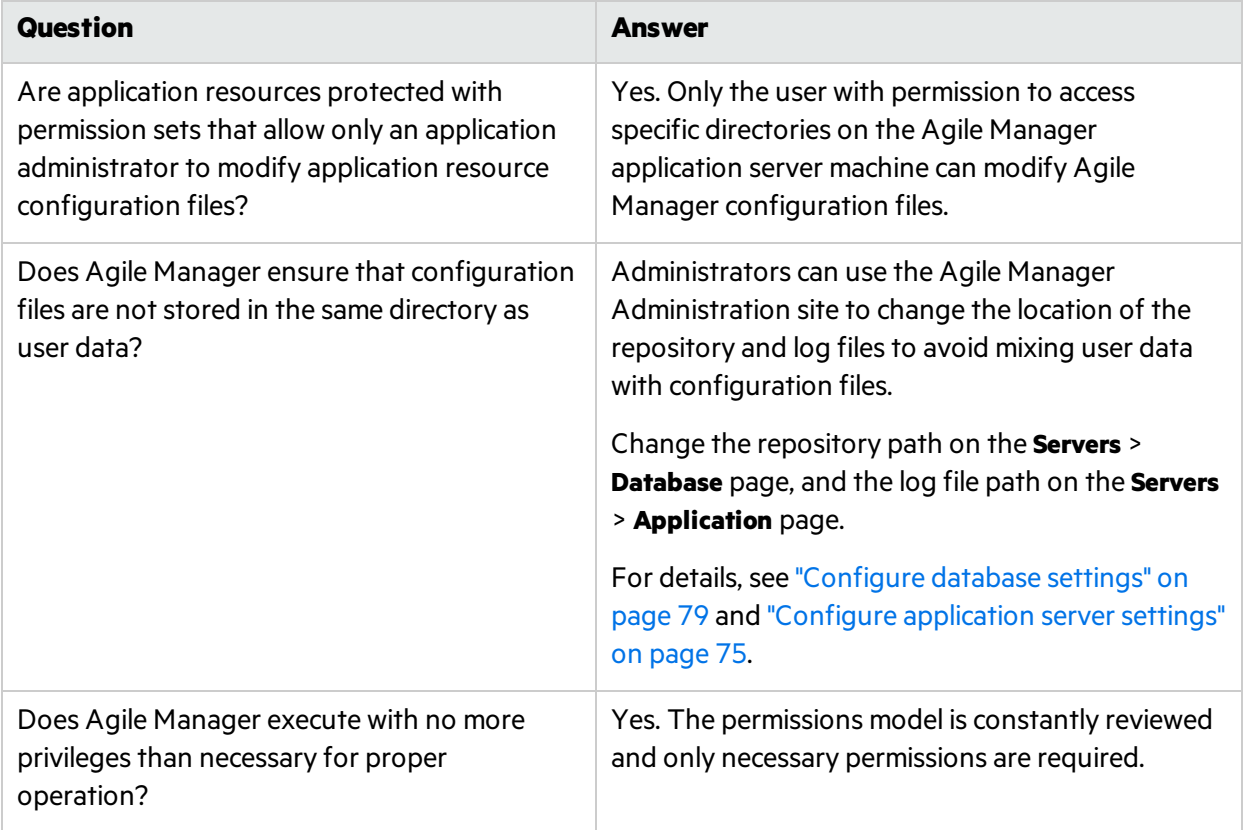

### <span id="page-53-0"></span>Secure the network and communication

The following measures are recommended to secure the communication between Agile Manager system components:

- <sup>l</sup> "Separate and secure system [components"](#page-54-1) on the next page
- <sup>l</sup> "Use SSL/TLS between system [components"](#page-54-2) on the next page
- "DMZ [architecture](#page-54-3) using a firewall" on the next page
- "Reverse proxy [architecture"](#page-54-0) on the next page
- "Benefits to using a reverse proxy:" on page 56
- **.** "Secure [communication](#page-55-1) channels" on page 56

On-Premises Installation and Administration Guide Secure your system

#### <span id="page-54-1"></span>**Separate and secure system components**

- Separate your web servers, application servers, load balancers, and database servers.
- Follow security guidelines for LDAP servers and Oracle databases.
- <span id="page-54-2"></span>• Run SNMP and SMTP servers with low permissions.

#### **Use SSL/TLS between system components**

The SSL/TLS protocols secure the connection between the client and the server. URLs that require a secure connection start with HTTPS instead of HTTP. Agile Manager supports SSLv3 and TLSv1.

For details, see "Configure SSL/TLS on the [application](#page-62-0) server" on page 63.

**Note:** By default, the Agile Manager application server does not have SSL/TLS enabled. It is expected and recommended that the front-end server, either a load balancer or a reverse proxy, is configured to require SSL/TLS.

If the application server and the database server are not behind the same firewall, you can use SSL to secure the communication between the two:

On the database server (refer to Oracle documentation for details):

- 1. Configure your database to open a TCPS port.
- 2. Create server and client certificates.

On Agile Manager:

- 1. Copy the client certificate (also called Wallet) to a secure location on the Agile Manager computer.
- 2. During the Agile Manager installation, when you enter the database parameters, include the path to the client certificate and the certificate's password. For details, see "Enter database [parameters"](#page-28-0) on [page](#page-28-0) 29.

#### <span id="page-54-3"></span>**DMZ architecture using a firewall**

In a DMZ architecture, an additional network is added to the system, enabling you to isolate the internal network from the external network. Use a firewall to create a complete separation, and to avoid direct access, between the Agile Manager clients and servers.

There are a few common DMZ implementations. This guide discussesimplementing a DMZ and reverse proxy in a back-to-back topology environment.

**Note:** When using a firewall on the application server, you must leave the port designated for incoming traffic (the jetty port) open. By default, thisis port **8080**, or **8443** if you are using a secure connection.

#### <span id="page-54-0"></span>**Reverse proxy architecture**

Agile Manager fully supports reverse proxy and secure reverse proxy architecture.

A reverse proxy is a server positioned between the client and the web servers. To the client machine, the reverse proxy looks just like a standard web server that serves the client's HTTP(S) requests, with no additional configuration required.

The client sends web content requests to the reverse proxy, which then forwards it on to a web server. The web server responds in turn, via the reverse proxy. However, the response appears to the client as if it was sent by the reverse proxy instead of the web server.

The reverse proxy functions as a bastion host through all communication with external clients, and is the only machine addressed by external clients, and obscures the rest of the internal network.

For example of how to configure a reverse proxy, see "Integrate an Apache web server [\(example\)"](#page-66-0) on [page](#page-66-0) 67.

<span id="page-55-0"></span>Benefits to using a reverse proxy:

- Ability to place the application server on a separate machine in the internal network.
- No DMZ protocol translation. Incoming and outgoing protocol are identical. Only header changes occur.
- Only http(s) access to the reverse proxy is allowed. This enables improved communication protection by stateful packet inspection firewalls.
- Only http(s) access to the reverse proxy is allowed. This enables improved communication protection by stateful packet inspection firewalls.
- Ability to define a static and restricted set of redirect requests on the reverse proxy.
- Access to most web server security features, such as authentication methods and encryption.
- Screening of server IP addresses, as well as internal network architecture.
- NAT firewall support.
- A minimal number of required open ports in the firewall.
- Ease of maintenance. You can add patches to your reverse proxy as needed.
- The only accessible client of the web server is the reverse proxy.
- <span id="page-55-1"></span>• The reverse proxy provides good performance compared to other bastion solutions.

#### **Secure communication channels**

Agile Manager supports the following secure channels:

- **Client / Application server.** In general, trust is only needed on the client. This is a trust to the authority that issued the server certificate for the Agile Manager application server.
- <sup>l</sup> **Application server / LDAP server.** Configure LDAP settingsin the **Configuration** > **Authentication** page in the Agile Manager Administration site. For details, see "Configure LDAP [authentication"](#page-81-1) on [page](#page-81-1) 82.
- **Application server / Mail server.** Specify a secure port when defining the mail server.
- <sup>l</sup> **Reverse proxy or load balancer / Application server.** Configure the Agile Manager application server with SSL/TLS.

On the reverse proxy or load balancer, use a secure connection to the Agile Manager server, such as **https://<server>:8443/agm**

### <span id="page-56-0"></span>Secure system administration

Your Agile Manager site is managed using the Agile Manager Administration site.

• Secure the Administration site by changing the system administrator password during the initial setup (see "Enter system administrator login information" on page 35), or later in the Agile Manager Administration site. Use the Administration site to designate other system administrators.

To manage system administrators and passwords, see the **Configuration** > **Users** administration page. Use a strong password for the system administrator. For more details, see ["Secure](#page-56-1) user [authentication"](#page-56-1) below.

- Restrict site customization by modifying user permissions in the Agile Manager configuration area (**Site** > **Users**). For details, see the *Agile Manager Help Center*.
- To debug user actions, set the log level to **Debug**. Be sure to revert the log level back to the previous value when you are finished debugging. For details, see the Agile Manager Administration site (**Servers** > **Application**) and "Configure application [serversettings"](#page-74-0) on page 75.
- After updating your licenses, store the license file in a secure location to prevent unauthorized access. For more details, see "Update user [licenses"](#page-84-0) on page 85.

<span id="page-56-1"></span>For details see "Log in to Agile [Manager"](#page-48-0) on page 49 and "Agile Manager system administration" on [page](#page-74-1) 75.

### Secure user authentication

Agile Manager supports the following authentication methods:

- <sup>l</sup> **Create users directly in Agile Manager.** This option is notsecured. Forsecure access, use external LDAP authentication.
- **LDAP authentication.** Import users from any LDAP provider that supports LDAP3.

Authentication is configured in the Agile Manager Administration site (**Configuration** > **Authentication**). Users are added or imported by site administratorsin the Agile Manager configuration area (**Site** > **Users**).

For details see "Log in to Agile [Manager"](#page-48-0) on page 49, "Configure user [authentication"](#page-81-2) on page 82, and the *Agile Manager Help Center*.

#### **Secure authentication FAQs**

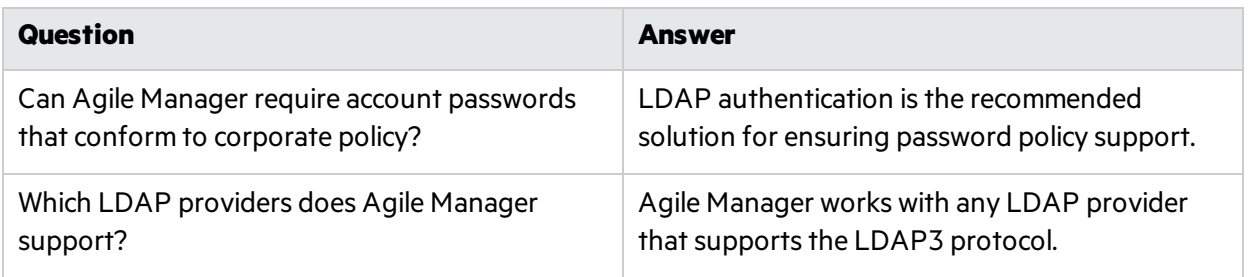

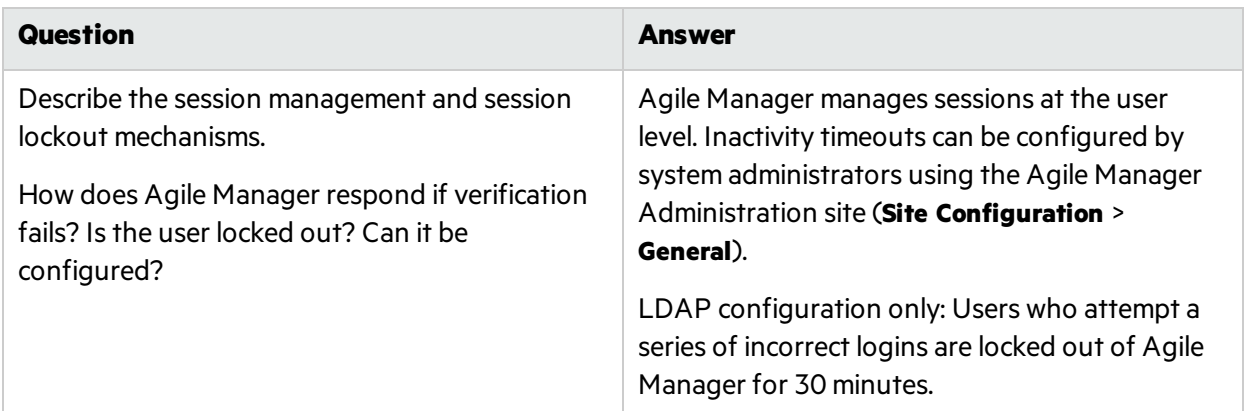

# <span id="page-57-0"></span>Secure user authorization

User access to Agile Manager resources is authorized based on the user's role and permissions.

Before accessing Agile Manager, users must be added or imported in Agile Manager and activated. Users are automatically activated as long as you have available licenses.

Users can have any of the following roles:

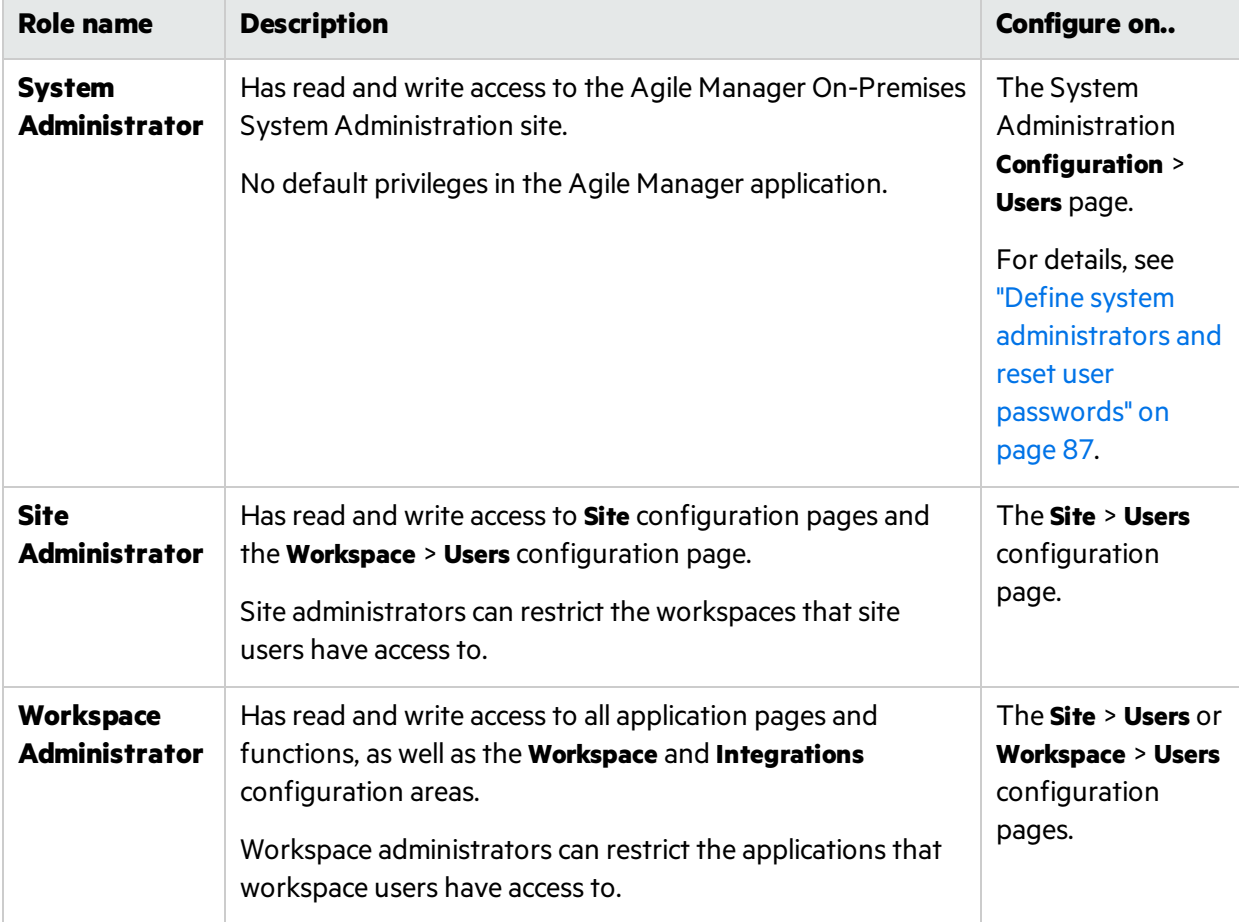

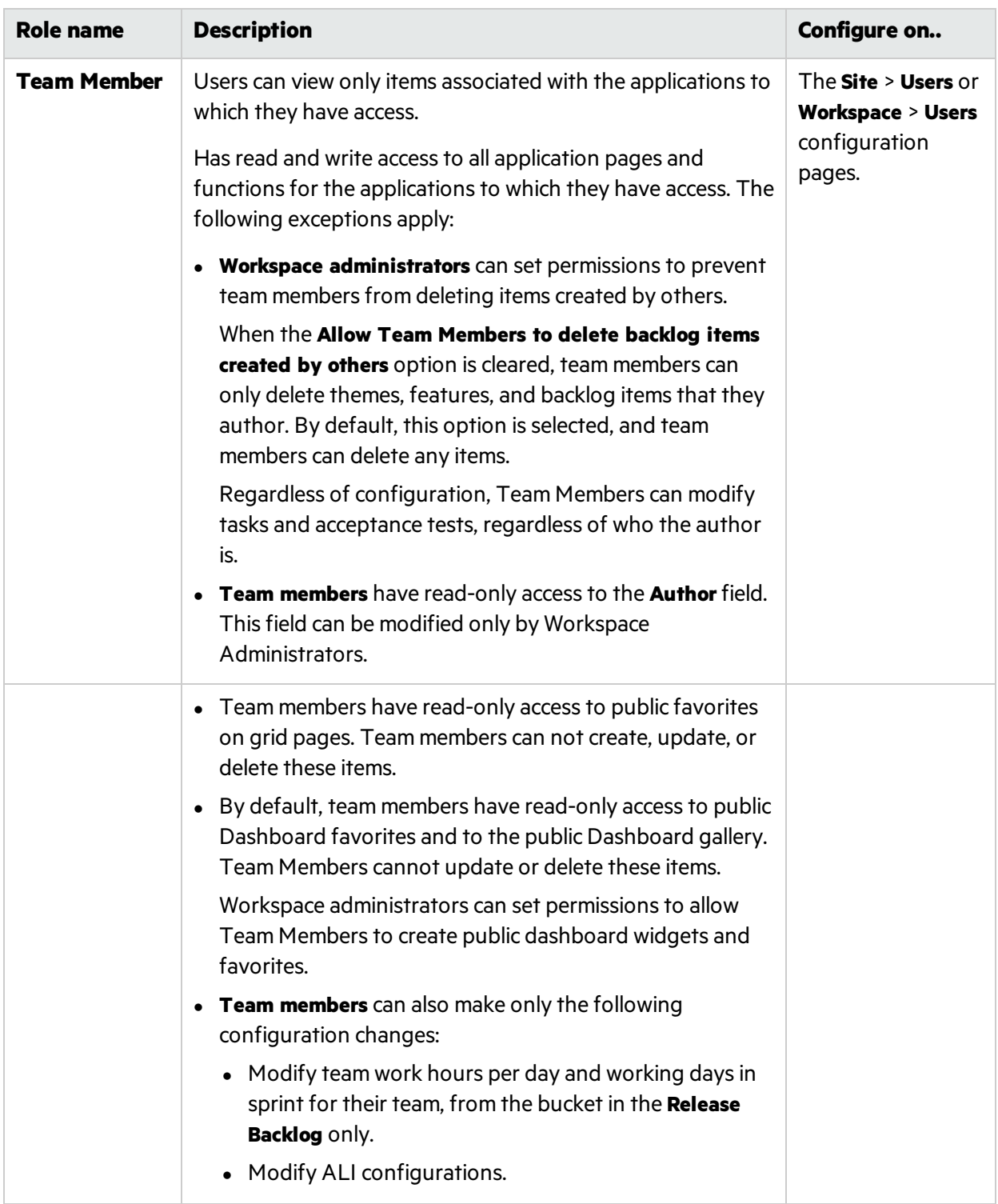

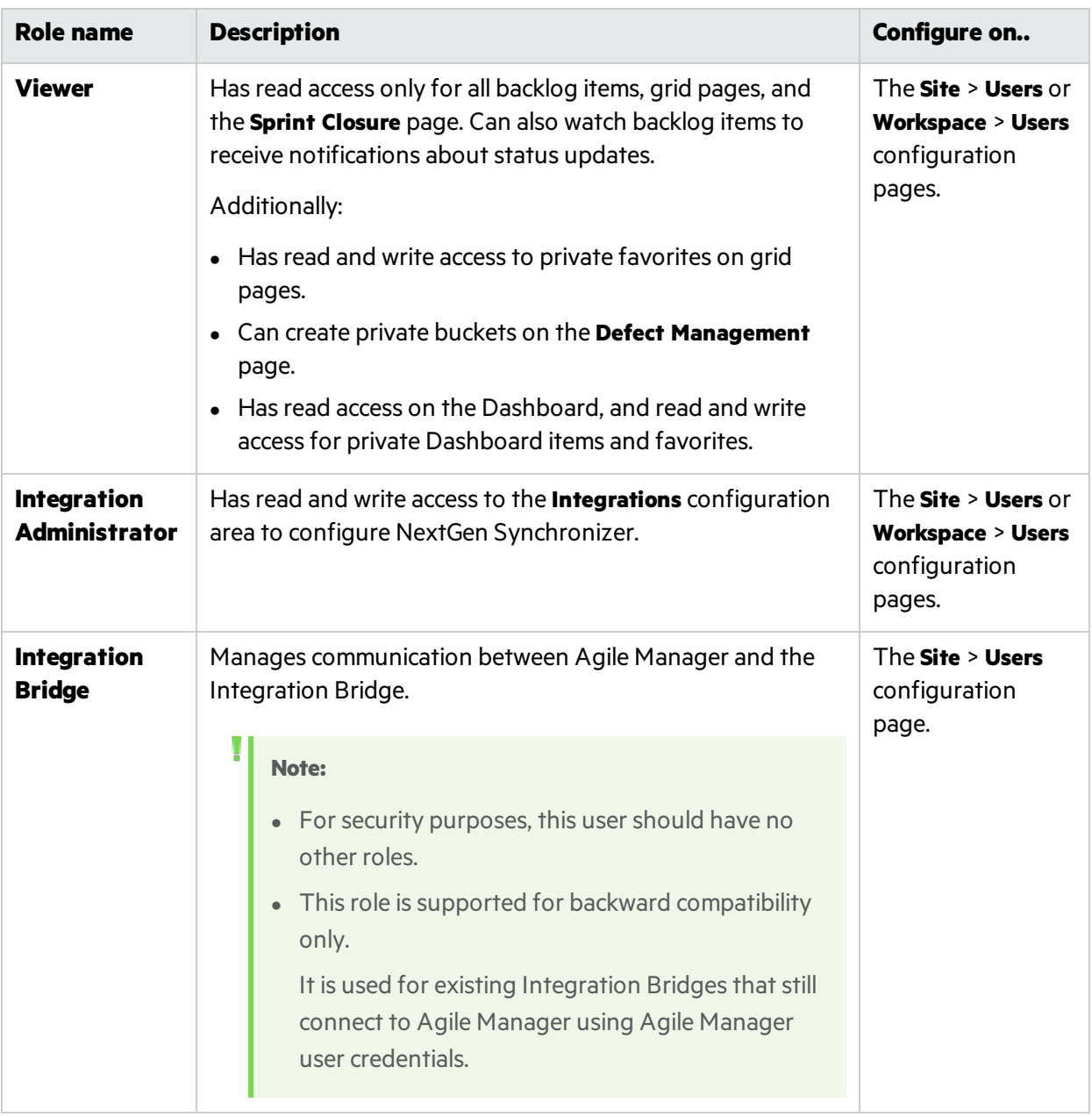

<span id="page-59-0"></span>For details about defining site and workspace users and ALI, see the *Agile Manager Help Center*.

# Data integrity

Data integrity is a critical security requirement, and the data backup procedure is an integral part of this requirement. Agile Manager does not provide backup capabilities. Backup is the responsibility of the Oracle database administrator.

Consider the following when backing up your system:

• Backup is especially important before critical actions such as upgrade.

You can restore your site to a specific backup file using the Agile Manager Administration site (**Servers** > **Database Server**). For details, see ["Configure](#page-78-0) database settings" on page 79.

- Backup files should be stored properly according to the industry best practices to avoid unauthorized access.
- Data backup consumes a lot of resources. It is strongly recommended to avoid running backups during peak demand times.

**Note:** When backing up the database, ensure that the file repository is backed up at the same time to reflect the same system state.

# <span id="page-60-0"></span>Data encryption

Agile Manager supports the following types of encryption:

**Agile Manager encryption.** Agile Manager stores sensitive credentials, encrypted, in the database.

Examples of sensitive data include credentials to the database server used by Agile Manager, credentials to the LDAP and SMTP servers that Agile Manager integrates with, and credentials for machines that contain user data.

Agile Manager uses the following security configuration:

JCE crypto source, Symmetric block cipher, 3DES engine, 192 key size

LW crypto source, Symmetric block cipher, AES engine, 256 key size

- **Password encryption.** User passwords are never stored. Only the hash versions of passwords are stored.
- <sup>l</sup> **Transparent Data Encryption (TDE).** Agile Manager is certified to work with TDE for Oracle databases.
- **Full Disk Encryption (FDE).** FDE is supported for all system components, including database, server, repository server, and client machines.

**Caution:** Implementing TDE or FDE can impact system performance. For details, contact the vendor providing your encryption.

#### **Encryption FAQs**

Ø

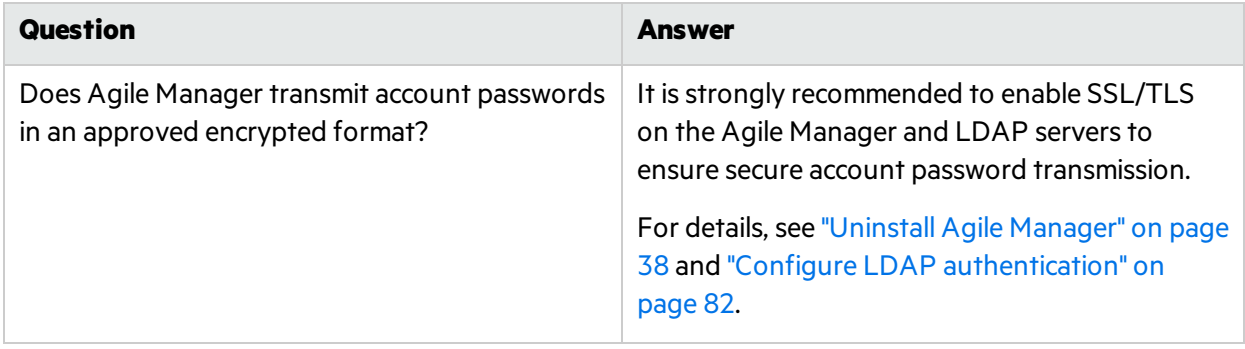

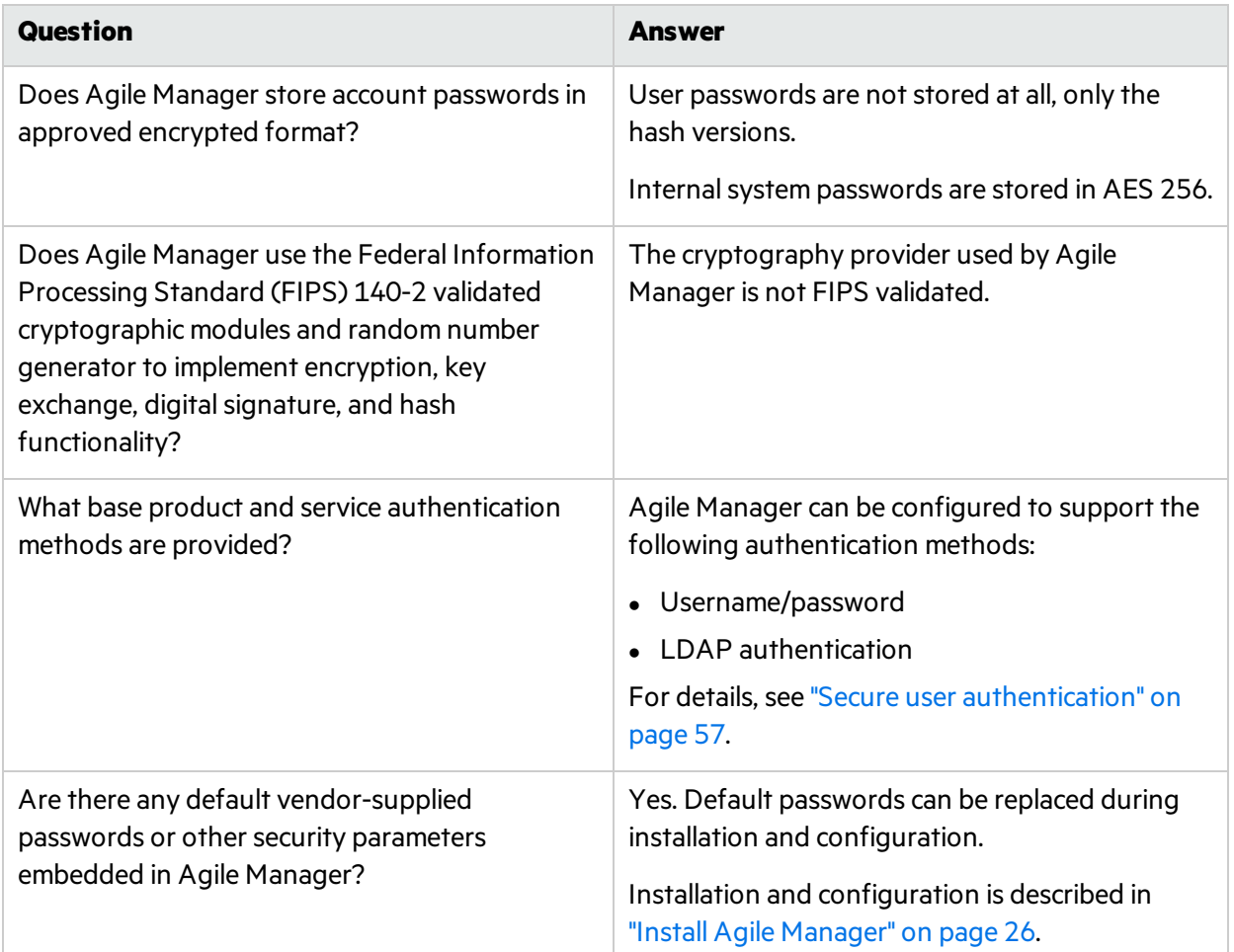

# <span id="page-61-0"></span>Data logging

Agile Manager provides the following types of logs:

["Application](#page-61-1) logs" below

<span id="page-61-1"></span>["Entity](#page-61-2) logs" below

#### **Application logs**

Application log files can report all system events, depending on the log level configured in the Agile Manager Administration site (**Servers** > **Application**). The period of time that log data is kept is configurable, and the default is unlimited.

<span id="page-61-2"></span>For details, see "Configure application server settings" on page 75.

#### **Entity logs**

Changes to existing entities, such as defects and user stories, are stored in the database as entity history. You can view entity history from the **Details** page in Agile Manager.

Entity history is kept aslong asthe entity itself is not deleted. For thisreason, we recommend assigning backlog items to a dedicated release, feature, or theme as an alternative to permanent deletion. Administrators can also archive themes and features to remove them from backlog grids and graphs.

#### For details, see the *Agile Manager Help Center*.

Note: It is the user's responsibility not to insert unprotected and sensitive data into regular Agile Manager entity fields.

#### **Log file FAQs**

Ø

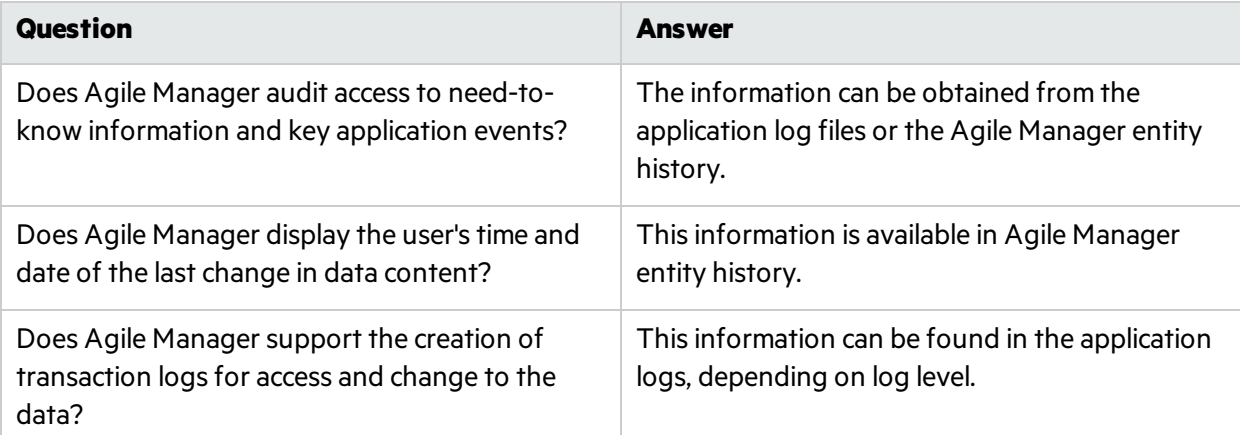

# <span id="page-62-0"></span>Configure SSL/TLS on the application server

The following procedure describes how to configure a Secure Socket Layer (SSL) or Transport Layer Security (TLS) connection to Agile Manager, on the Agile Manager application server.

**See also:** ["Configure](#page-81-0) SSL/TLS on the LDAP server" on page 82 and "Configure an email [notification](#page-79-1) [server"](#page-79-1) on page 80.

**Caution:** This procedure must be performed only after installing Agile Manager. For details, see "Install Agile [Manager"](#page-25-0) on page 26.

- 1. Log in to the server machine asthe same user who installed Agile Manager (either **root** or the **agmadmin** sudo user).
- 2. Obtain the server certificate issued to the name of this server in java keystore format. It must contain a private key and the certificate authority that issued it.

Copy the certificate to the **/opt/hp/agm/server/conf/** folder and rename to **server.keystore**.

Alternatively, *for non-production purposes only*, you can create this certificate by yourself as follows:

Run the following commands one by one (where **<server>** isthe fully qualified name of the Agile Manager application server).

On-Premises Installation and Administration Guide Secure your system

```
cd \simexport SERVER_DN="CN=<server>,OU=X,O=Y,L=Z,S=XY,C=YZ"
export KSDEFAULTS="-storepass changeit"
export KEYINFO="-keyalg RSA"
/opt/hp/agm/java/jre/bin/keytool -genkey -alias tomcat -dname $SERVER_DN
$KSDEFAULTS -keystore server.keystore $KEYINFO -keypass changeit
cp ~/server.keystore /opt/hp/agm/conf/server.keystore
/opt/hp/agm/java/jre/bin/keytool -export -alias tomcat -file temp_server.cer
$KSDEFAULTS -keystore server.keystore
/opt/hp/agm/java/jre/bin/keytool -import -keystore
/opt/hp/agm/java/jre/lib/security/cacerts $KSDEFAULTS -alias tomcat -file temp_
server.cer
```
- 3. Verify that all users have logged out of Agile Manager, and stop the Agile Managerservice: /opt/hp/agm/wrapper/HPALM stop
- 4. Navigate to the **/opt/hp/agm/server/conf/** directory and open the **jetty.xml** file. Under the **Configure** element, add the section below.

Note: As a best practice, we recommend including the bold lines in the section below. This restricts the use of certain cryptographic algorithms and protocols in Agile Manager, and ensures that only the most secure protocols and ciphers are used.

Before you do this, [download](http://www.oracle.com/technetwork/java/javase/downloads/jce-7-download-432124.html) Java Cryptography Extension (JCE) Unlimited Strength policy files to get full strength ciphers like AES-256. Download the files from **http://www.oracle.com/technetwork/java/javase/downloads/jce-7-download-432124.html**.

Unzip and copy the two JAR filesto thislocation: **<Agile Manager installation folder>/java/jre/lib/security**

```
<New id="sslContextFactory" class="org.eclipse.jetty.http.ssl.SslContextFactory">
  <Set name="ExcludeProtocols">
     <Array type="java.lang.String">
         <Item>SSLv3</Item>
     </Array>
  </Set>
</New>
```
On-Premises Installation and Administration Guide Secure your system

```
<Call name="addConnector">
 <Arg>
    <New class="org.eclipse.jetty.server.ssl.SslSocketConnector">
       <Arg><Ref id="sslContextFactory" /></Arg>
       <Set name="host"><Property name="jetty.host" /></Set>
       <Set name="Port">8443</Set>
      <Set name="maxIdleTime">30000</Set>
       <Set name="keystore">/opt/hp/agm/conf/server.keystore</Set>
       <Set name="password">changeit</Set>
       <Set name="keyPassword">changeit</Set>
       <Set name="truststore">/opt/hp/agm/java/jre/lib/security/cacerts</Set>
       <Set name="trustPassword">changeit</Set>
       <Set name="IncludeCipherSuites">
      <Array type="java.lang.String">
          <Item>TLS_RSA_WITH_AES_256_CBC_SHA</Item>
          <Item>TLS_RSA_WITH_AES_128_CBC_SHA</Item>
          <Item>TLS_ECDHE_RSA_WITH_AES_256_CBC_SHA</Item>
          <Item>TLS_ECDHE_RSA_WITH_AES_128_CBC_SHA</Item>
      </Array>
   </Set>
    </New>
 </Arg>
</Call>
```
- 5. In the added section, do the following:
	- If you want to change the port number, replace **8443** with the new port number.
	- **If you have changed the default keystore password (recommended), replace changeit** with the new password.
- 6. (Optional) To encrypt the password, perform the following steps:

```
a. Run: /opt/hp/agm/java/jre/bin/java -cp
   ".:/opt/hp/agm/server/lib/*:/opt/hp/agm/server/lib/ext/"
   org.eclipse.jetty.http.security.Password <password>
```

```
Ń.
    Example:
```
If you run the following command:

/opt/hp/agm/java/jre/bin/java -cp ".:/opt/hp/agm/server/lib/\*:/opt/hp/agm/server/lib/ext/" org.eclipse.jetty.http.security.Password changeit

The output will appear as follows:

- Ń changeit OBF:1vn21ugu1saj1v9i1v941sar1ugw1vo0 MD5:b91cd1a54781790beaa2baf741fa6789
- b. In the **jetty.xml** file, replace the plain text password with the encrypted output, including the **OBF** and **MD5** prefix.
- 7. After ensuring that the SSL/TLS connection works, disable non-HTTP accessto the Agile Manager application server. In the **jetty.xml** file, locate the following section and comment it out by placing **<!--** at the beginning of the section, and **-->** at the end.

```
For example:
```

```
<! -<Call name="addConnector">
<Arg>
<New class="org.eclipse.jetty.server.nio.SelectChannelConnector">
<Set name="host"><Property name="jetty.host" /></Set>
<Set name="port"><Property name="jetty.port" default="8080"/></Set>
<Set name="maxIdleTime">300000</Set>
<Set name="Acceptors">2</Set>
<Set name="statsOn">false</Set>
<Set name="confidentialPort">8443</Set>
<Set name="lowResourcesConnections">20000</Set>
<Set name="lowResourcesMaxIdleTime">5000</Set>
</New>
</Arg>
</Call>
-->
```
**Note:** It is possible that this section in your **jetty.xml** file is slightly different.

- 8. Save the **jetty.xml** file.
- 9. Restart the Agile Manager service: /opt/hp/agm/wrapper/HPALM restart
- 10. Connect to Agile Manager using port 8443, or the number of the new port if you changed it above. Connect to Agile Manager as described in using the following URLs:

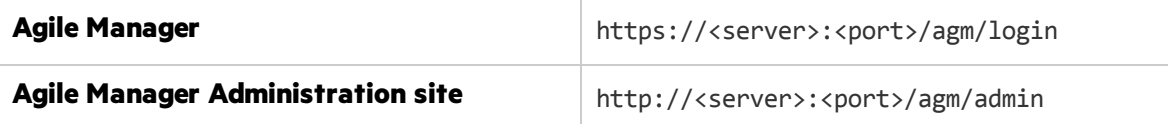

## <span id="page-66-0"></span>Integrate an Apache web server (example)

To support external authentication or to increase security, place the Agile Manager application server behind a secure reverse proxy. For details, see "Reverse proxy [architecture"](#page-54-0) on page 55.

This section describes one way to do this, by configuring the Apache Web server to redirect requests to the Agile Manager application server.

**Note:** Configure the Apache Web server to work in proxy HTTP mode. We recommend using Apache HTTP Server version 2.4.

- 1. Verify that the Apache Web server is stopped.
- 2. Navigate to the **<Apache Home directory>\conf** directory.
- 3. Open the **httpd.conf** file.
- 4. Uncomment or add the following load module commands:

LoadModule proxy\_module modules/mod\_proxy.so

LoadModule proxy\_http\_module modules/mod\_proxy\_http.so

LoadModule rewrite module modules/mod rewrite.so

**Note:** Make sure that all of the above modules exist in your Apache installation.

5. Add the following section to the end of the file (see [note](#page-67-0) below).

# Turn off support for true Proxy behavior as we are acting as a reverse proxy ProxyRequests Off # Turn off VIA header as we know where the requests are proxied ProxyVia Off # Set the permissions for the proxy <Proxy \*> AddDefaultCharset off Order deny,allow Allow from all </Proxy>

# Turn on Proxy status reporting at /status # This should be better protected than: Allow from all ProxyStatus On <Location /status> SetHandler server-status Order Deny,Allow Allow from all </Location> # Configuring mod\_proxy\_http # To connect to servlet container with HTTP protocol, the # ProxyPass directive can be used to send requests received on a # particular URL to a Jetty instance. ProxyPreserveHost off ProxyPass /qcbin http://<server>:<port>/qcbin ProxyPassReverse /qcbin http://<server>:<port>/qcbin ProxyPass /agm http://<server>:<port>/agm ProxyPassReverse /agm http://<server>:<port>/agm # Rewrite rule trailing slash must be used in the VirtualHost # sectionLoadModule rewrite module modules/mod rewrite.so RewriteEngine On

#### <span id="page-67-0"></span>**Note:**

- Replace <server> with the fully qualified host name of the Agile Manager application server.
- Modify the port number and protocol as needed.
- 6. Save the changes to the file.
- 7. Restart the Apache Web server.

Connect to Agile Manager using the URLslisted in "Log in to Agile [Manager"](#page-48-0) on page 49, using the apache port in the URL.

Note: If you configure an email server for notifications emails, also configure an external URL for use in those emails.

ţ

For details, see ["Configure](#page-80-0) an external URL for use in emails." on page 81.

# <span id="page-69-0"></span>Manage the application server

This chapter contains information relating to managing the Agile Manager application server, as well as information regarding general Java management tools.

- **•** "Password [modifications"](#page-69-2) below
- ["Change](#page-69-3) the heap memory size" below
- "Change the [application](#page-69-1) server port number" below
- "Application server [management](#page-71-0) tools" on page 72

**Note:** You may also need to move the repository. If you do this, you must also modify the repository path configured in Agile Manager. Use the **Restore site** option in the Agile Manager Administration site (**Servers** > **Database**). For details, see ["Restore](#page-79-0) a site schema" on page 80.

# <span id="page-69-2"></span>Password modifications

Passwords used to connect to various system components will change over time. Use the following procedures to modify those password definitions in your Agile Manager system:

- "Change the database system [password"](#page-70-0) on the next page
- "Change the system schema [password"](#page-70-1) on the next page
- <span id="page-69-3"></span>• "Change the site schema [password"](#page-78-1) on page 79

### Change the heap memory size

After you install Agile Manager, you may need to change the heap memory values. For example, you may want to increase the heap size if there is an increase in the number of concurrent user sessions.

#### **Note:**

- The maximum heap value cannot exceed your maximum memory (RAM) size.
- On a machine running on a 32-bit operating system, the heap memory size should not exceed 1024 MB.
- 1. Verify that all users have logged out of Agile Manager and stop the Agile Managerservice: /opt/hp/agm/wrapper/HPALM stop
- 2. In the Agile Manager deployment path, open the **/opt/hp/agm/conf/wrapper-install.conf** file.
- 3. Change the **wrapper.java.maxmemory** value as necessary.
- <span id="page-69-1"></span>4. Restart the Agile Manager service: /opt/hp/agm/wrapper/HPALM restart

## Change the application server port number

After you install Agile Manager, you may need to change the application server port number.

It is possible that the default application server port may be in use by another application that is running on the same machine.

In this case, you can either locate the application that is using the port and stop it, or you can change the Agile Manager server port.

The default port is **8080**, or **8443** for secure connections.

Note: If you modify this port number, note that Linux requires secure processes to use port numbers above 1024. Contact your system administrator to modify the process permissions and use lower ports.

- 1. Verify that all users have logged out of Agile Manager and stop the Agile Managerservice: /opt/hp/agm/wrapper/HPALM stop
- 2. Navigate to the **/opt/hp/agm/server/conf/jetty.xml** file.
- 3. Change the **jetty.port** value.
- <span id="page-70-0"></span>4. Restart the Agile Manager service: /opt/hp/agm/wrapper/HPALM restart

### Change the database system password

Change the database system password routinely to maintain system security. When you do, modify the password defined in Agile Manager as well.

- 1. Verify that all users have logged out of Agile Manager, and stop the Agile Managerservice: /opt/hp/agm/wrapper/HPALM stop
- 2. Run the configuration wizard again, as described in "Install Agile [Manager"](#page-25-0) on page 26.

During installation, keep all current settings and make only the following modifications:

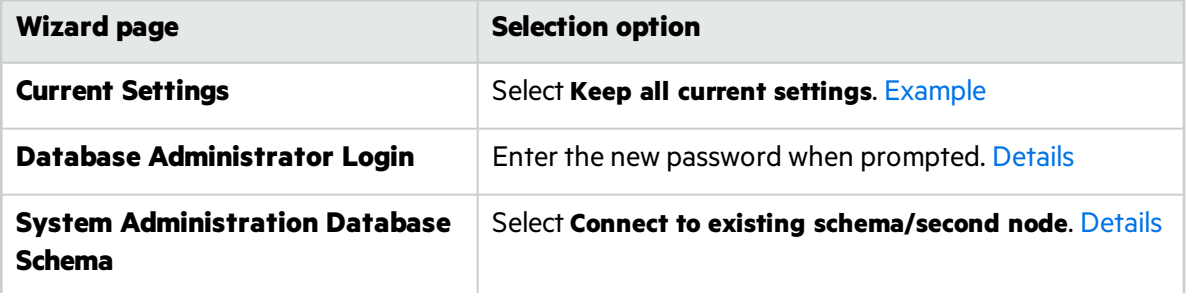

- 3. Start Agile Manager. For details, see "Start/Stop the Agile Manager service" on page 48.
- <span id="page-70-1"></span>4. When the service is up, continue with "Log in to Agile [Manager"](#page-48-0) on page 49.

# Change the system schema password

Change the password used to access the system schema routinely to maintain system security. When you do, modify the password defined in Agile Manager as well.

1. Verify that all users have logged out of Agile Manager, and stop the Agile Managerservice: /opt/hp/agm/wrapper/HPALM stop

2. Run the configuration wizard again, as described in "Install Agile [Manager"](#page-25-0) on page 26.

During installation, keep all current settings and make only the following modifications:

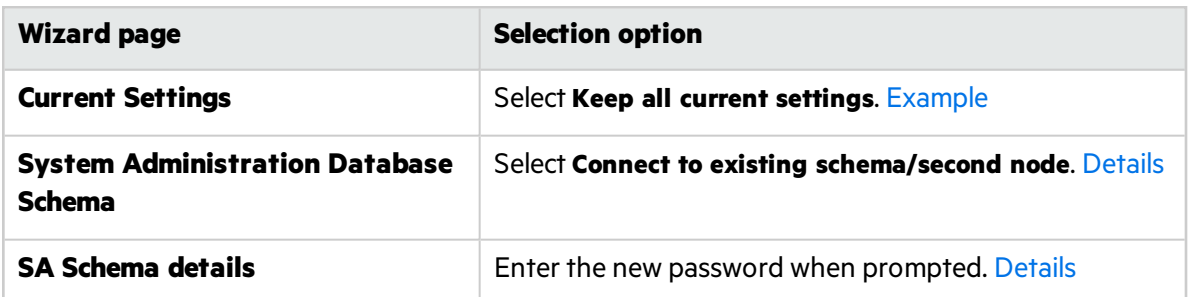

- 3. Start Agile Manager. For details, see "Start/Stop the Agile Manager service" on page 48.
- <span id="page-71-0"></span>4. When the service is up, continue with "Log in to Agile [Manager"](#page-48-0) on page 49.

### Application server management tools

The Agile Manager application server is Java-based. We recommend the following Java tools for effectively managing your Agile Manager server:

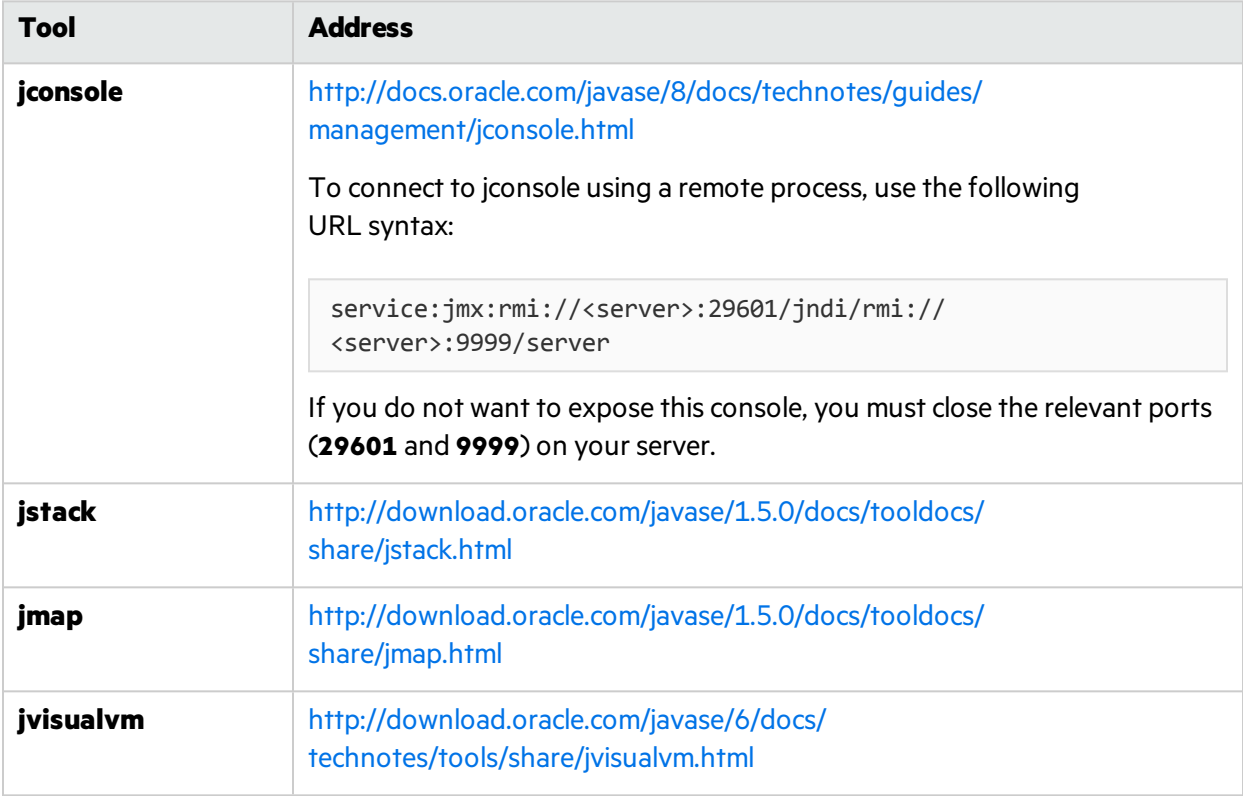
# Troubleshooting

If you encounter problems installing or upgrading Agile Manager, check for errors in the following log files:

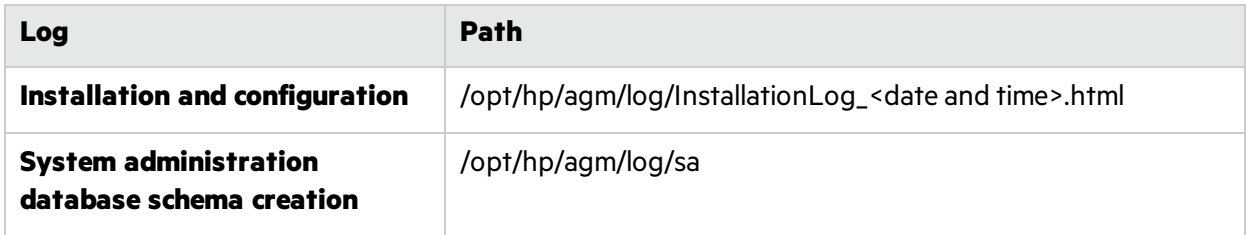

### **Error: An Agile Manager installation already exists**

Uninstall the existing Agile Manager installation and remove all traces of it from the server machine. Then try installing Agile Manager again.

**Caution:** If a log file is deleted while the Agile Manager server is running, it is not recreated until the server is restarted.

For details, see "Uninstall Agile [Manager"](#page-37-0) on page 38.

### **Error: Agile Manager server isn't started because RMI port is in use**

In such cases, an error will appear in the **wrapper.log** file.

#### **For example:**

Ø

```
INFO | jvm 5 | 2014/07/15 14:00:09.497 | WrapperSimpleApp Error: Caused by:
java.rmi.server.ExportException: Port already in use: 29601; nested exception is:
INFO | jvm 5 | 2014/07/15 14:00:09.497 | java.net.BindException: Address
already in use
```
**Workaround:** Do one of the following:

- $\bullet$  Release the Linux process that is using the port.
- Change the RMI port used by Agile Manager. For details, see "Change the [application](#page-69-0) server port [number"](#page-69-0) on page 70.

### **Error: Couldn't flush system prefs**

If you upgraded from Agile Manager 2.10 to Agile Manager 2.50, the **wrapper.log** contains errorsthat read: Couldn't flush system prefs.

**Fix**:

On-Premises Installation and Administration Guide Troubleshooting

- 1. Back up the **/opt/hp/agm/wrapper/wrapper.conf** file.
- 2. In the same folder, rename the **wrapper.conf.rpmnew** file to **wrapper.conf**.
- 3. Run the configuration wizard again. Thistime, in the **System Administration Database Schema** screen in the configuration wizard, select **Connect to existing schema / second node**.

For details, see "Install Agile [Manager"](#page-25-0) on page 26 and ["Connect](#page-30-0) to existing schema / second node" on [page](#page-30-0) 31.

**Note:** If you previously changed the **wrapper.java.maxmemory** property in the **wrapper.conf** file, manually migrate this change to the **/opt/hp/agm/conf/wrapper-install.conf** file.

# Agile Manager system administration

This section of the Agile Manager Installation and Administration Guide is intended for system administrators who need to configure servers, users, and other system settings.

**Note:** The functions described in this section are only available from the Agile Manager Administration site.

You must be defined as an Agile Manager system administrator to access the Administration site. For access details, see "Log in to Agile [Manager"](#page-48-0) on page 49.

The Administration Home page provides a checklist of configurations you must perform before setting up your Agile Manager site.

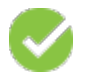

Green check marks indicate that the configuration step is complete.

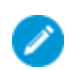

Blue edit icons indicate that configuration information is required.

Each page in the Administration site enables you to save your changes, or undo changes since the last save. Hover over tooltips  $\oslash$  to display additional details about each field.

# About this PDF Version of Online Help

Thissection of the document is a PDF version of the online help. This PDF file is provided so you can easily print multiple topics from the help information or read the online help in PDF format. Because this content was originally created to be viewed as online help in a web browser, some topics may not be formatted properly. Some interactive topics may not be present in this PDF version. Those topics can be successfully printed from within the online help.

## What do you want to do?

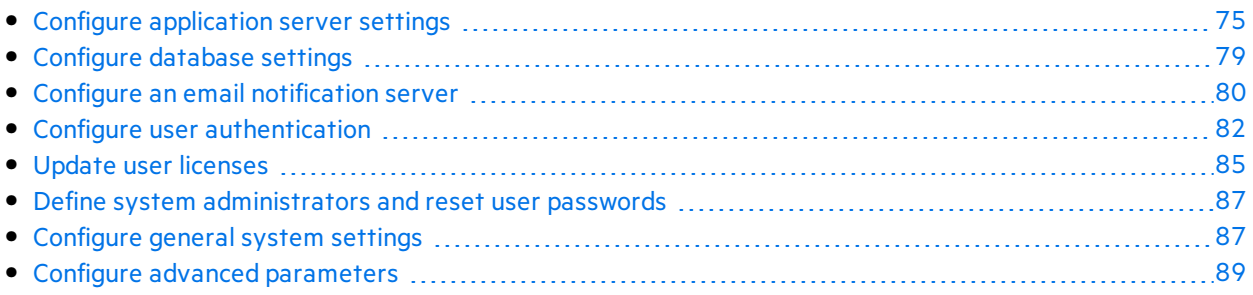

## <span id="page-74-0"></span>Configure application server settings

**Tab:** Servers > Application

This page displays data for the application serverselected on the left. If you have a clustered configuration with multiple application servers, select a server to configure and view data relevant to that server.

For more details about clustered [configuration](#page-9-0)s, see "Clustered configuration example" on page 10.

### Configure maximum database connections

Modify the **Max DB Connections** value to set the maximum number of simultaneous connectionsto the database from the selected application server.

The default value is **100**.

**Note:**

- You must restart the server after modifying this value for any change to take effect.
- This value is set back to the default after upgrading. If you modify this value and then upgrade, modify the value again after the upgrade is complete.

### Balance synchronization load

If you are using NextGen Synchronizer on a clustered system, you can prevent the automatic synchronization from causing extra load on your main Agile Manager server.

Divide the server load by designating nodes for Agile Manager user activity that will not handle synchronization processes. Data from all nodes is still synchronized.

Do the following:

1. On a node that should be used only for Agile Manager user activity:

On the Servers > Application tab, select **Disable NextGen Synchronizer processes**.

**Note:** You must restart the server after modifying this setting for the change to take effect.

### 2. In the **Configuration > Advanced Parameters** tab:

- a. Add a system parameter named OPB\_AGM\_SERVER\_URL.
- b. Set the parameter's value to the URL used to access the node(s) that will be running synchronization processes. This might be the URL of the Agile Manager node or the URL of a load balancer.

Use this format: http(s)://<server hostname or IP address>:<port>/agm

This ensures that when the Integration Bridge is downloaded, it is set up by default to access the Agile Manager node(s) that handle synchronization.

**Tip:** A **server-connection.conf** file is downloaded with the Integration Bridge. Thisfile contains the URL and site ID that the bridge will use to access Agile Manager.

3. Any Integration Bridges previously downloaded from the node on which you now disabled NextGen Synchronizer processes need to be modified.

The Integration Bridge is set up by default to access the node from which is was downloaded. To make sure that it communicates with a node that will be running synchronization processes, do the following:

- a. Navigate to the **<Integration Bridge installation folder>\product\conf** folder (on Linux, reverse the slashes).
- b. Open the **server-connection.conf** file for editing.
- c. In the **agm.base.url** property, replace the hostname/IP address with the hostname/IP address of the relevant Agile Manager node or the load balancer.
- d. Restart the bridge.

## Application log files

The following standard log4j files are generated by Agile Manager and stored on the application server:

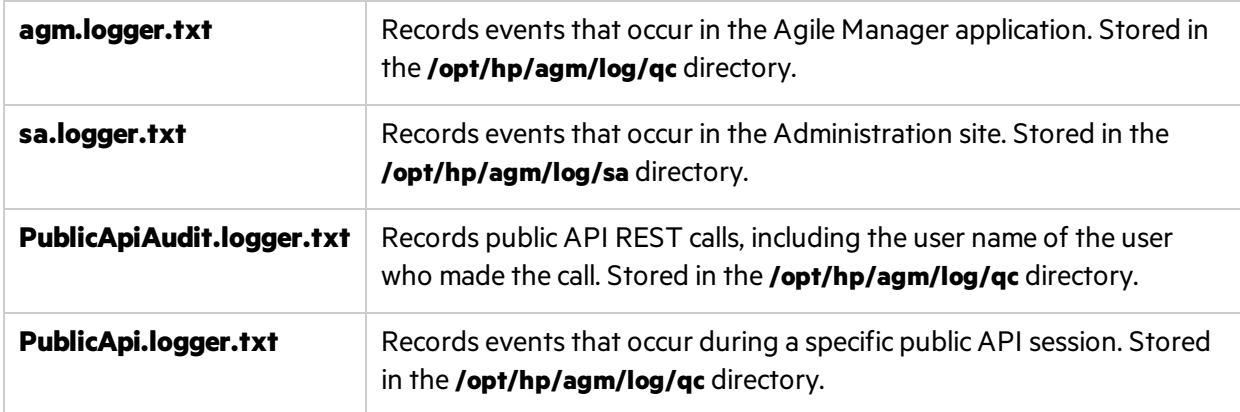

### Default values

By default:

- Log levels for both files are set to WARN.
- Log files are limited to 10000 KB, after which the current log entries are copied to a different file, which is appended with a sequential number. This sequential number is updated each time a new log file is created, until the defined maximum number of files is reached.
- 10 log files are kept at a time, including one current log file, and nine log files with earlier entries.

See the table below for additional details about specific parameter default values.

### Configure log settings

You can configure the log settings by modifying values in the log<sub>4</sub>j.properties file. This file is located on the application server, in the **/opt/hp/agm/webapps/qcbin/WEB-INF/classes** directory.

**Note:** The application log server name islisted at the top of the page. If you are working in a clustered environment, select a server name from the list on the left.

Changes to the log settings do not require you to restart the server.

Configure the following log values:

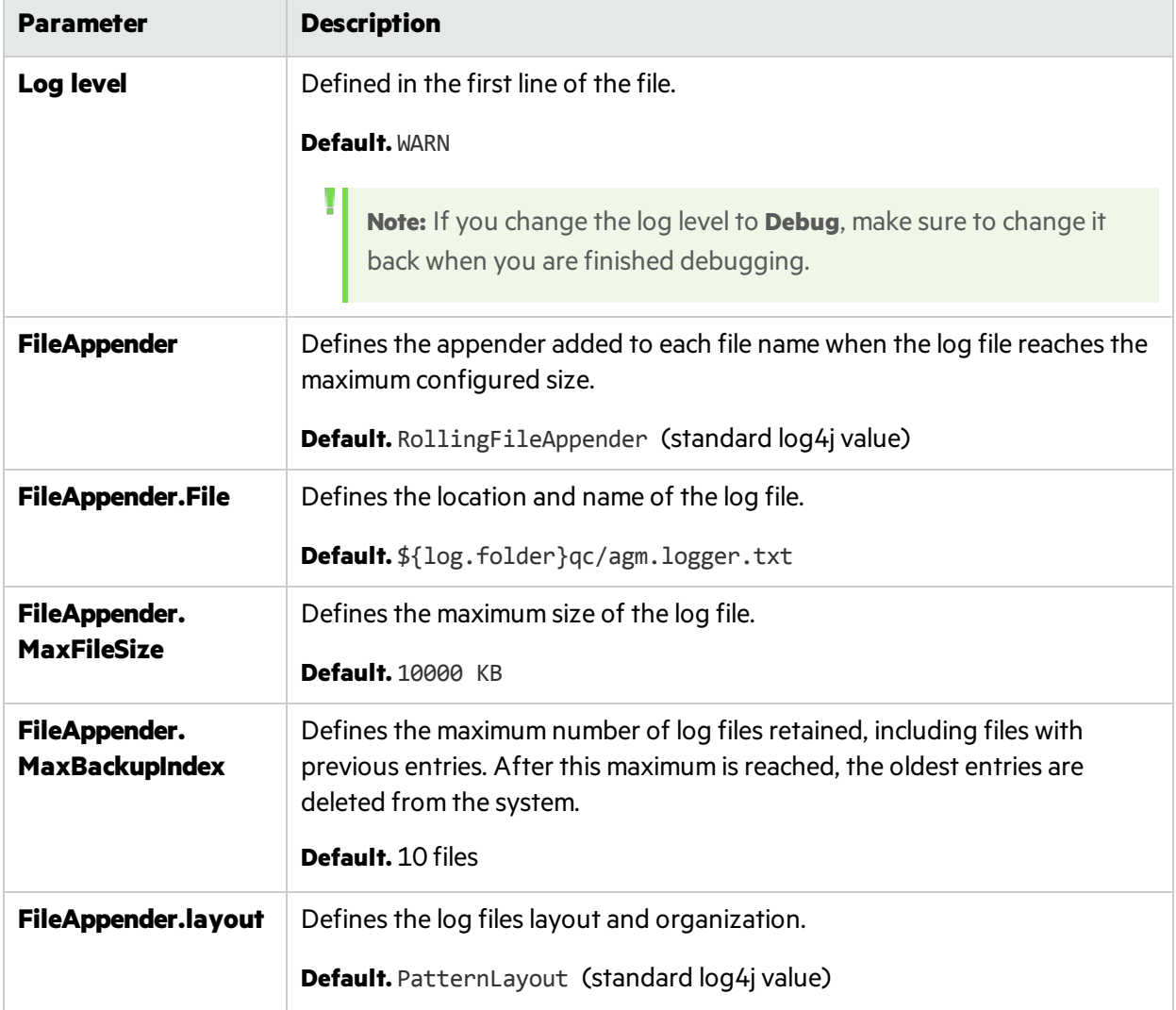

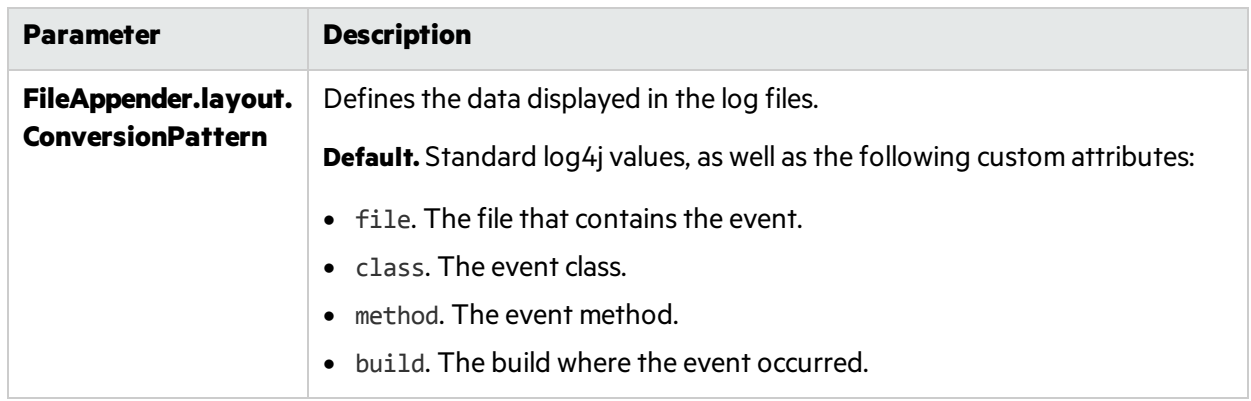

## <span id="page-78-0"></span>Configure database settings

### **Tab**: Servers > Database

Ø

Database server details are configured during Agile Manager installation and configuration, and most of the data on this page isread-only. For details about database configuration, see "Enter [database](#page-28-0) [parameters"](#page-28-0) on page 29.

If your site is undergoing maintenance, such as a site upgrade, view details about the maintenance in the **Maintenance Status** field, in the **Site Status** area. Thisfield appears only during maintenance.

**Caution:** Do not perform any actions on this page while users are currently connected to Agile Manager.

The Administration site enables you to do the following:

- **.** "Activate your site" below
- "Change the site schema [password"](#page-78-2) below
- ["Restore](#page-79-1) a site schema" on the next page

### <span id="page-78-1"></span>Activate your site

Your site is deactivated during maintenance procedures, such while you're editing configured passwords, or upgrading your site.

When the maintenance is complete, under **Site Status**, click **Activate** to reactivate yoursite.

### <span id="page-78-2"></span>Change the site schema password

If you update the password used to access your site schema, you will also need to edit the password configured in Agile Manager accordingly.

In the **Database User Credentials** area, click **Edit Password**. Enter the new password, and then enter it again to confirm.

#### **Note:**

- **.** Clicking **Edit Password** deactivates your site, even if you do not finish changing your password. Click **Activate** to reactivate your site.
- This is different than updating your system schema password. For details, see ["Change](#page-70-0) the system schema [password"](#page-70-0) on page 71.

### <span id="page-79-1"></span>Restore a site schema

Restore a site to a previous state using an older version of your database and repository. This action replacesthe database currently configured for Agile Manager (aslisted under **General Information** on the **Servers** > **Database** page).

### **Caution:**

Ø

- You can access only a single site from Agile Manager at a time. This means that after restoring a site schema, all the data currently displayed in Agile Manager will be inaccessible. Instead, you will be able to access the data from the restored schema only.
- To restore a site, you must use a schema hosted on the same database server, with identical credentials to the ones defined in the current version.
- If you are working with a completely new system administration schema, and restore an existing site schema, data residing in the administration schema will be unavailable after the upgrade. This includes user passwords for users authenticated by Agile Manager, as well as user avatar photos.
	- User login for users authenticated LDAP will not be affected at all.
	- Users authenticated directly by Agile Manager will be able to log in with no password at all.
	- All users will have to reset their avatar photos.

For more details, see "Upgrade a basic [production](#page-42-0) system" on page 43.

<span id="page-79-0"></span>At the top of the page, click **Restore site**, and enter the site schema and repository information for the site you want to restore.

## Configure an email notification server

#### **Tab**: Servers > Mail

You must configure an SMTP mail server to enable Agile Manager to send notifications to users.

- 1. From the **Mail server** drop-down, select **SMTP Server**.
- 2. Define the server name and server port number.
- 3. If your mailserver requires SMTP authentication, select **Enable connection to an SMTP server that**

### **requires authentication**, and enter the authentication details.

Note: You must configure your authentication details if you are planning on configuring SSL/TLS on the SMTP server.

<span id="page-80-0"></span>4. Configure SSL/TLS on the SMTP server (optional).

To connect to a secured SMTP mail server, do the following:

- a. Select **Enable SSL support**.
- b. Pre-configure a certificate trust store on the Agile Manager application server.

In most cases, the default trust store is used. The default trust store is **/opt/hp/agm/java/jre/lib/security/cacerts**, and the default password is **changeit**.

To establish trust to the SMTP server certificate, import it into the Java trust store using the keytool utility. The keytool utility islocated in the **/opt/hp/agm/java/jre/bin** directory.

### **For example**

keytool -import -alias <your SMTP CA> -trustcacerts -file <SMTP CA cert> keystore /opt/hp/agm/java/jre/lib/security/cacerts

c. If there are any intermediate Certificate Authorities, import their certificates as well.

**Note:** Using an encrypted connection on the SMTP server may cause your SMTP port to change. Verify the port, and change it if necessary.

- 5. Save your changes. At the top of the page, click **Save**.
- 6. If you are using an encrypted connection, restart Agile Manager after importing the certificate. For details, see the "Start/Stop the Agile Manager service" on page 48.
- 7. Test your settings. At the top of the page, click Test Send Mail  $\mathbf{Q}$ .

Enter the email address you want to send the test mail to, and click **Test**.

8. Configure an external URL for use in emails.

If you configure a mail server, Agile Manager sends emails to users that include links to Agile Manager. These emails might expose the actual machine names.

Examples of such emails include when users send an entity to another user directly from within Agile Manager, or when new users receive a welcome email, inviting them to log in.

To hide the actual machine names, add the **EXTERNAL\_BASE\_URL** advanced parameter on the Advanced Parameters page of the System Administration site. Define the value as the external URL you would like to appear in the emails.

For example: http://my-load-balancer-domain:8080/

**Note:** Do not add agm to the end of the URL.

For more details, see "Configure advanced [parameters"](#page-88-0) on page 89.

### See also:

- "Configure SSL/TLS on the [application](#page-62-0) server" on page 63
- ["Configure](#page-81-1) SSL/TLS on the LDAP server" below

## <span id="page-81-0"></span>Configure user authentication

**Tab**: Configuration > Authentication

Agile Manager supports the following types of authentication:

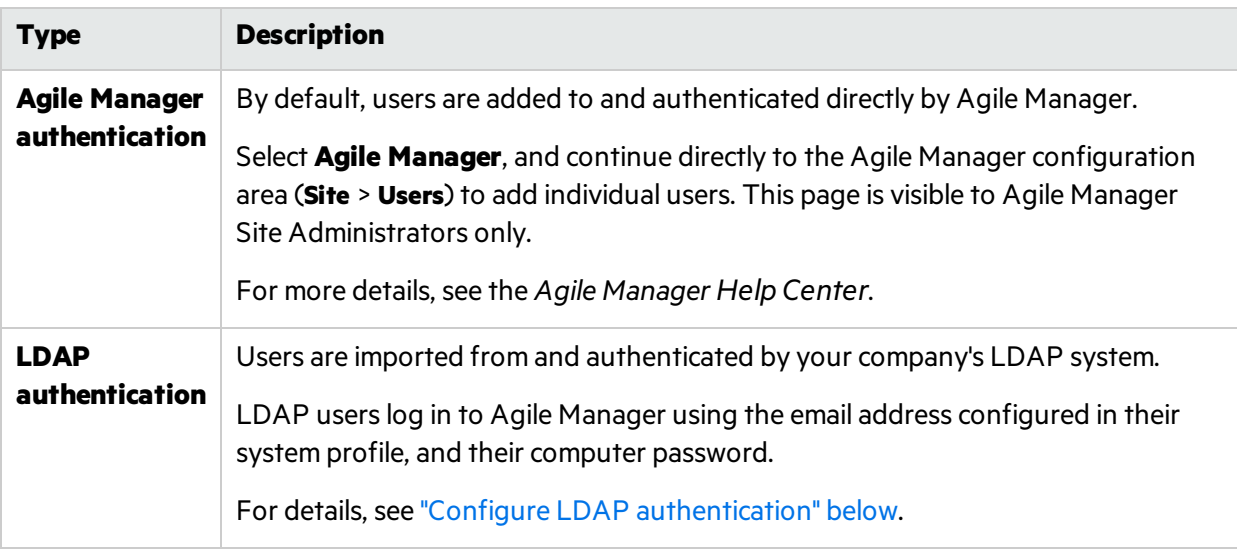

### <span id="page-81-2"></span>Configure LDAP authentication

**Note:** Agile Manager also supports LDAP communication transfer over secure sockets (SSL). This ensures that users' credentials (passwords) are not sent over the network in an unsecured way.

### <span id="page-81-1"></span>**Configure SSL/TLS on the LDAP server**

To use LDAP over SSL/TLS, you must configure the following:

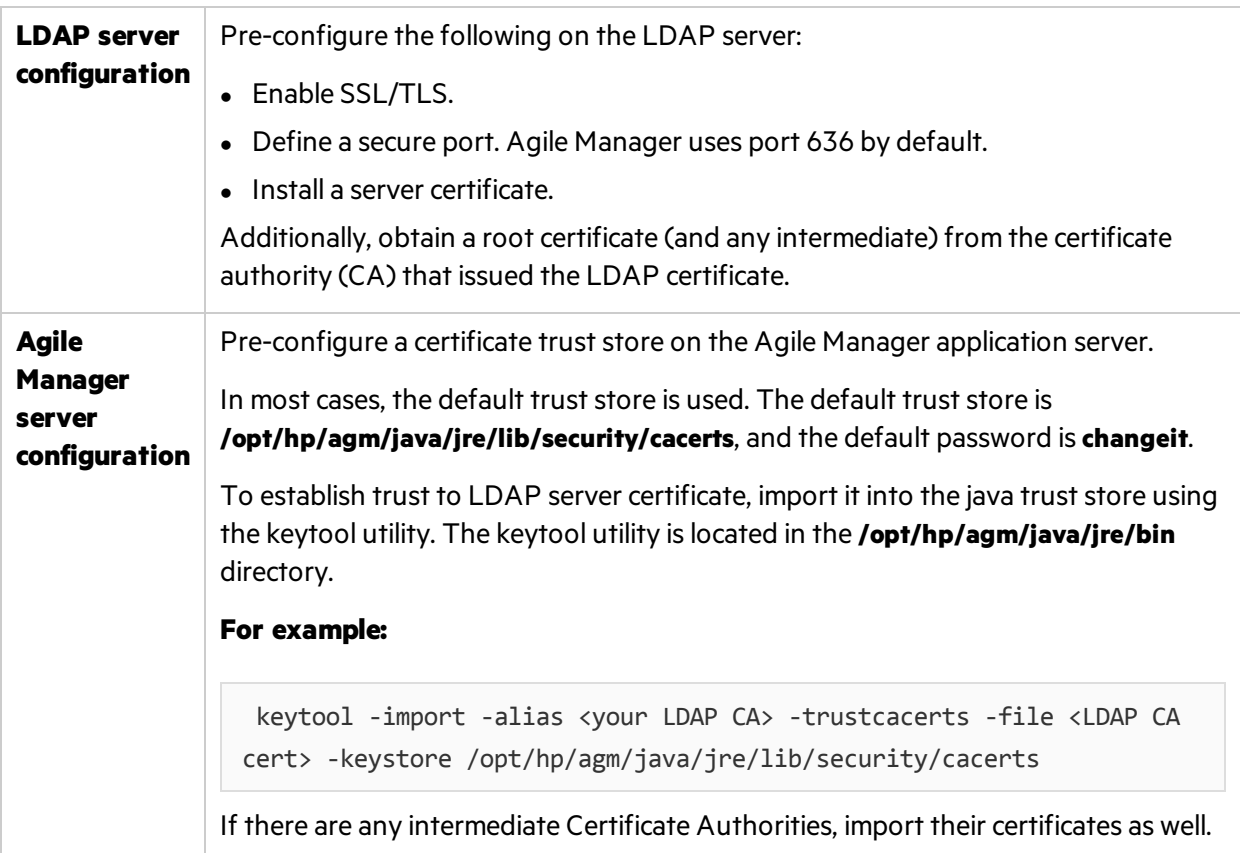

**Note:** You must restart Agile Manager after adding a certificate, and prior to connecting to an LDAP server over SSL/TLS. For details, see the "Start/Stop the Agile Manager service" on page [48](#page-47-0).

### **See also:**

v

- "Configure SSL/TLS on the [application](#page-62-0) server" on page 63
- "Configure SSL/TLS on the SMTP server [\(optional\)."](#page-80-0) on page 81

### **To configure LDAP authentication:**

1. Select **LDAP**, and configure Agile Manager to connect to your LDAP system using the fields below in the following areas.

Hover over tooltips  $\mathcal D$  if you need additional clarifications about a specific field.

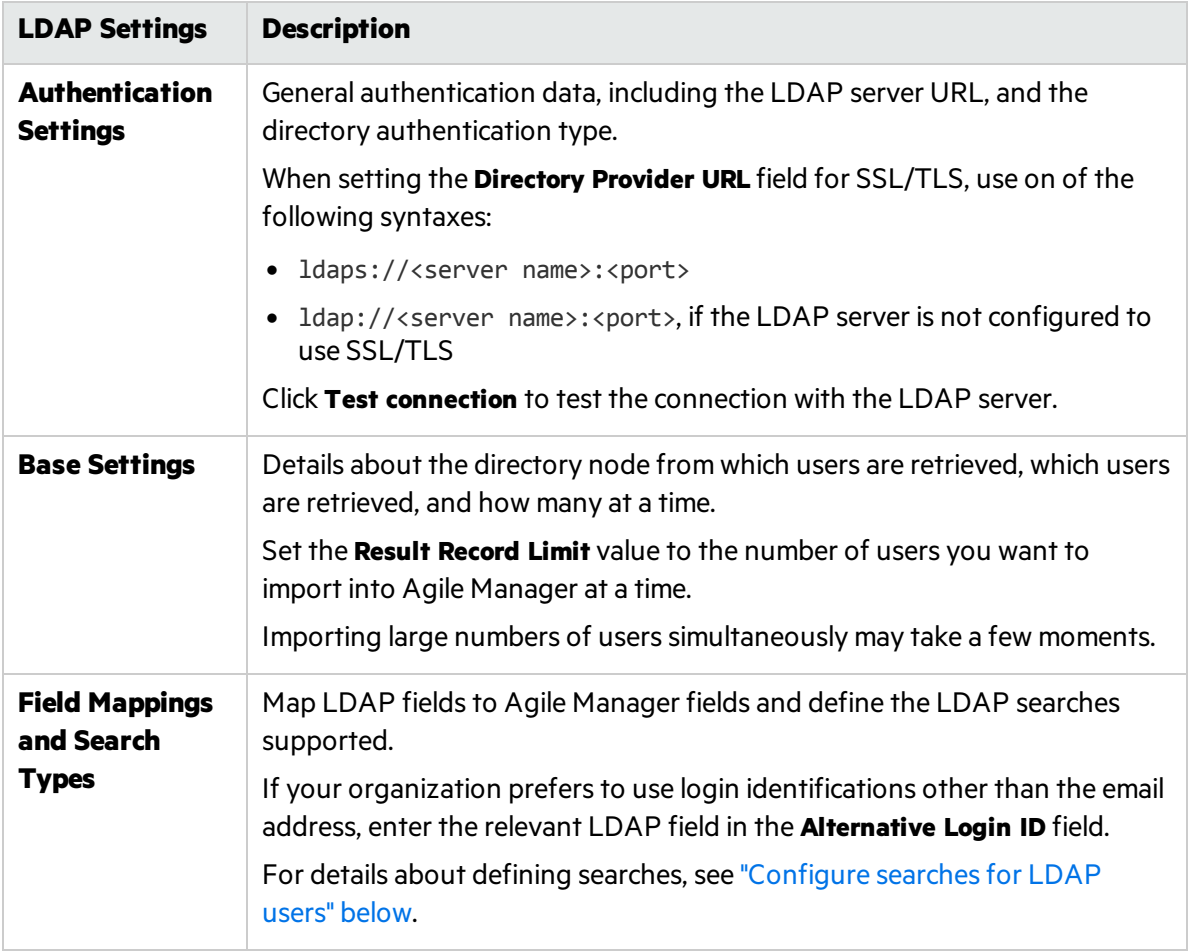

- 2. To verify both authentication and base settings, click **Test LDAP Settings** at the top of the page.
- 3. After the LDAP settings are defined, continue to the Agile Manager configuration area to import users(**Site** > **Users**). This page is visible to Agile Manager Site Administrators only. For more details, see the *Agile Manager Help Center*.

### <span id="page-83-0"></span>Configure searches for LDAP users

Under **Field Mappings and Search Types**, select the type of search you want to enable for each field. Select one of the following:

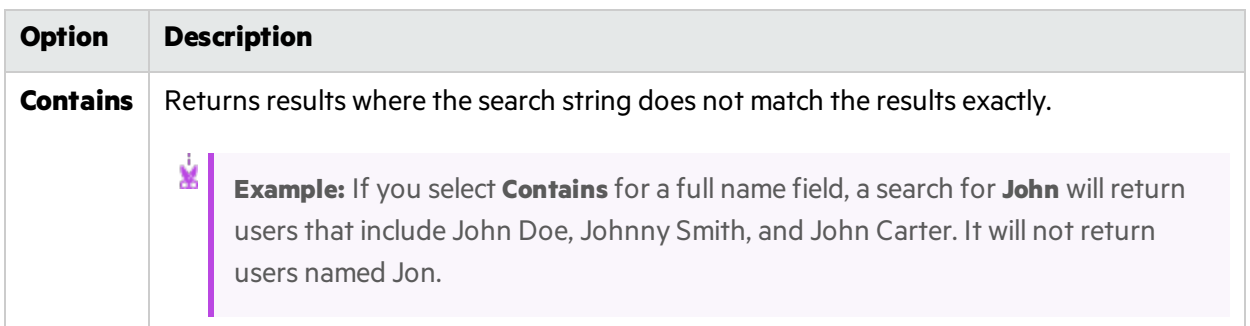

On-Premises Installation and Administration Guide Agile Manager system administration

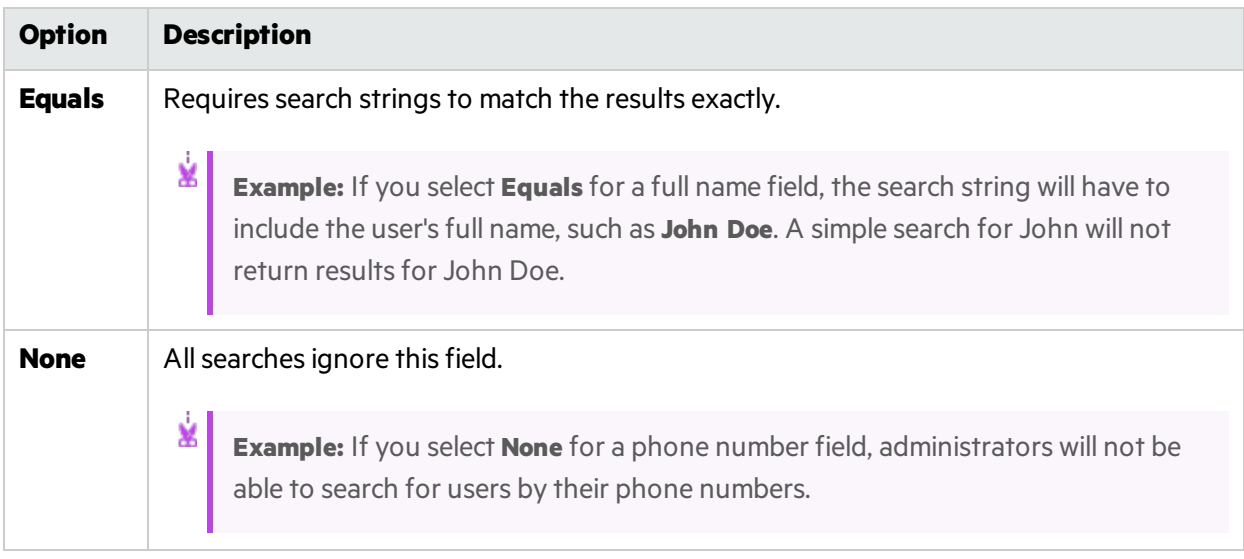

## <span id="page-84-0"></span>Update user licenses

### **Tab**: Configuration > Licenses

Agile Manager is installed with a default [Instant](#page-85-0) On license, which supports 100 users for 30 days. Purchase additional licenses to add more users, or to access Agile Manager after the initial 30 days.

Add additional licenses by updating yoursystem with a **.dat** license file provided by Micro Focus. After updating your licenses, store the license file in a secure location to prevent unauthorized access.

When you have your **.dat** file ready, do the following:

- 1. At the top of the page, click **Update Licenses**.
- 2. Browse to, and select the **.dat** file you want to upload.
- 3. Click **Refresh** to view the updated number of licensesin the table.

### **Juggling users and licenses**

Adding or importing more users than your licenses support will cause those users to be added as **Inactive**. Juggle user licenses by activating or deactivating users in the Agile Manager configuration area (**Site** > **Users**). This page is visible to Agile Manager Site Administrators only.

For more details, see the *Agile Manager Help Center*.

### **License installations in clustered configurations**

If you are working in a clustered configuration, installing a license on one node will not always automatically install the license on the other node(s).

In such cases, accessthe Agile Manager Administration site directly from the other node (and not through the load balancer), and update the license there as well. Restart the other node for your license to take effect.

### **Concurrent licensing**

Concurrent licenses apply to a pool of users who are logged in simultaneously.

Upon initial installation, administrators can select to install concurrent [Instant](#page-85-0) On licenses, or named [Instant](#page-85-0) On licenses, which apply only to specifically named users.

If you are planning on using concurrent licenses, we recommend selecting Instant On concurrent licenses to start.

- You can purchase Named or Concurrent licenses, but you cannot use both types of license on the same system. After you install purchased licenses of one type on yoursystem, you cannot install the other type of license.
- Instant On and Evaluation named licenses can be overridden by purchased concurrent licenses, and vice versa.

For more details, see ["License](#page-85-1) types" below.

### **License expiration**

If a limited time license expires, all users who are active on that license are deactivated (for details, see ["License](#page-85-1) types" below). Purchase additional licenses to continue working with Agile Manager.

If System Administrators are among the users who will be deactivated, Agile Manager first verifies whether there is another currently valid license installed. If there is, these System Administrators are moved to that other license, and can continue working with Agile Manager.

System Administrators have accessto the Agile Manager On-Premises System Administration site. For more details, see "System [Administrators"](#page-86-2) on the next page.

<span id="page-85-0"></span>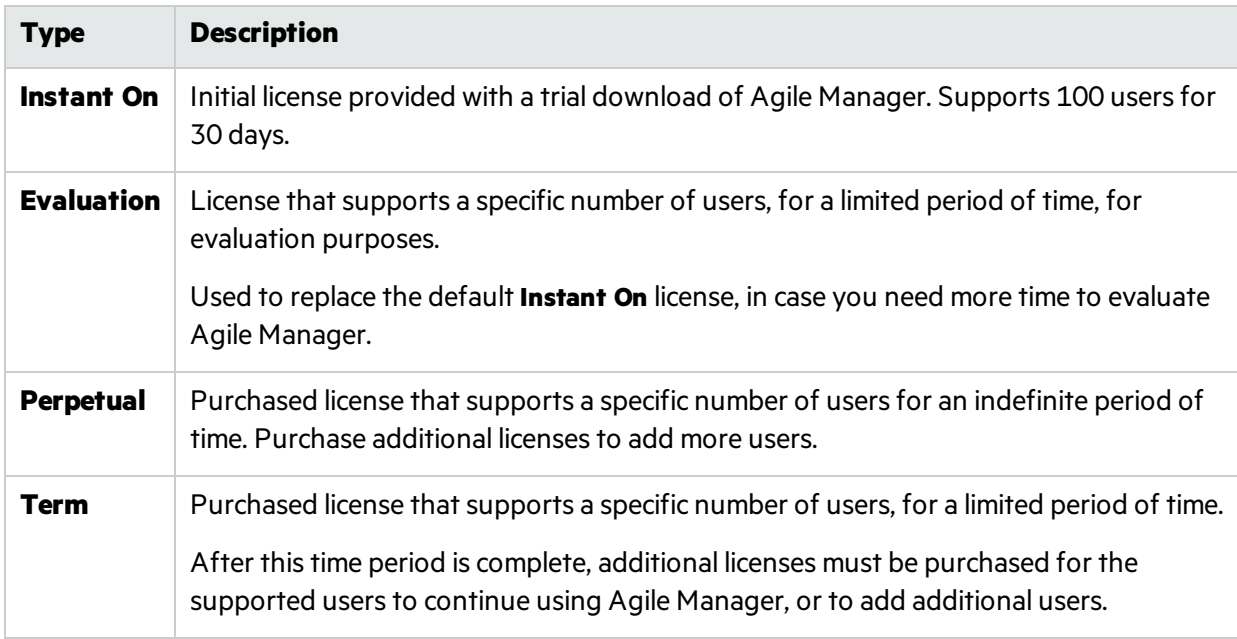

### <span id="page-85-1"></span>**License types**

## <span id="page-86-0"></span>Define system administrators and reset user passwords

**Tab**: Configuration > Users

### <span id="page-86-2"></span>System Administrators

After adding individual users to your site, or importing them from an LDAP system, define specific users as additional System Administrators.

System Administrators have read and write accessto the Agile Manager Administration site. In the Agile Manager application, System Administrators have no default special privileges.

**Note:** You must add or import usersin the Agile Manager configuration area (**Site** > **Users**), and only then define users as System Administrators. This page is visible to Agile Manager Site Administrators only.

For more details, see the *Agile Manager Help Center*.

- <sup>l</sup> To define a user as a System Administrators, select the user row and click **Set as System Administrator**.
- **•** To remove the System Administrators role from a specific user, select the user row and click **Remove from System Administrators**.
- <sup>l</sup> Find a specific user by entering all or part of a full or login name, or a phone number, in the **Filter** box.

### User passwords

Use this page to reset passwords for users authenticated directly by Agile Manager (and not via an LDAP system).

- 1. In the grid, select the user, and click **Reset User Password**.
- <span id="page-86-1"></span>2. Enter the new password and confirm it.

## Configure general system settings

**Tab**: Configuration > General

### **Define security settings**

Under **Security**, define the following:

**Inactivity session timeout.** The number of minutes after which an inactive user is logged out of Agile Manager.

**Note:** There can be a extra delay of up to 15 minutes until a user islogged out.

Changes to this setting take effect only after users log out and log in again.

<sup>l</sup> **Allow 'sa' user to log in with AGM credentials.** Whether the default **sa** user is allowed to log in using Agile Manager credentials, regardless of LDAP configuration

This setting is relevant when LDAP authentication is configured, but the sa user does not exist in the LDAP system.

**Caution:**

Ø

- **If you have system administrators other than the sa user, and you disable this option, you** cannot enable it again.
- You cannot disable this option if the sa user is the only system administrator or the only site administrator.

**System Administrators** are configured on the **Users** administration site page. For details, see "System [Administrators"](#page-86-2) on the previous page.

**Site Administrators** are configured in the Agile Manager configuration area (**Site** > **Users**). For details, see the *Agile Manager Help Center*.

<sup>l</sup> **Workspace administrators can include users.** Whether workspace administrators can assign site users to their workspaces.

If selected, workspace administrators can add site usersto their workspaces by using the **Include Users** option in the **Workspace > Users** configuration page.

If this option is cleared:

- <sup>l</sup> The **Include Users** option in the **Workspace > Users** configuration page is enabled only for users with the Site Administrator role.
- This restriction also applies when using the Agile Manager API to configure workspace users.

### **Define attachment settings**

Define limitations for the types of files that can be uploaded as attachments, including:

- Maximum file size for each file uploaded
- Maximum aggregated size for all attachments in the site
- Blocked file extension types

### **Define settings for custom fields**

Administrators can create custom fieldsfor the following entity types: *Themes*, *Features*, *User Stories*, *Defects*, or *Backlog Items* (which apply to both userstories and defects)

Define limits for:

<sup>l</sup> The maximum number of custom fields allowed in yoursite *per entity type*.

This quota is divided between site-level and workspace-level custom fields. The workspace-level quota applies separately to each workspace.

By default: 12 (10 site-level, 2 workspace-level).

Maximum: 40

• The maximum number of values allowed per list field.

Default: 20

Maximum: 100

#### **Note:**

**•** In the **Site > Fields** tab, site administrators can adjust the division of the custom field quota between the site and workspace levels. For details, see Maximum number of custom fieldsin the *Agile Manager User Guide*.

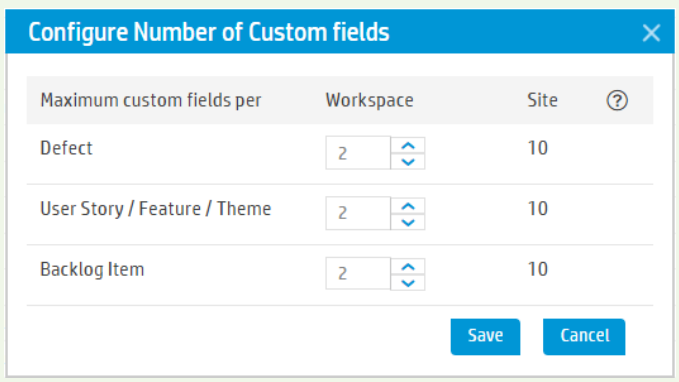

• The total number of custom fields defined for themes, features, and user stories together cannot exceed 40.

Therefore, if you increase the maximum number of custom fields to 14 or higher, you will not be able to reach this maximum in all three entity types.

### **Define report settings**

Define when Agile Manager aggregates daily data for Dashboard graphs over time.

**Note:** You must restart the server after modifying this value for any change to take effect.

## <span id="page-88-0"></span>Configure advanced parameters

**Tab**: Configuration > Advanced Parameters

Advanced parameters are system parameters that change the default behavior of your system.

Usually, you define system parameters only when it is suggested by Micro Focus customer support.

**.** Click **+ Add Parameter**. Enter the parameter's name and value, as well as an optional description.

**Note:** Spaces, and the following special character are not supported in parameter names:

 $[\ \{ \} \$  **!**( $\circ$  #  $\frac{2}{3}$  % ^ & \*() = + | < , > / ? {  $[\ ]$  `~'";: ]

• Sort parameters by column, or filter parameters by any matching text in the parameter's name, value, or description.

### System parameters you can define on your own

- **PRODUCT\_GROUP\_FUSE.** The number of workspaces that can be defined on your site. (Default=100, we recommend that you not set this higher than 400)
- **OPB\_AGM\_SERVER\_URL.** The URL for an Integration Bridge to use when accessing Agile Manager. For details, see "Configure application server settings" on page 75.
- **OPB ENABLE AUTO UPGRADE**. Specifies whether the Integration Bridge can be automatically upgraded.

By default, the Integration Bridge is automatically upgraded. To disable the upgrades, set this parameter to N. For more details, see "Secure attachment files and [downloads"](#page-51-0) on page 52.

<sup>l</sup> **SITEADMIN\_DSBL\_ATTACH**. Restrictsthe **Disable uploading attachment files** workspace setting to site administrators. By default, any workspace administrator can disable uploading attachments. To restrict thissetting to site administrators, set this parameter to Y. For details about workspace settings, see Configure preferences and notificationsin the *Agile Manager User Guide*.

# Send Us Feedback

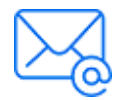

Let us know how we can improve your experience with the On-Premises Installation and Administration Guide.

Send your email to: [docteam@microfocus.com](mailto:docteam@microfocus.com?subject=Feedback on On-Premises Installation and Administration Guide (Agile Manager 2.57))

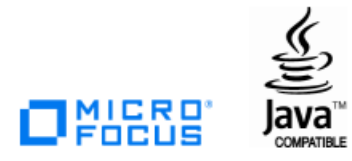